# **Altova MapForce Server 2025 Advanced Edition**

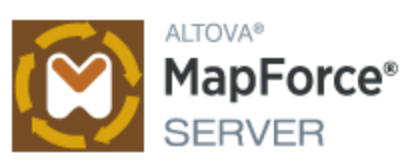

# **Manual del usuario y referencia**

## **Altova MapForce Server 2025 Advanced Edition Manual del usuario y referencia**

Todos los derechos reservados. Ningún fragmento de esta publicación podrá ser reproducido de manera alguna (ya sea de forma gráfica, electrónica o mecánica, fotocopiado, grabado o reproducido en sistemas de almacenamiento y recuperación de información) sin el consentimiento expreso por escrito de su autor/editor.

Los productos a los que se hace referencia en este documento pueden ser marcas registradas de sus respectivos propietarios. El autor y editor no afirman ser propietarios de dichas marcas registradas.

Durante la elaboración de este documento se tomaron todas las precauciones necesarias para prevenir errores. Sin embargo, el autor y editor no se responsabilizan de los errores u omisiones que pudiese contener el documento ni de los posibles daños o perjuicios derivados del uso del contenido de este documento o de los programas y código fuente que vengan con el documento. Bajo ninguna circunstancia se podrá considerar al autor y editor responsables de la pérdida de beneficios ni de cualquier otro daño y perjuicio derivado directa o indirectamente del uso de este documento.

Fecha de publicación: 2025

© 2019-2025 Altova GmbH

# **Contenido**

#### **Introducción**  $1<sup>1</sup>$

 $6\phantom{a}$ 

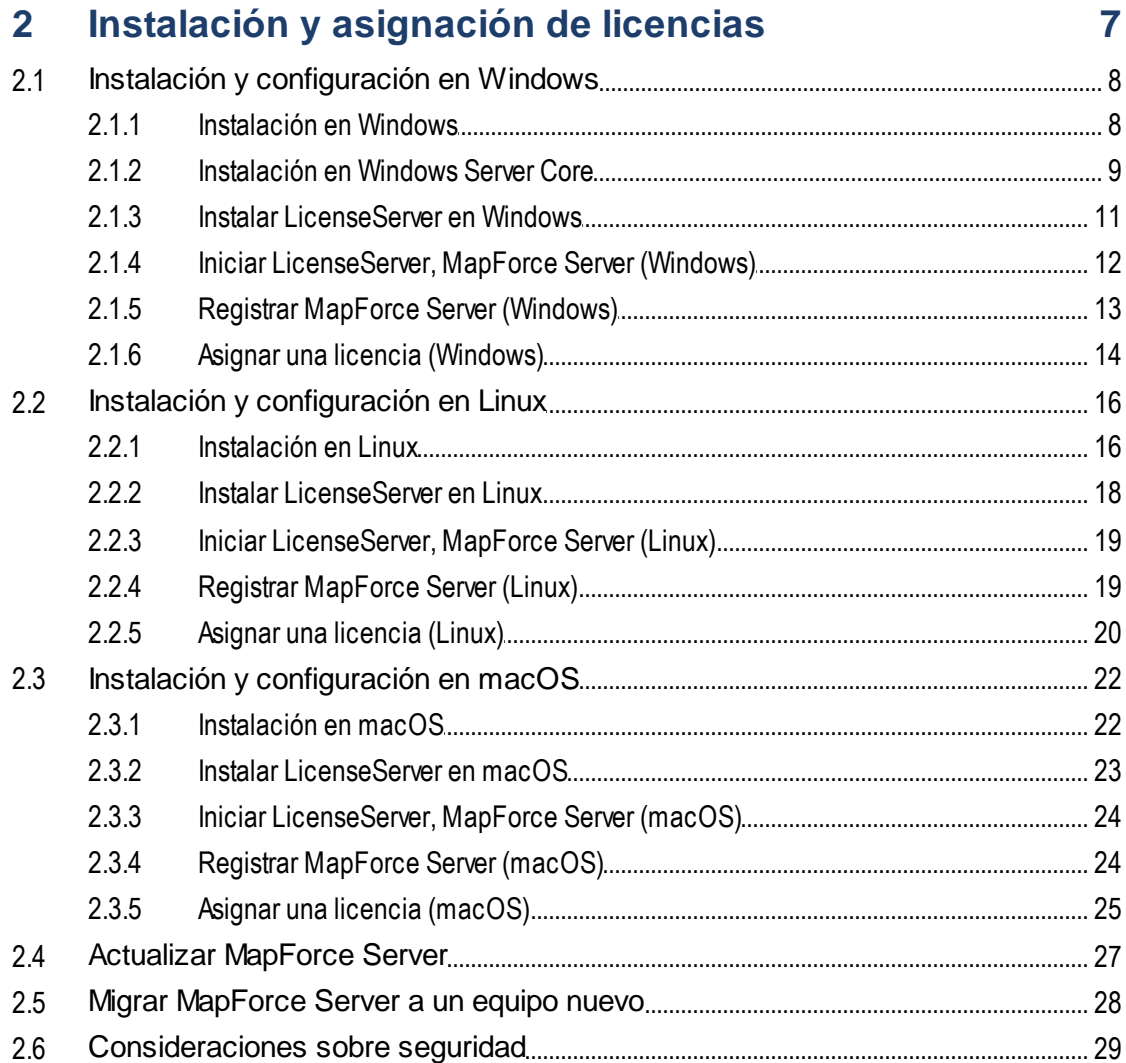

# 3 Ejecutar asignaciones

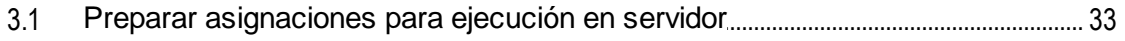

30

 $3.2$  $3.3$  $3.4$  $3.5$ 

#### Línea de comandos de MapForce Server  $\overline{\mathbf{4}}$ 48

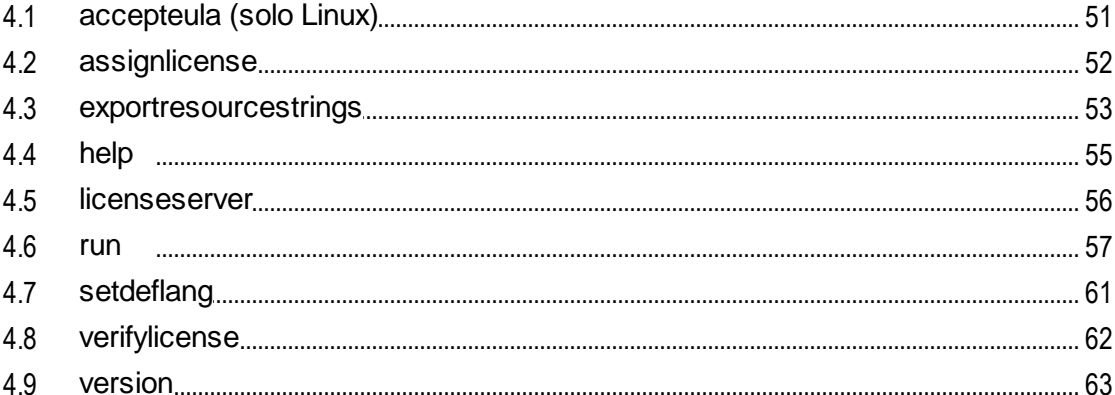

#### 5 **API de MapForce Server**

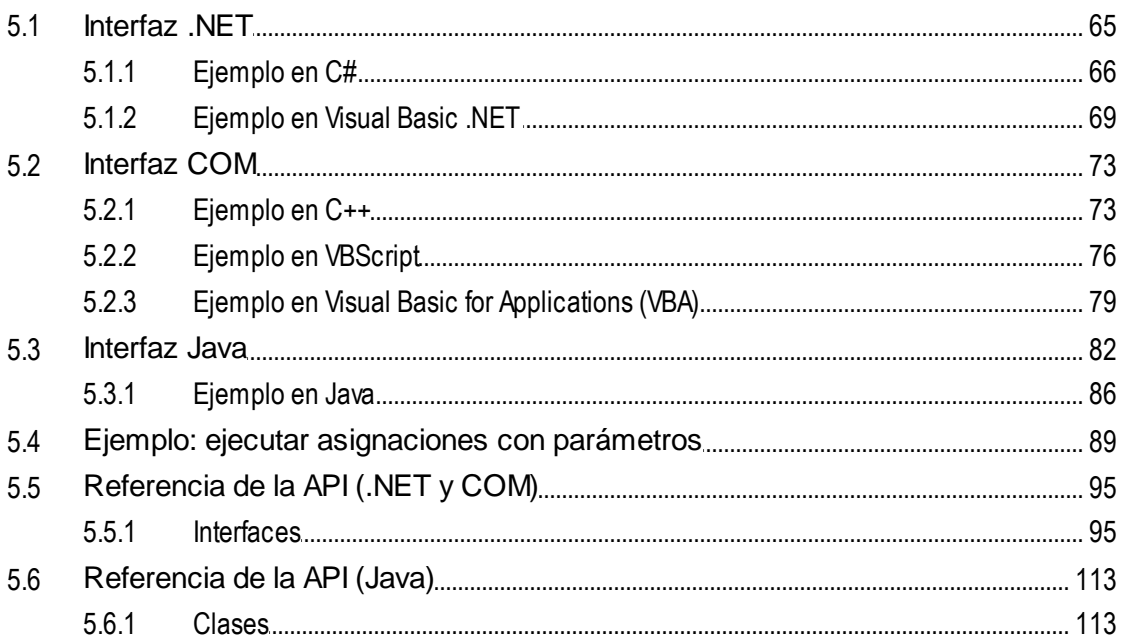

#### Gestión de certificados digitales 6

## 127

## $\overline{4}$

# 64

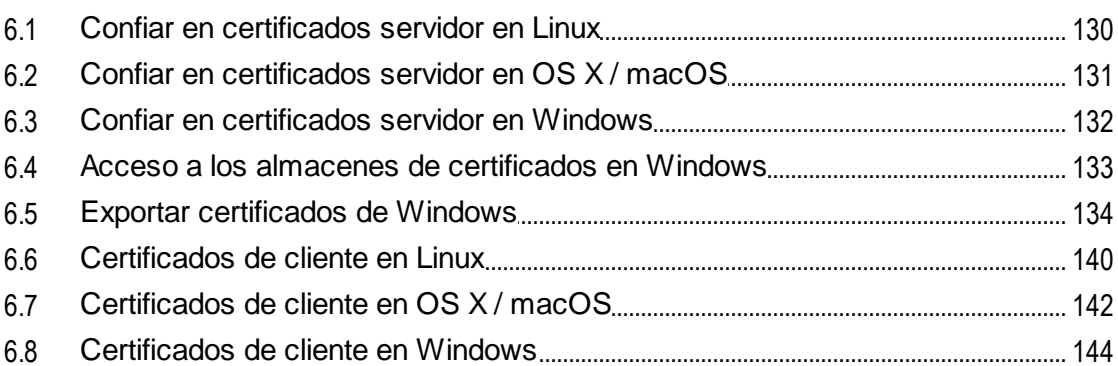

#### Gestor de taxonomías  $\overline{7}$

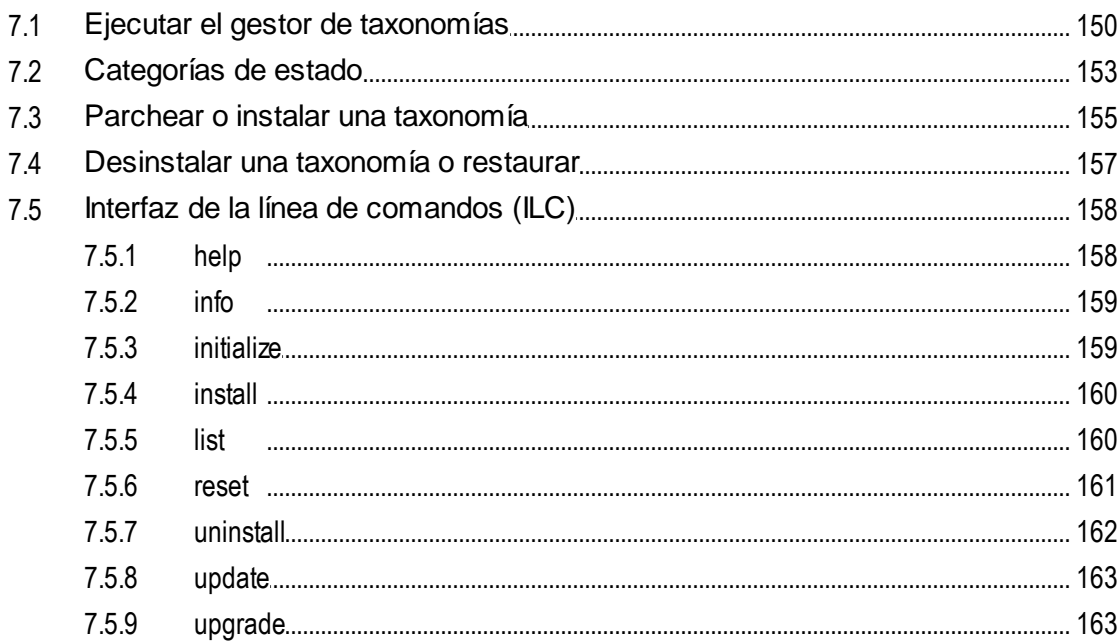

# 8 Archivos de catálogo

Índice

166

165

# 146

# <span id="page-5-0"></span>**1 Introducción**

MapForce Server es una solución de software empresarial que ejecuta transformaciones de asignaciones de datos en sistemas operativos Windows, Linux y macOS. Las asignaciones de datos (o archivos \*.mfd) se diseñan con Altova MapForce [\(https://www.altova.com/es/mapforce](https://www.altova.com/es/mapforce)), donde puede definir las entradas y salidas, y otros pasos de procesamiento intermedios que se deban aplicar a los datos. El papel de MapForce Server es ejecutar archivos de ejecución de MapForce Server (.mfx) compilados con MapForce y producir archivos o datos de salida, o incluso actualizar bases de datos o llamar a servicios web, dependiendo del diseño de la asignación de datos subyacente.

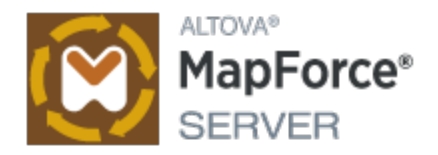

MapForce Server puede ejecutarse por separado o bajo el control de Altova FlowForce Server [\(https://www.altova.com/es/flowforceserver](https://www.altova.com/es/flowforceserver)). Si se instala en el mismo equipo que MapForce Server, FlowForce Server automatiza la ejecución de asignaciones de datos a través de trabajos programados o basados en desencadenadores, que también se pueden exponer como servicios web. Además, FlowForce Server viene con una biblioteca integrada de funciones que permiten llevar a cabo otras acciones automatizadas antes o después de ejecutar la asignación (p. ej. enviar un correo electrónico, copiar archivos y directorios, cargar archivos a una FTP, ejecutar comandos de shell, etc.).

## **Características**

- ·Rendimiento a nivel de servidor durante la ejecución de asignaciones de datos
- · Compatibilidad multiplataforma: MapForce Server funciona con sistemas operativos Windows, Linux y macOS
- · Interfaz de la línea de comandos
- · API que se puede llamar desde código C++, C#, Java, VB.NET, VBScript o VBA
- · Integración nativa con Altova FlowForce Server
- · Compatibilidad con la característica Recursos globales de Altova, que permite hacer referencia a archivos, carpetas y bases de datos para poder reutilizar este tipo de recursos, configurarlos y ponerlos a disposición de otras aplicaciones de Altova (ver <u>[Recursos](#page-38-0) globales de Altova<sup>(39)</sup></u>)
- · Acelera la ejecución de asignaciones de datos cuando la optimización por combinación es posible (ver [Optimización](#page-40-0) por combinación<sup>(41)</sup>)
- · Ejecución de asignaciones que aplican funciones y valores predeterminados a varios elementos al mismo tiempo. Estas asignaciones permiten, por ejemplo, reemplazar de forma sencilla todos los valores null que se encuentren con cadenas de texto vacías o con texto personalizado
- ·Ejecución de asignaciones que leen datos y escriben datos en formato binario de Protocol Buffers
- ·Ejecución de asignaciones que efectúan inserciones masivas en bases de datos

## **Restricciones**

- ·Incompatible con firmas XML digitales.
- · Las conexiones de base de datos ADO, ADO.NET y ODBC solo son compatibles con Windows. En Linux y macOS, se dispone de conectividad de base de datos nativa para SQLite y PostgreSQL. Para el resto de las bases de datos en Linux o macOS deberá utilizar JDBC.

*Última actualización: 20 marzo 2025*

# <span id="page-6-0"></span>**2 Instalación y asignación de licencias**

En esta sección, describimos el proceso de instalación y de asignación de licencias, entre otros procedimientos de configuración. El contenido se divide en varias secciones:

- ·Instalación y [configuración](#page-7-0) en Windows<sup>8</sup>
- ·Instalación y [configuración](#page-15-0) en Linux<sup>16</sup>
- ·Instalación y [configuración](#page-21-0) en macOS<sup>22</sup>
- ·[Actualizar](#page-26-0) MapForce Server<sup>27</sup>
- ·Migrar [MapForce](#page-27-0) Server a un equipo nuevo <sup>28</sup>

# <span id="page-7-0"></span>**2.1 Instalación y configuración en Windows**

Esta sección explica cómo [instalar](#page-7-1) <sup>8</sup> MapForce Server y asignarle licencias en sistemas Windows. La instalación comprende los siguientes pasos:

- 1. Instalar [MapForce](#page-7-1) Server<sup>8</sup>
- 2. Instalar [LicenseServer](#page-10-0) <sup>11</sup>
- 3. Iniciar [LicenseServer](#page-11-0) y MapForce Server 12
- 4. Registrar MapForce Server con [LicenseServer](#page-12-0) <sup>(13</sup>
- 5. Asignar una licencia a [MapForce](#page-13-0) Server <sup>14</sup>

No es necesario que estos pasos de instalación y configuración se produzcan exactamente en el mismo orden en el que se enumeran. Sin embargo, es necesario hacer la instalación antes de empezar. Y es necesario registrar MapForce Server con LicenseServer antes de poder asignar una licencia a MapForce Server desde LicenseServer.

## Requisitos del sistema (Windows)

Tenga en cuenta estos requisitos del sistema:

- ·Windows 10, Windows 11
- · Windows Server 2016 o superior

#### Requisitos previos

Tenga en cuenta los siguientes requisitos previos:

- · La instalación debe realizarse como usuario con privilegios de administrador.
- · A partir de la versión 2021, la versión de 32 bits de MapForce Server no se puede instalar sobre una versión de 64 bits o viceversa. Debe (i) eliminar la versión anterior antes de instalar la nueva o (ii) actualizar la versión a una más reciente de la misma versión de bits que la que ya tenía instalada.

# <span id="page-7-1"></span>**2.1.1 Instalación en Windows**

## Instalar MapForce Server

Para instalar MapForce Server en sistemas Windows, siga estos pasos:

- · Como producto servidor independiente. Para instalar MapForce Server, descargue y ejecute el programa de instalación de MapForce Server. Siga las instrucciones que aparecen en pantalla.
- ·Para instalar MapForce Server como parte del paquete de [FlowForce](https://www.altova.com/es/flowforce.html) Server, descargue e instale el programa de instalación de FlowForce Server. Siga las instrucciones que aparecen en pantalla y asegúrese de que marca la casilla para que también se instale MapForce Server.

Los programas de instalación de MapForce Server y [FlowForce](https://www.altova.com/es/flowforce.html) Server están disponibles en el Centro de descargas de Altova (<https://www.altova.com/es/download.html>). Puede seleccionar el idioma de instalación en la parte inferior izquierda del asistente para la instalación. Tenga en cuenta que el idioma que elija en la instalación también será el idioma predeterminado de MapForce Server. Puede cambiar el idioma más tarde desde la línea de comandos.

Tras la instalación, encontrará el ejecutable de MapForce Server en esta carpeta:

**<CarpetaArchivosPrograma>\Altova\MapForceServer2025\bin\MapForceServer.exe**

El programa de instalación se encarga de realizar los registros necesarios para usar MapForce Server a través de una interfaz COM, como interfaz Java y en el entorno .NET.

## Desinstalar MapForce Server

Para desinstalar MapForce Server, siga estos pasos:

- 1. Haga clic con el botón derecho en el botón de **Inicio** de Windows y seleccione **Opciones**.
- 2. Abra el Panel de control (empiece a escribir "Panel de control" y haga clic en la entrada sugerida).
- 3. En *Programas*, haga clic en **Desinstalar un programa**.
- 4. En el Panel de control, seleccione MapForce Server y haga clic en **Desinstalar**.

### Licencia de evaluación

Durante el proceso de instalación, podrá solicitar una licencia de evaluación para MapForce Server que dura 30 días. Una vez enviada la solicitud, recibirá una licencia de evaluación en la dirección de correo electrónico que indicó al registrarse.

# <span id="page-8-0"></span>**2.1.2 Instalación en Windows Server Core**

Windows Server Core es una instalación mínima de Windows que no usa todas las características de la IGU. Para instalar MapForce Server en un equipo Windows Server Core:

- 1. Descargue el programa de instalación de MapForce Server desde el Centro de descargas de Altova. Este archivo se llama **MapForceServerAdv.exe**. Asegúrese de que escoge el ejecutable que coincide con la plataforma de su servidor (32 bits o 64 bits).
- 2. En un equipo Windows estándar (no en el equipo con Windows Server Core), ejecute el comando **MapForceServerAdv.exe /u**. Esto descomprime el archivo **.msi** en la misma carpeta que el ejecutable del programa de instalación.
- 3. Copie el archivo **.msi** sin descomprimir en el equipo en el que está Windows Server Core.
- 4. Si está actualizando una versión anterior de MapForce Server, cierre MapForce Server antes de seguir el paso siguiente.
- 5. Use el archivo **.msi** para la instalación: ejecute el comando **msiexec /i MapForceServerAdvanced.msi**. Este comando inicia la instalación en Windows Server Core.

## Importante: ¡conserve el archivo MSI! No lo olvide:

- · Conserve el archivo **.msi** descomprimido en un lugar seguro. Lo necesitará más tarde para desinstalar, reparar o modificar su instalación.
- ·Si quiere cambiar el nombre del archivo MSI, debe hacerlo antes de instalar MapForce Server.

· El nombre del archivo MSI se almacena en el registro, que es donde puede actualizar el nombre si este ha cambiado.

### Registrar MapForce Server con LicenseServer.

Si instala MapForce Server por primera vez o si está actualizando el programa con la **versión principal**, necesita registrar MapForce Server con un Altova LicenseServer de su red. Si está instalando una actualización menor de MapForce Server, el programa de instalación reconocerá que ya registró MapForce Server con LicenseServer con anterioridad, por lo que no será necesario volver a registrarlo. Sin embargo, si quiere cambiar el LicenseServer que usa MapForce Server en algún momento, debe registrar MapForce Server con el nuevo License Server.

Para registrar MapForce Server con un Altova LicenseServer después de la instalación, ejecute el comando de instalación con la propiedad **REGISTER\_WITH-LICENSE\_SERVER**, como se ve a continuación, e indique el nombre o la dirección del LicenseServer correspondiente como valor de la propiedad, por ejemplo: **msiexec /i MapForceServerAdvanced.msi REGISTER\_WITH\_LICENSE\_SERVER="localhost"**

Para registrar MapForce Server con un Altova LicenseServer después de instalarlo ejecute este comando: **msiexec /r MapForceServerAdvanced.msi REGISTER\_WITH\_LICENSE\_SERVER="<MyLS-IPAddress>"**

## Comandos útiles

A continuación encontrará varios comandos que pueden serle útiles en el contexto de la instalación.

Para probar el valor de retorno de la instalación puede que quiera ejecutar un script parecido al que mostramos a continuación. El código de retorno estará en la variable de entorno %errorlevel% . El código de retorno **0** indica que la operación se ha realizado correctamente.

```
start /wait msiexec /i MapForceServerAdvanced.msi /q
echo %errorlevel%
```
Si prefiere hacer una instalación silenciosa con un código de retorno y un registro del proceso de instalación use este comando:

start /wait msiexec /i MapForceServerAdvanced.msi /q /L\*v! <pathToInstallLogFile>

#### Para modificar la instalación, ejecute:

msiexec /m MapForceServerAdvanced.msi

#### Para reparar la instalación, ejecute:

msiexec /r MapForceServerAdvanced.msi

#### Para desinstalar MapForce Server:

msiexec /x MapForceServerAdvanced.msi

#### Para una desinstalación silenciosa de MapForce Server y obtener un registro detallado del resultado en un archivo de registro:

start /wait msiexec /x MapForceServerAdvanced.msi /q /L\*v! <pathToUninstallLogFile>

#### Para instalar MapForce Server en otro idioma (los idiomas disponibles y sus códigos son: alemán=de; español=es; francés=fr**):**

msiexec /i MapForceServerAdvanced.msi INSTALLER\_LANGUAGE=<languageCode>

**Nota:** en Windows Server Core no están disponibles los gráficos deMapForce Server.

**Nota:** para instalar taxonomías, use el Gestor de paquetes de taxonomías desde la línea de comandos. Para más información consulte el manual del usuario de MapForce Server.

## <span id="page-10-0"></span>**2.1.3 Instalar LicenseServer en Windows**

Para poder utilizar MapForce Server, debe asignarle una licencia con un Altova [LicenseServer](https://www.altova.com/manual/es/licenseserver/3.17/index.html) de su red. Al instalar MapForce Server o FlowForce Server en sistemas Windows, puede instalar LicenseServer junto con MapForce Server o FlowForce Server. Si ya hay un LicenseServer instalado en su red, no necesita instalar uno nuevo, a no ser que necesite actualizar la versión de LicenseServer. (Ver*ver el punto siguiente, Versiones de LicenseServer*.)

Durante el proceso de instalación de MapForce Server o FlowForce Server, active o desactive la opción para instalar LicenseServer según corresponda.

Tenga en cuenta que:

- · Si no ha instalado Altova LicenseServer todavía, no cambie las opciones de configuración predeterminadas. El asistente instalará la versión más reciente en el equipo donde se está ejecutando.
- · Si no ha instalado Altova LicenseServer todavía y quiere instalarlo en otro equipo y usarlo desde allí, desactive la casilla *Instalar Altova LicenseServer en este equipo* y elija el botón de opción **Registrar más tarde**. En este caso, tendrá que instalar LicenseServer por separado en el otro equipo y registrar MapForce Server después con el LicenseServer de ese equipo.
- · Si ya tiene LicenseServer instalado en su equipo, pero se trata de una versión anterior a la que instalará el asistente para la instalación, no cambie las opciones de configuración predeterminadas (para actualizar con una versión más reciente). En este caso, el asistente de instalación actualizará la versión de su LicenseServer automáticamente. La información del registro y de la licencia se traspasa a la versión más reciente de LicenseServer.
- · Si LicenseServer ya está instalado en el equipo o en la red y se trata de la misma versión que la indicada por el asistente para la instalación, entonces siga estos pasos:
	- o Desactive la casilla *Instalar Altova LicenseServer en este equipo*.
	- o En *Registrar este producto con* elija el LicenseServer con el que quiere registrar MapForce Server. También puede optar por la opción **Registrar más tarde**. Siempre puede elegir la opción **Registrar más tarde** si no quiere asociar el producto con LicenseServer y continuar con la instalación de MapForce Server.

Para obtener más información, consulte los temas que explican cómo [registrar](#page-12-0) <sup>(13</sup> y asignar [licencias](#page-13-0) <sup>(14)</sup> a MapForce Server con Altova [LicenseServer](https://www.altova.com/manual/es/licenseserver/3.17/index.html). También encontrará información más detallada en la [documentación](https://www.altova.com/manual/es/licenseserver/3.17/) de LicenseServer.

### Versiones de LicenseServer

- · Los productos servidor de Altova deben tener una licencia (i) con la versión de LicenseServer correspondiente a la versión de MapForce Server instalada o (ii) con una versión posterior de LicenseServer.
- · La versión de LicenseServer correspondiente a la versión actual de MapForce Server es *3.17*.
- · En Windows, puede instalar esta versión de LicenseServer junto con MapForce Server o puede instalar LicenseServer por separado. En Linux y macOS, tiene que instalar LicenseServer por separado.
- · Antes de instalar una versión nueva de LicenseServer, es necesario desinstalar versiones anteriores.
- · Cuando se desinstala LicenseServer, todos los datos de registro y asignación de licencias almacenados en la versión antigua de LicenseServer se guardan en una base de datos en el equipo servidor. Estos datos se importan de forma automática a la siguiente versión que se instale en el equipo.
- · Las versiones de LicenseServer son compatibles con versiones antiguas. Más concretamente, funcionan con versiones más antiguas de MapForce Server.
- · La última versión de LicenseServer está disponible en el sitio web de Altova. Esta versión funcionará con cualquier versión actual o anterior de MapForce Server.
- El número de versión de LicenseServer siempre aparece al final de la página de [configuración](https://www.altova.com/manual/es/licenseserver/3.17/alsconfig.html) de [LicenseServer.](https://www.altova.com/manual/es/licenseserver/3.17/alsconfig.html)

# <span id="page-11-0"></span>**2.1.4 Iniciar LicenseServer, MapForce Server (Windows)**

Tanto Altova LicenseServer (LicenseServer para abreviar) como MapForce Server se inician con Altova ServiceController.

### Altova ServiceController

Altova ServiceController (en adelante *ServiceController*) es una práctica aplicación que sirve para iniciar, detener y configurar los servicios de Altova **en sistemas Windows**.

ServiceController se instala con Altova LicenseServer y con los productos servidor de Altova que se instalan como servicios (DiffDog Server, FlowForce Server, Mobile Together Server y RaptorXML(+XBRL) Server). Una vez iniciado, podrá acceder a ServiceController desde la bandeja del sistema (*imagen siguiente*).

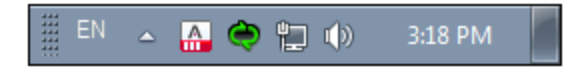

Si quiere que ServiceController se inicie automáticamente nada más iniciar sesión en el sistema, haga clic en el icono de **ServiceController** de la bandeja del sistema para abrir el menú de opciones de **ServiceController** (*imagen siguiente*) y active la opción **Run Altova ServiceController at Startup** (*Ejecutar Altova ServiceController al inicio*), que de todas maneras es la opción predeterminada. Para cerrar ServiceController haga clic en el icono de **ServiceController** de la bandeja del sistema y en el menú haga clic en la opción **Exit Altova ServiceController** (*Salir de Altova ServiceController*).

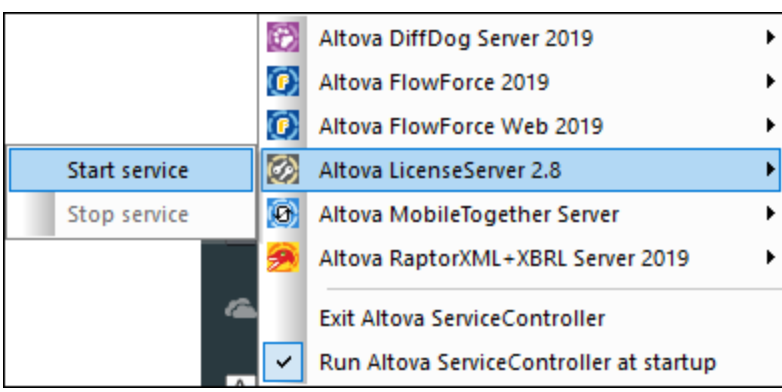

## Iniciar LicenseServer

Para iniciar LicenseServer haga clic en el icono de **ServiceController** en la bandeja del sistema, pase el puntero del ratón por encima de **Altova LicenseServer** en el menú que aparece (*imagen siguiente*) y seleccione **Iniciar servicio** en el submenú de LicenseServer. Si LicenseServer ya está en ejecución, la opción Start Service se deshabilita. También puede detener el servicio con ServiceController.

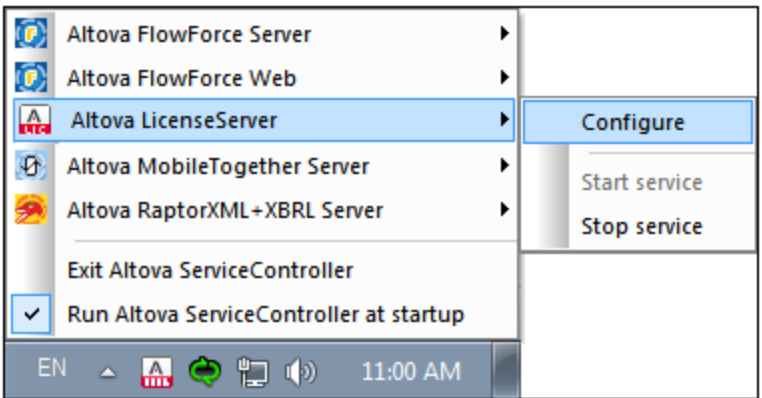

# <span id="page-12-0"></span>**2.1.5 Registrar MapForce Server (Windows)**

Para poder asignar una licencia a MapForce Server con Altova LicenseServer, debe registrar primero la aplicación con LicenseServer. Para registrar MapForce Server desde la línea de comandos, use el comando licenseserver e introduzca la dirección del equipo en el que está instalado Licenseserver (*ver más abajo*).

**MapForceServer licenseserver [opciones]** *Servidor-O-Dirección-IP*

Por ejemplo, si el nombre del servidor donde está instalado LicenseServer es localhost, entonces debe usar este comando:

#### **MapForceServer licenseserver localhost**

Si MapForce Server se instaló como parte de la instalación de [FlowForce](https://www.altova.com/es/flowforce.html) Server, al registrar FlowForce Server con con LicenseServer también se registrará automáticamente MapForce Server. En resumen: (i) Inicie Altova FlowForce Web con ServiceController (*ver punto anterior*), (ii) introduzca su contraseña para acceder a la página de configuración, (iii) seleccione el nombre o la dirección del LicenseServer y haga clic en **Registrar con LicenseServer**. Para más información, consulte Registrar [FlowForce](https://www.altova.com/manual/es/licenseserver/3.17/alsregister_flowforceserver.html) Server.

Tras registrar su producto correctamente, vaya a la pestaña Client Management de la página de [configuración](https://www.altova.com/manual/es/licenseserver/3.17/alsconfig_clientmgmt.html) de [LicenseServer](https://www.altova.com/manual/es/licenseserver/3.17/alsconfig_clientmgmt.html) y asigne una licencia a MapForce Server.

Para más información sobre cómo registrar los productos de Altova con LicenseServer, consulte el [manual](https://www.altova.com/manual/es/licenseserver/3.17/alsregister.html) del usuario de [LicenseServer.](https://www.altova.com/manual/es/licenseserver/3.17/alsregister.html)

# <span id="page-13-0"></span>**2.1.6 Asignar una licencia (Windows)**

Una vez haya registrado MapForce Server correctamente, la aplicación aparecerá en la pestaña Client Management de la página de configuración de LicenseServer. Ahora puede asignar una [licencia](https://www.altova.com/manual/es/licenseserver/3.17/alsassignlicenses.html) a MapForce Server.

La asignación de licencias a productos servidor de Altova depende de cuántos núcleos físicos (en contraposición a núcleos lógicos) tiene el procesador del equipo donde se ejecuta el producto servidor de Altova. Por ejemplo, un procesador dual tiene dos núcleos, un procesador *quad* tiene cuatro núcleos, un procesador *hexa-core* tiene seis núcleos, y así sucesivamente. El número de núcleos de la licencia asignada a un producto debe ser mayor o igual al número de núcleos disponibles en dicho equipo servidor, ya sea un servidor físico o un equipo virtual.

Por ejemplo, si un servidor tiene ocho núcleos (un procesador *octa-core*), deberá comprar una licencia para ocho núcleos. También puede combinar varias licencias para alcanzar el número de núcleos necesario. Es decir, puede usar dos licencias para cuatro núcleos para un servidor *octa-core* en lugar de una licencia para ocho núcleos, por ejemplo.

Si usa un equipo servidor con gran cantidad de núcleos, pero tiene un bajo volumen de procesamiento, también puede crear un equipo virtual que tenga adjudicados menos núcleos y comprar una licencia para ese menor número de núcleos. No obstante, dicha implementación sería menos rápida que si utilizaran todos los núcleos disponibles en el servidor.

**Nota:** Cada licencia de los productos servidor de Altova se puede usar de forma simultánea en un equipo como máximo (en el equipo donde está instalado el producto servidor de Altova), incluso si la capacidad de la licencia no está agotada. Por ejemplo, si utiliza una licencia para 10 núcleos para un equipo cliente que tiene 6 núcleos, los 4 núcleos restantes de la licencia no se pueden usar simultáneamente en otro equipo cliente.

#### *Licencias de FlowForceServer y MapForceServer*

Flowforce Server Advanced Edition y Mapforce Server Advanced Edition solo pueden ejecutarse en equipos con dos o más núcleos.

Para calcular el número de núcleos para los que necesita licencias, debe tener en cuenta el volumen de datos que necesita procesar y el tiempo de procesamiento que cabe esperar en su entorno. En la mayoría de los casos, un mayor número de núcleos significa un mayor volumen de datos procesados en menos tiempo. A continuación facilitamos algunos consejos para aplicaciones:

- · El servidor de FlowForce se ejecuta como una aplicación con varios subprocesos. Si el número de solicitudes simultáneas en el servidor es grande, un número insuficiente de núcleos resultará en latencia (tiempos de espera). Por ejemplo, si está exponiendo trabajos como servicios web, es posible que haya cientos de solicitudes de clientes al mismo tiempo. En este caso, un mayor número de núcleos beneficiaría al servidor de FlowForce.
- · El servidor de MapForce usará un único núcleo por asignación. Por tanto, si necesita ejecutar varias asignaciones al mismo tiempo, es muy recomendable contar con un mayor número de núcleos. Por ejemplo, cuando el servidor de MapForce se ejecuta bajo la gestión del servidor de FlowForce, es posible que se solape la ejecución de vatios trabajos de asignación al mismo tiempo, lo que también depende de la configuración. Sin embargo, hay que tener en cuenta que si los volúmenes procesador por las asignaciones son demasiado grandes, seguiría existiendo riesgo de latencia.

Además de lo mencionado anteriormente, tenga en cuenta que existen varios factores externos que suelen

influir en los volúmenes y tiempos de procesamiento que su servidor puede manejar (por ejemplo, el hardware, la carga actual de la CPU, la memoria asignada a otras aplicaciones que se estén ejecutando en el servidor). Para poder conseguir un cálculo lo más exacto posible, recomendamos que primero ejecute las herramientas en su entorno para exponerlas a los factores y datos reales concretos de su negocio.

#### *Ejecución por subprocesos simples*

Si su producto de Altova admite la ejecución por subprocesos simples verá que hay disponible la opción correspondiente. En estos casos, si en el repertorio de licencias hay una licencia de producto servidor de Altova para un solo núcleo, puede asignársela a un equipo que tenga varios núcleos. En este caso, el equipo ejecutará el producto en un solo núcleo. El procesamiento será lógicamente más lento porque solo se usa un núcleo. Es decir, el producto se ejecutará en modo de subprocesamiento simple.

Para asignar una licencia de un solo núcleo a un equipo con varios núcleos basta con marcar en LicenseServer la casilla *Limit to single thread execution* del producto.

#### *Estimación del número de núcleos*

Existen varios factores externos que suelen influir en los volúmenes y tiempos de procesamiento que su servidor puede manejar (por ejemplo, el hardware, la carga actual de la CPU, la memoria asignada a otras aplicaciones que se estén ejecutando en el servidor). Para poder conseguir un cálculo lo más exacto posible, recomendamos que primero ejecute las herramientas en su entorno para exponerlas a los factores y datos reales concretos de su negocio.

# <span id="page-15-0"></span>**2.2 Instalación y configuración en Linux**

Esta sección explica cómo <u>[instalar](#page-15-1)<sup>us n</sup>Ma</u>pForce Server y asignarle licencias en sistemas Linux (Debian, Ubuntu, CentOS, RedHat). La instalación comprende los siguientes pasos:

- 1. Instalar [MapForce](#page-15-1) Server<sup>16</sup>
- 2. Instalar [LicenseServer](#page-17-0) 18
- 3. <u>Iniciar [LicenseServer](#page-18-0)</u> <sup>19</sup>
- 4. Registrar MapForce Server con [LicenseServer](#page-18-1) <sup>19</sup>
- 5. Asignar una licencia a [MapForce](#page-19-0) Server <sup>20</sup>

No es necesario que estos pasos de instalación y configuración se produzcan exactamente en el mismo orden en el que se enumeran. Sin embargo, es necesario hacer la instalación antes de empezar. Y es necesario registrar MapForce Server con LicenseServer antes de poder asignar una licencia a MapForce Server desde LicenseServer.

## Requisitos del sistema (Linux)

- ·Red Hat Enterprise Linux 7 o superior
- · CentOS 7, CentOS Stream 8
- Debian 10 o superior
- · Ubuntu 20.04, 22.04, 24.04
- AlmaLinux 9.0
- Rocky Linux 9.0

#### *Requisitos*

- · Puede instalarlo como usuario raíz o como usuario con privilegios sudo.
- · Debe desinstalar la versión anterior de MapForce Server antes de instalar una nueva.
- · Estas son las fuentes necesarias como requisito para instalar y ejecutar la aplicación. Si los paquetes que aparecen en esta tabla no están en su equipo Linux, ejecute el comando yum (o apt-get si procede) para instalarlos.

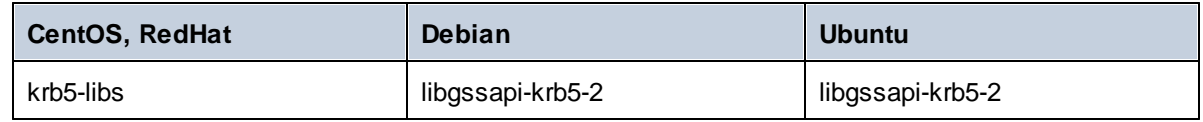

## <span id="page-15-1"></span>**2.2.1 Instalación en Linux**

MapForce Server se puede instalar en sistemas Linux. Puede instalarlo como usuario raíz o como usuario con privilegios sudo.

#### Integración de FlowForce Server y otros productos servidor de Altova

Si instala MapForce Server junto con FlowForce Server, recomendamos que instale primero FlowForce Server. Si instala MapForce Server antes que FlowForce Server, ejecute este comando tras instalar MapForce Server y FlowForce Server:

cp /opt/Altova/MapForceServer2025/etc/\*.tool /opt/Altova/FlowForceServer2025/tools

Con este comando se copia el archivo **.tools** del directorio **/etc** de MapForce Server en el directorio **/tools** de FlowForce Server. El archivo **.tool** es necesario para usar FlowForce Server. Este archivo contiene la ruta al ejecutable de MapForce Server. Si instala FlowForce antes de instalar MapForce Server no necesita ejecutar este comando.

#### Desinstalar MapForce Server

Tiene que desinstalar cualquier versión anterior de MapForce Server que tenga instalada antes de poder instalar la versión nueva de la aplicación.

Para comprobar qué productos servidor de Altova están ya instalados:

[Debian, Ubuntu]: **dpkg --list | grep Altova** [CentOS, RedHat]: **rpm -qa | grep server**

Para desinstalar una versión anterior de MapForce Server:

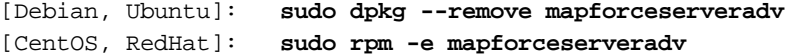

En sistemas Debian y Ubuntu, puede ocurrir que MapForce Server siga apareciendo en la lista de productos instalados incluso después de haberlo desinstalado. En este caso, puede ejecutar el comando **purge** para eliminar MapForce Server de la lista. También puede usar el comando **purge** en lugar del comando *instead* que mencionamos más arriba.

[Debian, Ubuntu]: **sudo dpkg --purge mapforceserveradv**

#### Descargar el paquete de instalación de MapForce Server para Linux

Puede descargar los paquetes de instalación de MapForce Server para los sistemas Linux siguientes del [sitio](https://www.altova.com/es/download.html) web de [Altova](https://www.altova.com/es/download.html).

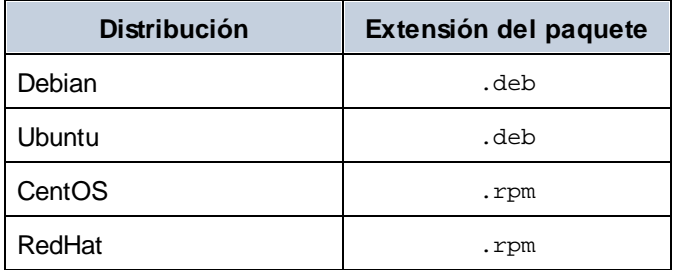

Tras descargar el paquete de instalación para Linux, cópielo en cualquier directorio del sistema Linux. Como necesitará un Altova [LicenseServer](https://www.altova.com/manual/es/licenseserver/3.17/index.html) para ejecutar MapForce Server, puede que quiera descargar LicenseServer del sitio web de [Altova](https://www.altova.com/es/download.html) al mismo tiempo que MapForce Server en lugar de descargarlo más tarde.

#### Instalar MapForce Server

En una ventana de la terminal cambie al directorio donde copió el paquete Linux. Por ejemplo, si lo copió en un directorio del usuario llamado MiAltova ubicado en /home/User, cambie a ese directorio con:

#### **cd /home/User/MiAltova**

Instale MapForce Server con el comando correspondiente:

```
[Debian]: sudo dpkg --install mapforceserveradv-2025-debian.deb
[Ubuntu]: sudo dpkg --install mapforceserveradv-2025-ubuntu.deb
[CentOS]: sudo rpm -ivh mapforceserveradv-2025-1.x86_64.rpm
[RedHat]: sudo rpm -ivh mapforceserveradv-2025-1.x86_64.rpm
```
Quizás sea necesario ajustar el nombre del paquete anterior para que tenga el número de versión o de service pack actual.

El paquete de MapForce Server se instalará en esta carpeta:

**/opt/Altova/MapForceServer2025**

## <span id="page-17-0"></span>**2.2.2 Instalar LicenseServer en Linux**

Para poder utilizar MapForce Server, debe asignarle una licencia con un **Altova [LicenseServer](https://www.altova.com/manual/es/licenseserver/3.17/index.html)** de su red. Descargue el instalador de LicenseServer del sitio web de [Altova](https://www.altova.com/es/) y copie el paquete en cualquier directorio. Instálelo tal y como instaló MapForce Server (*ver el [apartado](#page-15-1) anterior* ). 16

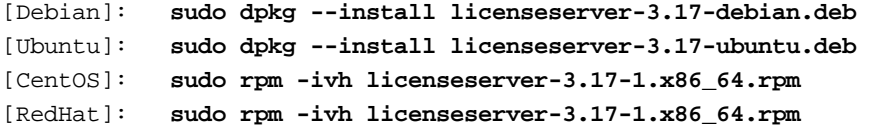

El paquete de LicenseServer se instalará en la siguiente ruta de acceso:

#### **/opt/Altova/LicenseServer**

Para obtener más información, consulte los temas que explican cómo [registrar](#page-18-1) <sup>(19</sup> y asignar [licencias](#page-19-0) <sup>(20</sup>) a MapForce Server con *Altova [LicenseServer](https://www.altova.com/manual/es/licenseserver/3.17/index.html)*. También encontrará información más detallada en la [documentación](https://www.altova.com/manual/es/licenseserver/3.17/) de LicenseServer.

#### Versiones de LicenseServer

- · Los productos servidor de Altova deben tener una licencia (i) con la versión de LicenseServer correspondiente a la versión de MapForce Server instalada o (ii) con una versión posterior de LicenseServer.
- · La versión de LicenseServer correspondiente a la versión actual de MapForce Server es *3.17*.
- · En Windows, puede instalar esta versión de LicenseServer junto con MapForce Server o puede instalar LicenseServer por separado. En Linux y macOS, tiene que instalar LicenseServer por separado.
- · Antes de instalar una versión nueva de LicenseServer, es necesario desinstalar versiones anteriores.
- · Cuando se desinstala LicenseServer, todos los datos de registro y asignación de licencias almacenados en la versión antigua de LicenseServer se guardan en una base de datos en el equipo servidor. Estos datos se importan de forma automática a la siguiente versión que se instale en el equipo.
- ·Las versiones de LicenseServer son compatibles con versiones antiguas. Más concretamente,

funcionan con versiones más antiguas de MapForce Server.

- · La última versión de LicenseServer está disponible en el sitio web de Altova. Esta versión funcionará con cualquier versión actual o anterior de MapForce Server.
- · El número de versión de LicenseServer siempre aparece al final de la página de [configuración](https://www.altova.com/manual/es/licenseserver/3.17/alsconfig.html) de [LicenseServer.](https://www.altova.com/manual/es/licenseserver/3.17/alsconfig.html)

# <span id="page-18-0"></span>**2.2.3 Iniciar LicenseServer, MapForce Server (Linux)**

Inicie Altova LicenseServer y MapForce Server o como usuario root o como usuario normal con privilegios sudo.

#### Iniciar LicenseServer

Para registrar y asignar una licencia correctamente a <%APPNAME%> con LicenseServer, LicenseServer debe estar ejecutándose como demonio en la red. Inicie LicenseServer como demonio con el siguiente comando:

```
sudo systemctl start licenseserver
```
Si necesita detener LicenseServer en algún momento, reemplace **start** con **stop** en el comando anterior. Por ejemplo:

**sudo systemctl stop licenseserver**

# <span id="page-18-1"></span>**2.2.4 Registrar MapForce Server (Linux)**

Para poder asignar una licencia a MapForce Server con Altova LicenseServer debe registrar primero la aplicación con LicenseServer.

Para registrar MapForce Server desde la línea de comandos, use el comando licenseserver:

**sudo /opt/Altova/MapForceServer2025/bin/mapforceserver licenseserver [opciones]** *Servidor-O-Dirección-IP*

Por ejemplo, si el nombre del servidor donde está instalado LicenseServer es localhost, entonces debe usar este comando:

**sudo /opt/Altova/MapForceServer2025/bin/mapforceserver licenseserver localhost**

En el comando anterior, localhost es el nombre del servidor en el que está instalado LicenseServer. Observe que el ejecutable de MapForce Server se encuentra en:

**/opt/Altova/MapForceServer2025/bin/**

Tras registrar su producto correctamente, vaya a la pestaña Client Management de la página de [configuración](https://www.altova.com/manual/es/licenseserver/3.17/alsconfig_clientmgmt.html) de [LicenseServer](https://www.altova.com/manual/es/licenseserver/3.17/alsconfig_clientmgmt.html) y asigne una licencia a MapForce Server.

Para más información sobre cómo registrar los productos de Altova con LicenseServer, consulte el [manual](https://www.altova.com/manual/es/licenseserver/3.17/alsregister.html) del usuario de [LicenseServer.](https://www.altova.com/manual/es/licenseserver/3.17/alsregister.html)

## <span id="page-19-0"></span>**2.2.5 Asignar una licencia (Linux)**

Una vez haya registrado MapForce Server correctamente, la aplicación aparecerá en la pestaña Client Management de la página de configuración de LicenseServer. Ahora puede asignar una [licencia](https://www.altova.com/manual/es/licenseserver/3.17/alsassignlicenses.html) a MapForce Server.

La asignación de licencias a productos servidor de Altova depende de cuántos núcleos físicos (en contraposición a núcleos lógicos) tiene el procesador del equipo donde se ejecuta el producto servidor de Altova. Por ejemplo, un procesador dual tiene dos núcleos, un procesador *quad* tiene cuatro núcleos, un procesador *hexa-core* tiene seis núcleos, y así sucesivamente. El número de núcleos de la licencia asignada a un producto debe ser mayor o igual al número de núcleos disponibles en dicho equipo servidor, ya sea un servidor físico o un equipo virtual.

Por ejemplo, si un servidor tiene ocho núcleos (un procesador *octa-core*), deberá comprar una licencia para ocho núcleos. También puede combinar varias licencias para alcanzar el número de núcleos necesario. Es decir, puede usar dos licencias para cuatro núcleos para un servidor *octa-core* en lugar de una licencia para ocho núcleos, por ejemplo.

Si usa un equipo servidor con gran cantidad de núcleos, pero tiene un bajo volumen de procesamiento, también puede crear un equipo virtual que tenga adjudicados menos núcleos y comprar una licencia para ese menor número de núcleos. No obstante, dicha implementación sería menos rápida que si utilizaran todos los núcleos disponibles en el servidor.

**Nota:** Cada licencia de los productos servidor de Altova se puede usar de forma simultánea en un equipo como máximo (en el equipo donde está instalado el producto servidor de Altova), incluso si la capacidad de la licencia no está agotada. Por ejemplo, si utiliza una licencia para 10 núcleos para un equipo cliente que tiene 6 núcleos, los 4 núcleos restantes de la licencia no se pueden usar simultáneamente en otro equipo cliente.

#### *Licencias de FlowForceServer y MapForceServer*

Flowforce Server Advanced Edition y Mapforce Server Advanced Edition solo pueden ejecutarse en equipos con dos o más núcleos.

Para calcular el número de núcleos para los que necesita licencias, debe tener en cuenta el volumen de datos que necesita procesar y el tiempo de procesamiento que cabe esperar en su entorno. En la mayoría de los casos, un mayor número de núcleos significa un mayor volumen de datos procesados en menos tiempo. A continuación facilitamos algunos consejos para aplicaciones:

- · El servidor de FlowForce se ejecuta como una aplicación con varios subprocesos. Si el número de solicitudes simultáneas en el servidor es grande, un número insuficiente de núcleos resultará en latencia (tiempos de espera). Por ejemplo, si está exponiendo trabajos como servicios web, es posible que haya cientos de solicitudes de clientes al mismo tiempo. En este caso, un mayor número de núcleos beneficiaría al servidor de FlowForce.
- · El servidor de MapForce usará un único núcleo por asignación. Por tanto, si necesita ejecutar varias asignaciones al mismo tiempo, es muy recomendable contar con un mayor número de núcleos. Por ejemplo, cuando el servidor de MapForce se ejecuta bajo la gestión del servidor de FlowForce, es posible que se solape la ejecución de vatios trabajos de asignación al mismo tiempo, lo que también

depende de la configuración. Sin embargo, hay que tener en cuenta que si los volúmenes procesador por las asignaciones son demasiado grandes, seguiría existiendo riesgo de latencia.

Además de lo mencionado anteriormente, tenga en cuenta que existen varios factores externos que suelen influir en los volúmenes y tiempos de procesamiento que su servidor puede manejar (por ejemplo, el hardware, la carga actual de la CPU, la memoria asignada a otras aplicaciones que se estén ejecutando en el servidor). Para poder conseguir un cálculo lo más exacto posible, recomendamos que primero ejecute las herramientas en su entorno para exponerlas a los factores y datos reales concretos de su negocio.

#### *Ejecución por subprocesos simples*

Si su producto de Altova admite la ejecución por subprocesos simples verá que hay disponible la opción correspondiente. En estos casos, si en el repertorio de licencias hay una licencia de producto servidor de Altova para un solo núcleo, puede asignársela a un equipo que tenga varios núcleos. En este caso, el equipo ejecutará el producto en un solo núcleo. El procesamiento será lógicamente más lento porque solo se usa un núcleo. Es decir, el producto se ejecutará en modo de subprocesamiento simple.

Para asignar una licencia de un solo núcleo a un equipo con varios núcleos basta con marcar en LicenseServer la casilla *Limit to single thread execution* del producto.

#### *Estimación del número de núcleos*

Existen varios factores externos que suelen influir en los volúmenes y tiempos de procesamiento que su servidor puede manejar (por ejemplo, el hardware, la carga actual de la CPU, la memoria asignada a otras aplicaciones que se estén ejecutando en el servidor). Para poder conseguir un cálculo lo más exacto posible, recomendamos que primero ejecute las herramientas en su entorno para exponerlas a los factores y datos reales concretos de su negocio.

# <span id="page-21-0"></span>**2.3 Instalación y configuración en macOS**

Esta sección explica cómo <u>[instalar](#page-21-1)<sup>i az</sup>l</u> MapForce Server y asignarle licencias en sistemas macOS. La instalación comprende los siguientes pasos:

- 1. **Instalar [MapForce](#page-21-1) Server**<sup>22</sup>
- 2. Instalar [LicenseServer](#page-22-0)
- 3. Iniciar [LicenseServer](#page-23-0) 24
- 4. Registrar MapForce Server con [LicenseServer](#page-23-1)<sup>(24</sup>
- 5. Asignar una licencia a [MapForce](#page-24-0) Server <sup>25</sup>

No es necesario que estos pasos de instalación y configuración se produzcan exactamente en el mismo orden en el que se enumeran. Sin embargo, es necesario hacer la instalación antes de empezar. Y es necesario registrar MapForce Server con LicenseServer antes de poder asignar una licencia a MapForce Server desde LicenseServer.

## Requisitos del sistema (macOS)

Tenga en cuenta estos requisitos del sistema:

· macOS 12 o superior

### Requisitos previos

Tenga en cuenta los siguientes requisitos previos:

- ·Compruebe que Altova LicenseServer está instalado y en ejecución.
- ·Puede instalarlo como usuario raíz o como usuario con privilegios sudo.
- Debe desinstalar la versión anterior de MapForce Server antes de instalar una nueva.<br>• El equipo macOS debe estar configurado de ferma que su pombre se resuelha en una
- El equipo macOS debe estar configurado de forma que su nombre se resuelva en una dirección IP. Esto significa que debe poder hacerle ping al nombre de host desde la terminal con el comando **ping <nombreHost>**.

# <span id="page-21-1"></span>**2.3.1 Instalación en macOS**

Esta sección explica cómo instalar y configurar MapForce Server en sistemas macOS.

## Integración con FlowForce

Si instala MapForce Server junto con FlowForce Server, recomendamos que instale primero FlowForce Server. Si instala MapForce Server antes que FlowForce Server, entonces una vez haya instalado las dos aplicaciones ejecute este comando:

**cp /usr/local/Altova/MapForceServer2025/etc/\*.tool /usr/local/Altova/FlowForceServer2025/to ols**

Con este comando se copia el archivo **.tools** del directorio **/etc** de MapForce Server en el directorio **/tools** de FlowForce Server. El archivo **.tool** es necesario para usar FlowForce Server. Este archivo contiene la ruta al ejecutable de MapForce Server. Si instala FlowForce antes de instalar MapForce Server, no necesita ejecutar este comando.

## Desinstalar MapForce Server

En la carpeta Aplicaciones, haga clic con el botón derecho en el icono de MapForce Server y seleccione **Mover a la papelera**. La aplicación se moverá a la papelera. Sin embargo, deberá quitar la aplicación de la carpeta usr. Para ello use el comando:

**sudo rm -rf /usr/local/Altova/MapForceServer2025/**

Si tiene que desinstalar una versión antigua de Altova License Server, antes deberá detener su ejecución como servicio. Para ello use el comando:

**sudo launchctl unload /Library/LaunchDaemons/com.altova.LicenseServer.plist**

Para comprobar si el servicio se detuvo o no, abra la terminal del Monitor de actividad en Finder y confirme que LicenseServer no está en la lista. A continuación, proceda a la desinstalación del mismo modo que se ha descrito anteriormente para MapForce Server.

#### Instalar MapForce Server

Para instalar MapForce Server, siga estos pasos:

- 1. Descargue el archivo de imagen de disco (**.dmg**) de MapForce Server desde el sitio web de Altova [\(https://www.altova.com/es/download.html](https://www.altova.com/es/download.html)).
- 2. Haga clic en el archivo para abrir la imagen de disco (**.dmg**). El programa de instalación de MapForce Server aparece en el equipo como otra unidad de disco más.
- 3. En el disco virtual, haga doble clic en el paquete del programa de instalación (**.pkg**).
- 4. Siga los pasos del asistente para la instalación. En uno de los pasos, debe aceptar el contrato de licencia para poder seguir con la instalación.
- 5. Para expulsar el disco después de la instalación, haga clic en él con el botón derecho y seleccione **Expulsar**.

El paquete de MapForce Server se instalará en la carpeta:

**/usr/local/Altova/MapForceServer2025** (archivos binarios de la aplicación) **/var/Altova/MapForceServer** (archivos de datos: BD y registros)

El demonio del servidor MapForce Server se inicia automáticamente después de la instalación y de reiniciar el equipo. Recuerde que puede iniciar MapForce Server como demonio con este comando:

**sudo launchctl load /Library/LaunchDaemons/com.altova.MapForceServer2025.plist**

## <span id="page-22-0"></span>**2.3.2 Instalar LicenseServer en macOS**

Puede descargar Altova LicenseServer desde el sitio web de Altova [\(https://www.altova.com/es/download.html\)](https://www.altova.com/es/download.html). Ahora proceda al proceso de instalación descrito [aquí](#page-21-1) <sup>22</sup>.

El paquete de LicenseServer se instalará en la siguiente carpeta:

#### **/usr/local/Altova/LicenseServer**

Para obtener más información, consulte los temas que explican cómo [registrar](#page-23-1) <sup>24</sup> y asignar [licencias](#page-24-0) <sup>25</sup> a MapForce Server con Altova [LicenseServer](https://www.altova.com/manual/es/licenseserver/3.17/index.html). También encontrará información más detallada en la [documentación](https://www.altova.com/manual/es/licenseserver/3.17/) de LicenseServer.

#### Versiones de LicenseServer

- · Los productos servidor de Altova deben tener una licencia (i) con la versión de LicenseServer correspondiente a la versión de MapForce Server instalada o (ii) con una versión posterior de LicenseServer.
- · La versión de LicenseServer correspondiente a la versión actual de MapForce Server es *3.17*.
- · En Windows, puede instalar esta versión de LicenseServer junto con MapForce Server o puede instalar LicenseServer por separado. En Linux y macOS, tiene que instalar LicenseServer por separado.
- · Antes de instalar una versión nueva de LicenseServer, es necesario desinstalar versiones anteriores.
- · Cuando se desinstala LicenseServer, todos los datos de registro y asignación de licencias almacenados en la versión antigua de LicenseServer se guardan en una base de datos en el equipo servidor. Estos datos se importan de forma automática a la siguiente versión que se instale en el equipo.
- · Las versiones de LicenseServer son compatibles con versiones antiguas. Más concretamente, funcionan con versiones más antiguas de MapForce Server.
- · La última versión de LicenseServer está disponible en el sitio web de Altova. Esta versión funcionará con cualquier versión actual o anterior de MapForce Server.
- · El número de versión de LicenseServer siempre aparece al final de la página de [configuración](https://www.altova.com/manual/es/licenseserver/3.17/alsconfig.html) de [LicenseServer.](https://www.altova.com/manual/es/licenseserver/3.17/alsconfig.html)

# <span id="page-23-0"></span>**2.3.3 Iniciar LicenseServer, MapForce Server (macOS)**

Inicie Altova LicenseServer y MapForce Server o como usuario root o como usuario normal con privilegios sudo.

#### Iniciar LicenseServer

Para registrar y asignar una licencia a MapForce Server con LicenseServer debe ejecutar LicenseServer como demonio. Para iniciar LicenseServer como demonio, ejecute este comando:

**sudo launchctl load /Library/LaunchDaemons/com.altova.LicenseServer.plist**

Si necesita detener LicenseServer en algún momento, reemplace **load** con **unload** en el comando anterior.

# <span id="page-23-1"></span>**2.3.4 Registrar MapForce Server (macOS)**

Para poder asignar una licencia a MapForce Server con Altova LicenseServer, debe registrar primero la aplicación con LicenseServer.

Para registrar MapForce Server desde la línea de comandos, use el comando licenseserver:

**sudo /usr/local/Altova/MapForceServer2025/bin/MapForceServer licenseserver [opciones]** *Servidor-O-Dirección-IP*

Por ejemplo, si el nombre del servidor donde está instalado LicenseServer es localhost:

**sudo /usr/local/Altova/MapForceServer2025/bin/MapForceServer licenseserver localhost**

En el comando anterior, localhost es el nombre del servidor en el que está instalado LicenseServer. Observe que el ejecutable de MapForce Server se encuentra en:

```
/usr/local/Altova/MapForceServer2025/bin/
```
Tras registrar su producto correctamente, vaya a la pestaña Client Management de la página de [configuración](https://www.altova.com/manual/es/licenseserver/3.17/alsconfig_clientmgmt.html) de [LicenseServer](https://www.altova.com/manual/es/licenseserver/3.17/alsconfig_clientmgmt.html) y asigne una licencia a MapForce Server.

Para más información sobre cómo registrar los productos de Altova con LicenseServer, consulte el [manual](https://www.altova.com/manual/es/licenseserver/3.17/alsregister.html) del usuario de [LicenseServer.](https://www.altova.com/manual/es/licenseserver/3.17/alsregister.html)

## <span id="page-24-0"></span>**2.3.5 Asignar una licencia (macOS)**

Una vez haya registrado MapForce Server correctamente, la aplicación aparecerá en la pestaña Client Management de la página de configuración de LicenseServer. Ahora puede asignar una [licencia](https://www.altova.com/manual/es/licenseserver/3.17/alsassignlicenses.html) a MapForce Server.

La asignación de licencias a productos servidor de Altova depende de cuántos núcleos físicos (en contraposición a núcleos lógicos) tiene el procesador del equipo donde se ejecuta el producto servidor de Altova. Por ejemplo, un procesador dual tiene dos núcleos, un procesador *quad* tiene cuatro núcleos, un procesador *hexa-core* tiene seis núcleos, y así sucesivamente. El número de núcleos de la licencia asignada a un producto debe ser mayor o igual al número de núcleos disponibles en dicho equipo servidor, ya sea un servidor físico o un equipo virtual.

Por ejemplo, si un servidor tiene ocho núcleos (un procesador *octa-core*), deberá comprar una licencia para ocho núcleos. También puede combinar varias licencias para alcanzar el número de núcleos necesario. Es decir, puede usar dos licencias para cuatro núcleos para un servidor *octa-core* en lugar de una licencia para ocho núcleos, por ejemplo.

Si usa un equipo servidor con gran cantidad de núcleos, pero tiene un bajo volumen de procesamiento, también puede crear un equipo virtual que tenga adjudicados menos núcleos y comprar una licencia para ese menor número de núcleos. No obstante, dicha implementación sería menos rápida que si utilizaran todos los núcleos disponibles en el servidor.

**Nota:** Cada licencia de los productos servidor de Altova se puede usar de forma simultánea en un equipo como máximo (en el equipo donde está instalado el producto servidor de Altova), incluso si la capacidad de la licencia no está agotada. Por ejemplo, si utiliza una licencia para 10 núcleos para un equipo cliente que tiene 6 núcleos, los 4 núcleos restantes de la licencia no se pueden usar simultáneamente en otro equipo cliente.

#### *Licencias de FlowForceServer y MapForceServer*

Flowforce Server Advanced Edition y Mapforce Server Advanced Edition solo pueden ejecutarse en equipos con dos o más núcleos.

Para calcular el número de núcleos para los que necesita licencias, debe tener en cuenta el volumen de datos que necesita procesar y el tiempo de procesamiento que cabe esperar en su entorno. En la mayoría de los casos, un mayor número de núcleos significa un mayor volumen de datos procesados en menos tiempo. A continuación facilitamos algunos consejos para aplicaciones:

- · El servidor de FlowForce se ejecuta como una aplicación con varios subprocesos. Si el número de solicitudes simultáneas en el servidor es grande, un número insuficiente de núcleos resultará en latencia (tiempos de espera). Por ejemplo, si está exponiendo trabajos como servicios web, es posible que haya cientos de solicitudes de clientes al mismo tiempo. En este caso, un mayor número de núcleos beneficiaría al servidor de FlowForce.
- · El servidor de MapForce usará un único núcleo por asignación. Por tanto, si necesita ejecutar varias asignaciones al mismo tiempo, es muy recomendable contar con un mayor número de núcleos. Por ejemplo, cuando el servidor de MapForce se ejecuta bajo la gestión del servidor de FlowForce, es posible que se solape la ejecución de vatios trabajos de asignación al mismo tiempo, lo que también depende de la configuración. Sin embargo, hay que tener en cuenta que si los volúmenes procesador por las asignaciones son demasiado grandes, seguiría existiendo riesgo de latencia.

Además de lo mencionado anteriormente, tenga en cuenta que existen varios factores externos que suelen influir en los volúmenes y tiempos de procesamiento que su servidor puede manejar (por ejemplo, el hardware, la carga actual de la CPU, la memoria asignada a otras aplicaciones que se estén ejecutando en el servidor). Para poder conseguir un cálculo lo más exacto posible, recomendamos que primero ejecute las herramientas en su entorno para exponerlas a los factores y datos reales concretos de su negocio.

#### *Ejecución por subprocesos simples*

Si su producto de Altova admite la ejecución por subprocesos simples verá que hay disponible la opción correspondiente. En estos casos, si en el repertorio de licencias hay una licencia de producto servidor de Altova para un solo núcleo, puede asignársela a un equipo que tenga varios núcleos. En este caso, el equipo ejecutará el producto en un solo núcleo. El procesamiento será lógicamente más lento porque solo se usa un núcleo. Es decir, el producto se ejecutará en modo de subprocesamiento simple.

Para asignar una licencia de un solo núcleo a un equipo con varios núcleos basta con marcar en LicenseServer la casilla *Limit to single thread execution* del producto.

#### *Estimación del número de núcleos*

Existen varios factores externos que suelen influir en los volúmenes y tiempos de procesamiento que su servidor puede manejar (por ejemplo, el hardware, la carga actual de la CPU, la memoria asignada a otras aplicaciones que se estén ejecutando en el servidor). Para poder conseguir un cálculo lo más exacto posible, recomendamos que primero ejecute las herramientas en su entorno para exponerlas a los factores y datos reales concretos de su negocio.

# <span id="page-26-0"></span>**2.4 Actualizar MapForce Server**

La forma más fácil de transferir una licencia de una versión anterior de MapForce Server a la versión más reciente es seguir los pasos del proceso de instalación. Estos son los pasos principales que debe llevar a cabo durante la instalación:

- 1. Registre la versión nueva de MapForce Server con el LicenseServer en el que está la licencia que usaba la versión anterior de MapForce Server.
- 2. Acepte el acuerdo de licencia de MapForce Server. (Si no lo hace no se instalará la versión más reciente.)

**Nota:** Si no registra MapForce Server con LicenseServer durante el proceso de instalación, podrá hacerlo más adelante y después asignarle una licencia.

# <span id="page-27-0"></span>**2.5 Migrar MapForce Server a un equipo nuevo**

Si quiere migrar MapForce Server de un equipo a otro (también entre plataformas compatibles) siga las instrucciones que aparecen más abajo.

Migrar MapForce Server a otro equipo consiste en asignar la licencia del equipo antiguo al equipo nuevo. Para ello siga estas instrucciones:

- 1. Instale MapForce Server en el equipo nuevo. Si ya instaló el producto como parte de la instalación de FlowForce Server, ignore este paso.
- 2. En el equipo nuevo, registre MapForce Server con Altova LicenseServer.
- 3. En el equipo antiguo, asegúrese de que ningún cliente esté usando el servidor (p. ej. no se están ejecutando asignaciones de datos).
- 4. Abra la página de administración de Altova LicenseServer. Desactive la licencia de MapForce Server en el equipo antiguo y vuelva a asignarla al equipo nuevo.

**Nota:** Si estaba utilizando catálogos XML en el equipo antiguo, mígrelos al equipo nuevo.

# <span id="page-28-0"></span>**2.6 Consideraciones sobre seguridad**

XSLT, XPath, XQuery son lenguajes de programación funcionales "Turing completos" con acceso local y remoto a archivos, así como posibilidad de ejecución dinámica. Por tanto, se recomienda únicamente permitir el acceso a ellos para transformaciones y/o el procesamiento de archivos en un entorno seguro y regulado, donde se tenga control sobre los archivos de entrada y pueda garantizarse que solo se ejecutan scripts previamente auditados. Si fuera necesario acceder desde una red externa/pública (o una subred no segura), se recomienda limitar el acceso con un proxy inverso que implemente la autenticación y autorización de usuarios. Además, se recomienda ejecutar el proceso con una cuenta de usuario independiente con control de acceso configurado a nivel del sistema operativo. De este modo, se puede restringir el acceso a las partes autorizadas del sistema de archivos.

# <span id="page-29-0"></span>**3 Ejecutar asignaciones**

El papel de MapForce Server es ejecutar asignaciones de datos creadas con Altova MapForce [\(https://www.altova.com/es/mapforce.html\)](https://www.altova.com/es/mapforce.html).

Primero, debe diseñar asignaciones de datos (archivos \*.mfd) en Altova MapForce, donde puede definir las entradas y salidas y otros pasos de procesamiento intermedios que se deban aplicar a los datos (p. ej. ordenación, filtrado, funciones personalizadas, etc.). Cuando la asignación esté lista, podrá ejecutarla con MapForce Server de varias maneras:

· En el equipo Windows donde se ejecute MapForce, compile la asignación en un archivo de ejecución de MapForce Server (.mfx). De hecho, los archivos .mfx son asignaciones de datos que se empaquetan para poder ejecutarse en un entorno servidor. Estos archivos se pueden copiar en cualquier sistema operativo compatible con MapForce Server (ver <u>[Requisitos](#page-6-0) del sistema ZD</u>). En el equipo servidor puede ejecutar el archivo .mfx desde la interfaz de la línea de comandos de MapForce Server o con la API de MapForce Server.

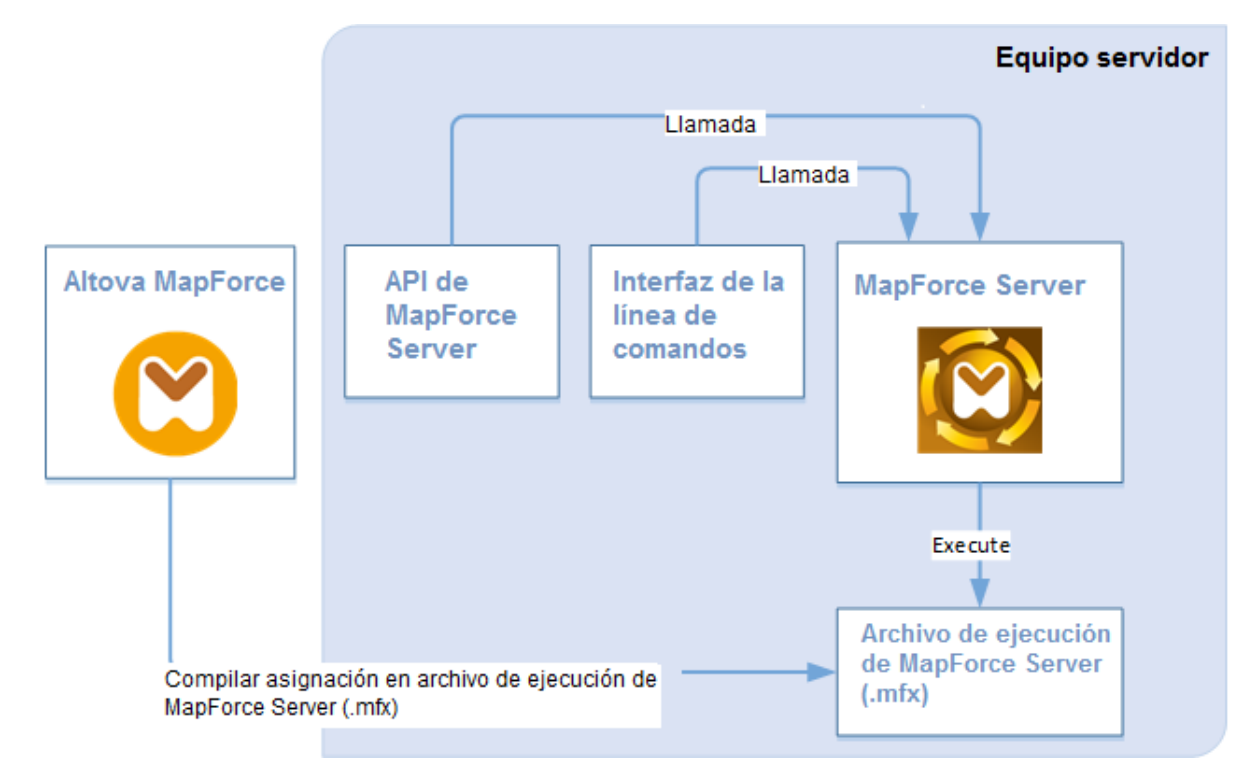

· En el equipo Windows donde se ejecuta Altova MapForce, implemente la asignación en un equipo servidor donde estén instalados MapForce Server y FlowForce Server. El equipo servidor puede tener un sistema operativo distinto (ver [Requisitos](#page-6-0) del sistema<sup>12</sup>). Las asignaciones implementadas de esta forma se convierten en funciones de FlowForce Server y puede crear trabajos programados o basados en eventos a partir de ellas. Cuando las asignaciones de datos se ejecutan como trabajos de FlowForce Server, también se pueden exponer como servicios web, se pueden encadenar como pasos subordinados de otros trabajos o pueden formar parte de flujos de trabajo (como enviar correos electrónicos, verificar códigos de salida, ejecutar comandos de shell, etc.).

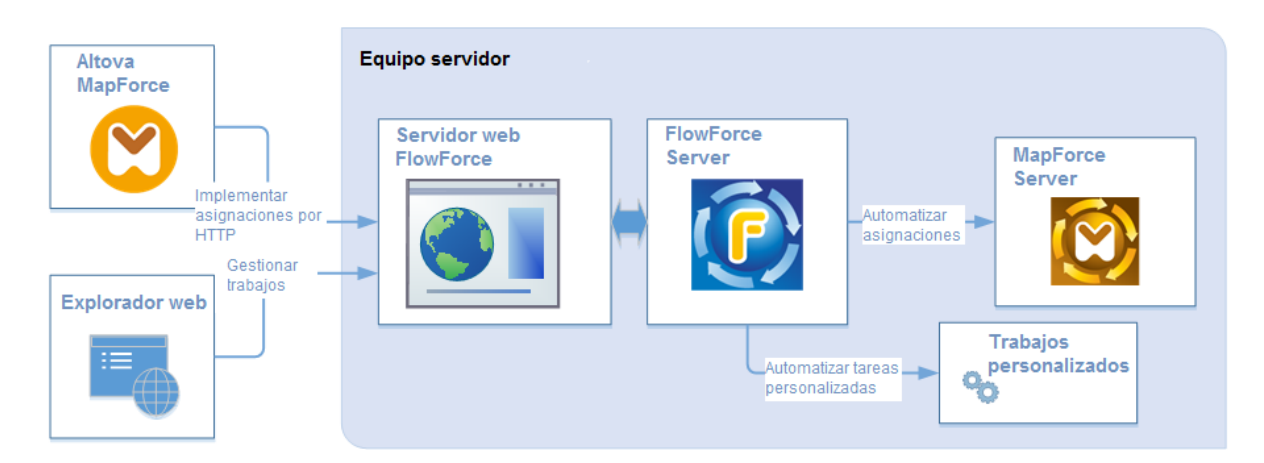

Para obtener más información sobre este método de trabajo, consulte la documentación de FlowForce Server [\(https://www.altova.com/es/documentation\)](https://www.altova.com/es/documentation).

### Cómo ejecutar asignaciones compiladas como archivos de ejecución de MapForce Server

- 1. Ejecute MapForce Enterprise o Professional Edition.
- 2. Abra la asignación que desea compilar.
- 3. En el menú **Archivo**, haga clic en **Compilar en archivo de ejecución de MapForce Server** y seleccione un directorio de destino.
- 4. Copie el archivo .mfx en el directorio o servidor de destino, junto con los archivos de entrada o dependencias si los hubiera. Para más información, consulte Preparar [asignaciones](#page-32-0) para ejecución en [servidor](#page-32-0)<sup>33</sup>.
- 5. Llame al comando run de la *interfaz de línea de [comandos](#page-47-0)* <sup>48</sup> o al método equivalente de la [API](#page-63-0) de [MapForce](#page-63-0) Server<sup>64</sup>.

## Cómo ejecutar asignaciones implementadas en FlowForce Server

- 1. En MapForce Enterprise o Professional abra la asignación que desea compilar.
- 2. Compruebe que el lenguaje de transformación (motor de ejecución) de la asignación de datos es el motor integrado. Para cambiar al motor de ejecución integrado, seleccione el comando de menú **Resultados | Motor de ejecución integrado** o haga clic en el botón de la barra de herramientas

## **Seleccionar motor de ejecución integrado** ( ).

- 3. En el menú **Archivo**, haga clic en **Implementar en FlowForce Server**.
- 4. Introduzca los datos de conexión del servidor (host y puerto), las credenciales de FlowForce y el contenedor de destino de FlowForce. Para crear inmediatamente el trabajo de FlowForce en el explorador, seleccione la opción **Abrir el explorador web para crear un trabajo nuevo**. También puede crear el trabajo de FlowForce más adelante (ver paso siguiente).
- 5. Abra el explorador e inicie sesión en la interfaz de administración de FlowForce Server. Navegue hasta el contenedor donde se implementó la asignación. Este paso no es necesario si en el paso anterior seleccionó la opción **Abrir el explorador web para crear un trabajo nuevo**.
- 6. Defina el trabajo de FlowForce Server, incluidos sus desencadenadores, parámetros y pasos de ejecución adicionales (consulte la documentación de [https://www.altova.com/es/documentation\)](https://www.altova.com/es/documentation). Cuando se ejecute el trabajo, la transformación de la asignación subyacente se ejecutará y se generará el resultado de la asignación.

**Nota:** si MapForce Server se ejecuta en un equipo distinto al equipo donde se diseñó la asignación, deberá ajustar las rutas de acceso de los archivos de entrada o los datos de conexión a la base de datos para que

sean válidos en el entorno de ejecución de destino. Por ejemplo, si una asignación llama a una base de datos y necesita un controlador de base de datos, este controlador debe estar instalado en el entorno de destino. Si no lo está, la asignación no se podrá ejecutar correctamente. Para ver o ajustar los datos de conexión a la base de datos, haga clic con el botón derecho en el componente de base de datos en MapForce y seleccione **Propiedades**. Tras realizar los cambios necesarios en el diseño de asignación en MapForce, no olvide volver a compilarlo en un archivo de ejecución de MapForce Server (.mfx) o, dependiendo del caso, no olvide volver a implementarlo en FlowForce Server. Para más información, consulte Preparar [asignaciones](#page-32-0) para ejecución en [servidor](#page-32-0)<sup>33</sup>.

# <span id="page-32-0"></span>**3.1 Preparar asignaciones para ejecución en servidor**

Una asignación de datos diseñada y probada con MapForce puede hacer referencia a recursos (p. ej. bases de datos) situados fuera del equipo actual y en otro sistema operativo. Además, en MapForce, las rutas de acceso de las asignaciones de datos siguen por defecto las normas de Windows. Y, por último, el equipo donde se ejecuta MapForce Server puede ser compatible o no con las conexiones de base de datos con las que era compatible el equipo donde se diseñó la asignación de datos. Por todos estos motivos, será necesario preparar las asignaciones para ejecutaras en el entorno del servidor, sobre todo si el equipo de destino no es el mismo que el equipo de origen.

**Nota:** El término "equipo de origen" se usa para designar al equipo donde está instalado MapForce, mientras que "equipo de destino" se refiere al equipo donde está instalado MapForce Server o FlowForce Server. En los casos más sencillos, se trata del mismo equipo, pero en casos más complejos sería más posible ejecutar MapForce en un equipo Windows y ejecutar MapForce Server o FlowForce Server en un equipo Linux o macOS.

Por todo ello, lo más recomendable es comprobar que la asignación es válida (desde MapForce) antes de implementarla en FlowForce Server o compilarla en un archivo de ejecución de MapForce Server.

Si MapForce Server se ejecuta de forma independiente (y no junto con FlowForce Server), estas son las licencias que necesitará:

- · En el equipo de origen, necesitará la edición MapForce Enterprise o Professional para diseñar la asignación y compilarla en un archivo de ejecución de MapForce Server (.mfx).
- · En el equipo de destino, necesitará la edición MapForce Server o MapForce Server Advanced Edition para ejecutar la asignación de datos.

Si MapForce Server se gestiona desde FlowForce Server, entonces necesitará:

- · En el equipo de origen, necesitará la edición MapForce Enterprise o Professional para diseñar la asignación e implementarla en el equipo de destino.
- · Tanto MapForce Server como FlowForce Server deben tener asignada una licencia en el equipo de destino. MapForce Server se encarga de ejecutar la asignación de datos, mientras que FlowForce Server sirve la asignación en forma de trabajo, lo cual permite acceder a numerosas características (como la ejecución bajo demanda o programada, la ejecución como servicio web, control de errores, procesamiento condicional, notificaciones por correo electrónico, etc.).
- · FlowForce Server debe estar en funcionamiento en la dirección de red y puerto configurados. Es decir, el servicio "FlowForce Web Server" debe estar iniciado y configurado para aceptar conexiones de clientes HTTP (o HTTPS si corresponde) y no debe estar bloqueado por el servidor de seguridad. El servicio "FlowForce Server" también debe estar iniciado y en ejecución en la dirección y puerto designados.
- · Debe tener una cuenta de usuario de FlowForce Server con permiso para acceder a uno de los contenedores (al contenedor **/public** pueden acceder todos los usuarios que inicien sesión).

## Consideraciones generales

· Si tiene pensado ejecutar la asignación en un equipo de destino con una versión independiente de MapForce Server, deberá copiar todos los archivos de entrada a los que haga referencia la asignación al equipo de destino. Si por el contrario MapForce Server se gestiona desde FlowForce Server, entonces no es necesario copiar estos archivos a mano porque los archivos de instancia y de

esquema se incluyen en el paquete que se implementa en el equipo de destino.

- · Si la asignación incluye componentes de base de datos que necesitan controladores de base de datos específicos, dichos controladores deberán estar instalados en el equipo de destino también. Por ejemplo, si la asignación lee datos de una base de datos de Microsoft Access, en el equipo de destino también deberá tener instalado Microsoft Access o Microsoft Access Runtime [\(https://www.microsoft.com/es-es/download/details.aspx?id=50040\)](https://www.microsoft.com/es-es/download/details.aspx?id=50040).
- · Cuando se implementa una asignación en plataformas que no son Windows, las conexiones de base de datos ADO, ADO.NET y ODBC se cambian automáticamente por JDBC. Las conexiones nativas SQLite y PostgreSQL se mantienen como tal y no requieren otra configuración. (*véase también "Conexiones de BD", más abajo*).
- · Si la asignación contiene llamadas a funciones personalizadas (por ejemplo, a archivos .dll o .class), dichas dependencias no se implementan junto con la asignación porque no se conocen antes del tiempo de ejecución. En dichos casos, cópielas a mano en el equipo de destino. La ruta de acceso a los archivos .dll o .class en el servidor debe ser la misma en el cuadro de diálogo "Opciones" de MapForce; por ejemplo:

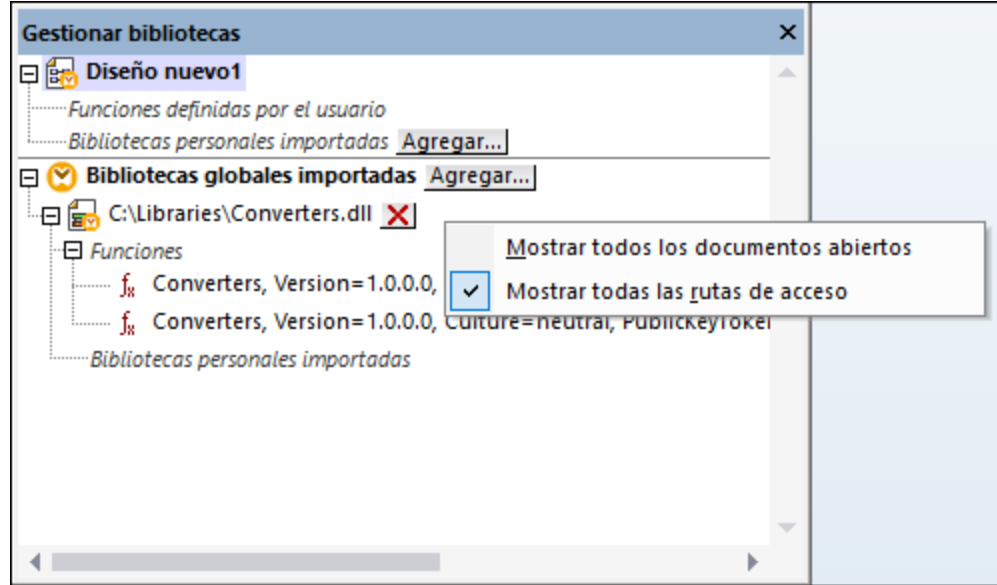

- · Algunas asignaciones leen varios archivos de entrada con ayuda de una ruta de acceso comodín. En este caso el nombre de los archivos de entrada no se conocen antes del tiempo de ejecución y, por tanto, no se implementan. Para poder ejecutar la asignación correctamente los archivos de entrada deben existir en el equipo de destino.
- · Si la ruta de salida de la asignación incluye directorios, estos deben existir en el equipo de destino. De lo contrario se generará un error al ejecutar la asignación. Para evitar eso, en MapForce los directorios que no existen se generan automáticamente si se habilita la opción Generar resultados en archivos temporales .
- · Si la asignación llama a un servicio web que requiere autenticación HTTPS con un certificado de cliente, el certificado debe transferirse al equipo de destino (*véase Gestión de [certificados](#page-126-0) digitales* 127).
- · Si la asignación se conecta a bases de datos basadas en archivos (como Microsoft Access y SQLite), deberá transferir a mano el archivo de base de datos al equipo de destino o guardarlo en un directorio compartido al que pueda acceder tanto el equipo de origen como el de destino (*ver más abajo*).

## Rutas portátiles

Si tiene pensado ejecutar la asignación en un servidor, asegúrese de que la asignación sigue la convención

sobre rutas de acceso correspondiente y que utiliza una conexión de base de datos compatible.

- 1. Abra un archivo de diseño de asignación (.mfd) con MapForce en Windows.
- 2. En el menú **Archivo**, seleccione **Configurar asignación** y desmarque la casilla *Convertir las rutas de acceso en absolutas en el código generado* si estaba marcada.
- 3. En cada componente de la asignación abra el cuadro de diálogo "Propiedades" (haga doble clic en la barra de título del componente, por ejemplo) y cambie todas las rutas de los archivos de absolutas a relativas. Marque también la casilla *Guardar todas las rutas de acceso de archivos como relativas al archivo MFD*. Si le resulta más cómodo, puede copiar todos los archivos y esquemas de entrada en la misma carpeta en la que se encuentra la asignación para poder hacer referencia a ellos usando solamente su nombre.

Para más información sobre las rutas relativas y absolutas en el diseño de asignaciones consulte la documentación de MapForce.

Es importante saber que tanto MapForce Server como FlowForce Server funcionan con un *directorio de trabajo* con el que se resuelven todas las rutas de acceso relativas . El directorio de trabajo se especifica en tiempo de ejecución:

- · En FlowForce Server se especifica editando el parámetro Directorio de trabajo de un trabajo.
- · En la API de MapForce Server API se especifica con la propiedad WorkingDirectory de la API de COM y .NET API o con el método setWorkingDirectory de la API de Java.
- · En la línea de comandos de MapForce Server el directorio de trabajo es el directorio actual de la shell de comandos.

## Conexiones de BD

Tenga en cuenta que los equipos Linux y macOS no son compatibles con conexiones ADO, ADO.NET y ODBC. Por tanto, si el equipo de destino es Linux o macOS, estas conexiones se convertirán en conexiones JDBC cuando la asignación se implemente en FlowForce o cuando se compile en un archivo de ejecución de MapForce Server. Cuando esto ocurra, antes de implementar o compilar la asignación podrá elegir entre dos opciones:

- · Crear la conexión JDBC con la base de datos (*véase Configurar una conexión JDBC*) ·
- Rellenar los datos de conexión de base de datos JDBC en la sección *Configuración JDBC* del componente de base de datos

Si la asignación utiliza una conexión nativa a una base de datos PostgreSQL o SQLite, la conexión nativa se conserva y la conversión en JDBC no tiene lugar . Si la asignación se conecta a una base de datos basada en archivos (como Microsoft Access y SQLite) deberá configurar algunas opciones más (*véase el punto siguiente*).

Para ejecutar asignaciones con conexiones JDBC es necesario tener instalado Java Runtime Environment o Java Development Kit en el equipo servidor. Este último puede ser Oracle JDK o uno de código abierto, como Oracle OpenJDK.

- ·La variable de entorno JAVA HOME debe apuntar al directorio de instalación de JDK.
- · En Windows tiene prioridad la ruta de acceso a un equipo virtual Java del registro frente a la variable JAVA\_HOME.
- · La plataforma JDK (32 o 64 bits) debe ser la misma que la de MapForce Server. De lo contrario es posible que reciba un error de tipo "No se puede acceder al equipo virtual Java".

#### **Para configurar una conexión JDBC en Linux o macOS:**

- 1. Descargue el controlador JDBC que ofrece el proveedor de la BD e instálelo en el sistema. Recuerde que debe seleccionar la versión de 32 bits si su sistema es de 32 bits y la versión de 54 bits si el sistema es de 64 bits.
- 2. Configure las variables de entorno con la ubicación donde está instalado el controlador JDBC. Por lo general será necesario configurar la variable CLASSPATH, pero quizá alguna más. Consulte la documentación del controlador JDBC para obtener más información.

**Nota:** En macOS, el sistema espera que las bibliotecas JDBC instaladas estén en el directorio /Library/Java/Extensions. Por tanto, se recomienda desempaquetar el controlador JDBC en esta ubicación. De lo contrario, deberá configurar el sistema para que busque la biblioteca JDBC en una ruta de acceso diferente.

## Conexiones de cliente instantáneo de Oracle en macOS

Siga estas instrucciones si se va a conectar a bases de datos Oracle con el cliente **Oracle Database Instant Client** en macOs. Los requisitos son:

- · Debe tener instalada la versión de Java 8.0 o posterior.Recuerde que si usa una versión de Java anterior a Java 8, también se podrá conectar con la biblioteca **JDBC Thin for All Platforms**, en cuyo caso puede ignorar las instrucciones que aparecen en este tema.
- · Debe tener instalado Oracle Instant Client. El cliente Oracle Instant Client se puede descargar del sitio web oficial de Oracle. Tenga en cuenta que en la página de descargas hay varios paquetes y deberá seleccionar un paquete con compatibilidad con Oracle Call Interface (OCI), como el paquete Instant Client Basic, por ejemplo. Además, recuerde que debe seleccionar la versión de 32 bits si su sistema es de 32 bits o la versión de 64 bits si su sistema es de 64 bits

Tras descargar y desempaquetar el cliente Oracle Instant Client, edite el archivo de lista de propiedades (.plist) que viene con el instalador para que las variables de la tabla apunten a la ruta de acceso del controlador correspondiente. Por ejemplo:

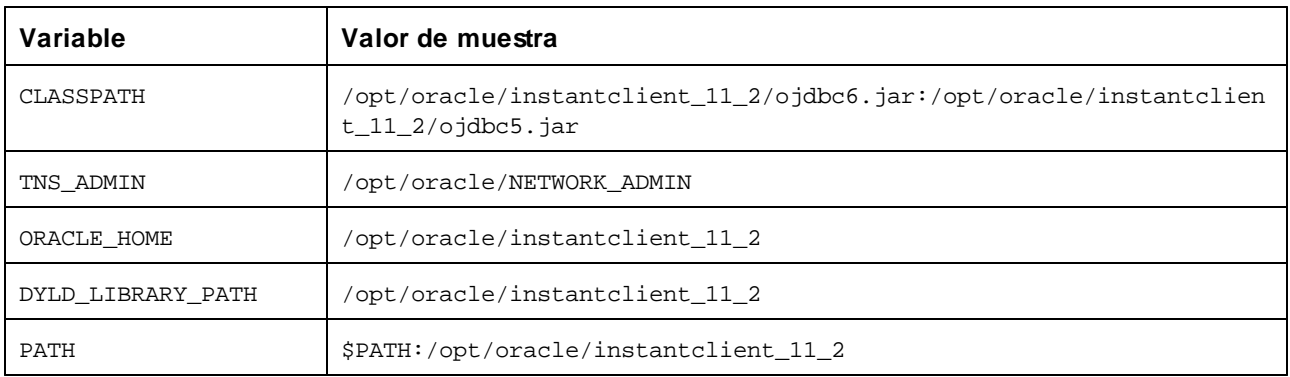

**Nota:** Los valores de las variables deben ajustarse a la ruta de acceso donde están instalados los archivos del cliente Oracle Instant Client.

#### Bases de datos basadas en archivos

Las bases de datos basadas en archivos (como Microsoft Access y SQLite) no se incluyen en el paquete que
se implementa en FlowForce Server ni en el archivo de ejecución que se compila para MapForce Server. Por tanto, si el equipo de origen y de destino no son el mismo, deberá seguir estas instrucciones:

- 1. En MapForce haga clic con el botón derecho en la asignación y en el cuadro de diálogo "Configurar asignación" desactive la casilla *Convertir las rutas de acceso en absolutas en el código generado*.
- 2. Haga clic con el botón derecho en el componente de base de datos de la asignación y añada una conexión al archivo de base de datos usando una ruta de acceso relativa. La manera más sencilla de evitar problemas relacionados con la ruta de acceso es guardar el diseño de asignación (archivo .mfd) en el mismo directorio que el archivo de base de datos y hacer referencia a este último desde la asignación usando el nombre de archivo (es decir, una ruta de acceso relativa).
- 3. Copie el archivo de base de datos en un directorio del equipo de destino (que llamaremos *directorio de trabajo*). Recuerde el nombre de este directorio porque lo necesitará para ejecutar la asignación en el servidor (ver más abajo).

Hay varias maneras de ejecutar este tipo de asignaciones en el servidor:

- · Si tiene pensado ejecutar la asignación con MapForce Server bajo control de FlowForce Server, configure el trabajo de FlowForce Server para que apunte al directorio de trabajo creado previamente. El archivo de base de datos debe residir en este directorio de trabajo(puede ver un ejemplo en [https://www.altova.com/manual/es/flowforceserveradvanced/2025.2/index.html?](https://www.altova.com/manual/es/flowforceserveradvanced/2025.2/index.html?fs_example_web_service.htm) [fs\\_example\\_web\\_service.htm\)](https://www.altova.com/manual/es/flowforceserveradvanced/2025.2/index.html?fs_example_web_service.htm).
- · Si tiene pensado ejecutar la asignación con MapForce Server de forma independiente y desde la línea de comandos, cambie del directorio actual al directorio de trabajo (p. ej. cd ruta\de\directorio\de\trabajo) antes de llamar al comando run de MapForce Server.
- · Si tiene pensado ejecutar la asignación con la API de MapForce Server, especifique el directorio de trabajo mediante programación antes de ejecutar la asignación. Para esto sirve la propiedad WorkingDirectory del objeto MapForce Server en la API de COM y .NET. En la API de Java se utiliza el método setWorkingDirectory.

Si tanto el equipo de origen como el de destino es un equipo Windows que se ejecuta en una red local, también puede configurar la asignación para que lea el archivo de base de datos de un directorio compartido común:

- 1. Guarde el archivo de base de datos en un directorio compartido común al que pueda acceder tanto el equipo de origen como el de destino.
- 2. En la asignación haga clic con el botón derecho en el componente de base de datos y añada una conexión al archivo de base de datos usando una ruta de acceso absoluta.

#### Recursos globales

Si la asignación incluye referencias a recursos globales en lugar de rutas de acceso directas o conexiones de base de datos, también podrá usar los recursos globales en el lado servidor. Cuando compile una asignación en un archivo de ejecución de MapForce Server (.mfx), las referencias a los recursos globales se mantienen intactas para que pueda usarlas en el lado servidor cuando ejecute la asignación. Cuando implemente una asignación en FlowForce Server puede elegir si quiere que esta use recursos en el servidor.

Para que las asignaciones (o las funciones de asignación, en el caso de FlowForce Server) se puedan ejecutar correctamente, los detalles del archivo, la carpeta o la conexión de BD que suministre como recursos globales deben ser compatibles con el entorno servidor. Por ejemplo, las rutas de acceso de los archivos y las carpetas deben usar la convención de Linux para rutas si la asignación se ejecuta en Linux. Asimismo, si define recursos globales como conexiones de BD, estas tienen que ser posibles en el equipo servidor.

Para más información consulte [Recursos](#page-38-0) globales <sup>39</sup>.

### Paquetes de taxonomías XBRL

Cuando implemente una asignación que remita a paquetes de taxonomías XBRL en FlowForce Server, MapForce recopila todas las referencias externas que existen en la asignación y las resuelve usando la configuración actual y los paquetes de taxonomías que están instalados en ese momento. Si hay referencias externas sin resolver que apunten a un paquete de taxonomías, dicho paquete se implementará junto con la asignación. FlowForce Server utilizará ese paquete para ejecutar la asignación. Para actualizar el paquete de taxonomías que utiliza FlowForce Server deberá cambiarlo primero en MapForce y volver a implementar la asignación.

Recuerde que el catálogo raíz de MapForce Server influye en el modo en que se resuelven las taxonomías en el equipo de destino. El catálogo raíz se encuentra en esta ruta de acceso relativa al directorio de instalación de MapForce Server: **etc/RootCatalog.xml**.

Los paquetes de taxonomías que se implementaron con la asignación se usarán si el catálogo raíz de MapForce Server no incluye ya dichos paquetes o no contiene un paquete que se definiera para el mismo prefijo URL. El catálogo raíz de MapForce Server tiene prioridad sobre la taxonomía que se implementó.

Si ejecuta MapForce Server de forma independiente (y no bajo control de FlowForce Server), tiene la opción de especificar qué catálogo raíz debe utilizar la asignación:

- ·En la línea de comandos se hace agregando la opción  $-catalog$  al comando run.
- ·En la API de MapForce Server se hace llamando al método setoption y dando la cadena "catalog" como primer argumento y la ruta de acceso del catálogo raíz como segundo argumento.

Si la asignación utiliza componentes XBRL con bases de enlaces de tabla, entonces deberá aportar el paquete de taxonomías o el archivo de configuración del paquete de taxonomías a la asignación en tiempo de ejecución:

- · En la línea de comandos de MapForce Server esto se hace agregando la opción --taxonomy-package o --taxonomy-packages-config-file al comando run.
- · En la API de MapForce Server esto se hace llamando al método SetOption. El primer argumento debe ser "taxonomy-package" o "taxonomy-packages-config-file". El segundo argumento debe ser la ruta de acceso real del paquete de taxonomías (o del archivo de configuración del paquete de taxonomías.

# <span id="page-38-0"></span>**3.2 Recursos globales**

Los recursos globales de Altova son alias para recursos de archivo, carpeta y base de datos. Cada alias puede tener varias configuraciones y cada configuración se corresponde con un solo recurso. Esto quiere decir que puede alternar entre configuraciones al usar recursos globales. Por ejemplo, podría crear un recurso de base de datos con dos configuraciones: desarrollo y producción. Puede cambiar de una configuración a otra en función de sus necesidades. Por ejemplo, en MapForce podría recuperar la información tanto desde la base de datos de desarrollo como desde la de producción; para ello debe indicar, como parámetro de la línea de comandos y en tiempo de ejecución, qué configuración quiere usar.

Los recursos globales se pueden usar en distintas aplicaciones de Altova (*véase la lista más abajo*).

#### Recursos globales en otros productos de Altova

Una vez los haya guardado como recursos globales, puede usar esos archivos, carpetas o conexiones de base de datos en varias de las aplicaciones de Altova. Por ejemplo, si suele tener que abrir el mismo archivo (o carpeta o conexión de base de datos) en distintas aplicaciones de escritorio de Altova puede que le resulte más cómodo definirlo como un recurso global. Así, si quiere cambiar la ruta de acceso solo tiene que hacerlo en un sitio. Por el momento, puede definir y usar recursos globales en estos productos de Altova:

- ·Altova [Authentic](https://www.altova.com/es/authentic)
- ·**[DatabaseSpy](https://www.altova.com/es/databasespy)**
- ·[MobileTogether](https://www.altova.com/es/mobiletogether) Designer
- ·**[MapForce](https://www.altova.com/es/mapforce)**
- ·**[StyleVision](https://www.altova.com/es/stylevision)**
- ·**[XMLSpy](https://www.altova.com/es/xmlspy-xml-editor)**
- ·[FlowForce](https://www.altova.com/es/flowforceserver) Server
- ·[MapForce](https://www.altova.com/es/mapforce-server) Server
- ·RaptorXML [Server/RaptorXML+XBRL](https://www.altova.com/es/raptorxml) Server

Para más información sobre cómo crear recursos globales consulte la parte "Recursos globales de Altova" en la documentación de MapForce.

#### Recursos en MapForce Server

Al compilar una asignación en un archivo de ejecución de MapForce Server (**.mfx**), cualquier referencia a los recursos globales que haya usado la asignación se mantiene sin resolver. Esto significa que debe suministrar estas referencias en el lado servidor para poder ejecutar correctamente la asignación. En concreto, en MapForce Server son necesarios los siguientes requisitos para ejecutar un archivo **.mfx** de datos que usa recursos globales:

- 1. *El archivo de definiciones de recursos globales*. En el equipo en el que se instala MapForce el archivo se llama **GlobalResources.xml** y puede encontrarlo en la carpeta **Documentos\Altova**. Puede copiar este archivo en el equipo en el que se ejecuta MapForce y también puede crear varios archivos si lo necesita.
- 2. *El nombre de la configuración de los recursos globales*. Cada recurso global tiene una configuración predeterminada. Por supuesto, también puede crear otras configuraciones.

En MapForce la ruta de acceso al archivo de definiciones de recursos globales y el nombre de la configuración de recursos globales se define o cambia desde la interfaz gráfica del usuario. En MapForce Server esta información se indica en tiempo de ejecución (*imagen siguiente*).

· Si ejecuta la asignación con la línea de comandos, use las opciones **--globalresourceconfig** y **- globalresourcefile** después de ejecutar el comando run, por ejemplo:

```
C:\Archivos de programa (x86)\Altova\MapForceServer2025\bin\MapForceServer.exe run
SomeMapping.mfx --globalresourcefile="C:
\Usuarios\<usuario>\Documentos\Altova\GlobalResources.xml" --
globalresourceconfig="Default"
```
· Si ejecuta la asignación a través de la API de MapForce Server debe llamar dos veces al método **SetOptions** antes de llamar al método **Run**. La primera llamada es necesaria para indicar la ruta al archivo de recursos globales como opción y la segunda es necesaria para indicar el nombre de la configuración de recursos globales. Para más información consulte API de [MapForce](#page-63-0) Server <sup>64</sup>.

# **3.3 Optimización por combinación**

La optimización por combinación permite acelerar la ejecución de las asignaciones de datos en las que se filtran o combinan conjuntos de datos de gran tamaño.

La optimización por combinación funciona eliminando bucles anidados que ocurren durante la ejecución de la asignación de datos. Los bucles anidados se producen cuando la asignación recorre cada elemento de un conjunto tantas veces como elementos existan en otro conjunto de datos. Recuerde que es normal que el motor\* de ejecución de asignaciones efectúe bucles (iteraciones) en varias secuencias de elementos. Cuando se producen bucles anidados independientes (es decir, bucles que recorren otros bucles), la asignación puede favorecerse de la optimización por combinación, ya que permite reducir el tiempo necesario para ejecutar la asignación. Cuando se ejecutan asignaciones donde los datos de entrada no son significativamente grandes, los bucles anidados apenas se perciben. Sin embargo, pueden ser un problema en el caso de asignaciones que procesan archivos o bases de datos que constan de un gran número de registros.

\* El motor de ejecución de una asignación puede ser MapForce, MapForce Server o un programa C#, C++ o Java generado con MapForce. La optimización por combinación es una característica exclusiva de MapForce Server Advanced Edition.

Para designar MapForce Server como motor de ejecución de destino, haga clic en el botón BUILT-IN ( ) de la barra de herramientas de MapForce. Esta opción también activa la gran mayoría de características de MapForce. Si selecciona otro lenguaje de transformación, ciertas características de MapForce pueden ser incompatibles con el lenguaje elegido.

Como ya hemos dicho, el propósito principal de la optimización por combinación es abordar los bucles anidados de una manera eficiente. Pero primero vamos a ver en detalle cómo se producen los bucles anidados.

Por lo general, los bucles anidados se producen cuando la asignación de datos contiene al menos un componente de combinación no es posible usar el modo de combinación SQL\*\*.

\*\* Cuando se cumplen ciertas condiciones en MapForce, las asignaciones podrían permitir un modo de ejecución especial llamado "modo de combinación SQL". El modo de combinación SQL solo está disponible si la asignación lee datos de una base de datos. Cuando los datos se combinan de esta manera, la base de datos se encarga de la operación de combinación se (es decir, se hace un SQL JOIN) y esto permite poder prescindir de los bucles anidados en el motor de ejecución de la asignación. Para más información sobre el modo de combinación SQL, consulte la documentación de Altova MapForce (<https://www.altova.com/es/documentation.html>).

Por ejemplo, más abajo puede ver una asignación de datos diseñada con Altova MapForce que combina datos de dos archivos XML mediante un componente de combinación. En el equipo donde está instalado MapForce, esta asignación está disponible en la siguiente ruta: **..**

**\Documents\Altova\MapForce2025\MapForceExamples\Tutorial\JoinPeopleInfo.mfd**. Los datos de algunas personas solamente están disponibles en el primer archivo XML (**Email**, **Phone**), mientras que otros datos solamente están en el segundo archivo XML (**City**, **Street**, **Number**). El objetivo de la asignación es escribir en el archivo XML de destino los datos combinados de todas las personas cuyos elementos **FirstName** y **LastName** sean idénticos en ambas estructuras.

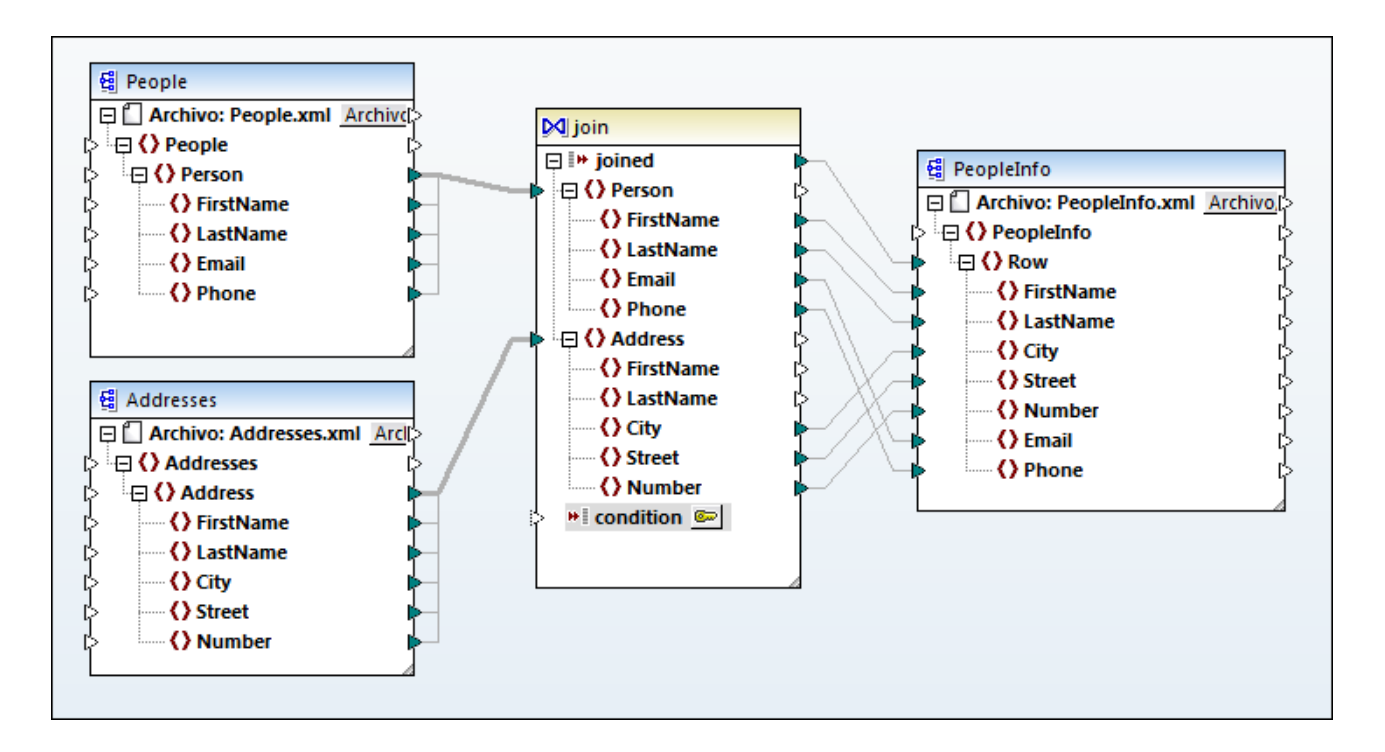

#### *JoinPeopleInfo.mfd*

En MapForce, el componente de combinación agrupa los elementos en dos conjuntos según determinada condición, lo cual implica comparar cada elemento del conjunto 1 con cada elemento del conjunto 2. El número total de comparaciones representa la combinación cruzada (producto cartesiano) de ambos conjuntos. Por ejemplo, si el primer conjunto contiene 50 elementos y el segundo conjunto contiene 100, entonces se producirá un total de 5000 (50 x 100) comparaciones. En la asignación de la imagen anterior, los conjuntos que se comparan equivalen a todos los elementos de instancia de las dos estructuras XML que están conectadas al componente de combinación.

**Nota:** La optimización por combinación (una característica de MapForce Server Advanced Edition) no debe confundirse con los componentes de combinación (una característica de MapForce). Para más información sobre los componentes de combinación, consulte la documentación de MapForce [\(https://www.altova.com/es/documentation.html\)](https://www.altova.com/es/documentation.html).

Como cabe esperar, desde el punto de vista del rendimiento, las asignaciones de datos que contienen bucles anidados tardan más en ejecutarse. Imagine que ambos conjuntos contienen millones de registros. Es fácil que esto afecte al rendimiento y, en casos así, la optimización por combinación sería de gran ayuda. En líneas muy generales, la optimización por combinación funciona como un motor de base de datos optimizado para buscar (indexar) conjuntos de datos extremadamente grandes. Salvo que, como ilustra la asignación de datos anterior, la optimización por combinación no solo se ocupa de los datos procedentes de las bases de datos. La optimización por combinación elimina los bucles anidados, independientemente de la clase de datos, mediante la generación de tablas de consulta internas que se consultan en tiempo de ejecución. Esto mejora considerablemente el rendimiento de la asignación y en definitiva reduce el tiempo necesario para ejecutar la asignación.

**Nota:** cuando se produce la optimización por combinación, la ejecución de la asignación tardará menos, pero necesitará más memoria. Tenga en cuenta que los patrones de uso de memoria dependen de varios factores complejos y, por tanto, el funcionamiento exacto dependerá de cada caso.

La optimización por combinación no solo puede acelerar las asignaciones de datos que incluyan combinaciones, sino también las que incluyan componentes de filtrado. En MapForce, los filtros procesan secuencias de elementos (es decir, comprueban si se cumple cierta condición binaria en cada instancia del elemento que está conectado a la entrada **node/row**). Si la condición binaria está conectada a una función que, a su vez, debe recorrer otra secuencia de elementos y, si el contexto de asignación así lo requiere, entonces tendremos una situación parecida a cuando se produce una combinación. Si el filtro debe hacer una comparación cruzada de cada elemento de los dos conjuntos, entonces puede optimizarse por combinación.

Para poder favorecerse de la optimización por combinación, la asignación debe ejecutarse con MapForce Server Advanced Edition. Para ejecutar una asignación con MapForce Server Advanced Edition, debe abrir la asignación en MapForce y compilarla en un archivo de ejecución (.mfx) (con el comando de menú **Archivo | Compilar en archivo de ejecución de MapForce Server**). A continuación, ejecute el archivo .mfx utilizando un método de la API en el lenguaje que prefiera, o el comando run de la interfaz de la línea de comandos [\(consulte](#page-29-0) cómo funciona<sup>(30</sup>).

# <span id="page-43-0"></span>**3.4 Credenciales**

Los objetos de credencial permiten usar la información de autenticación (como nombres de usuario, contraseñas o detalles de autenticación OAuth) de forma segura en varios entornos de ejecución de asignaciones. Es útil usar credenciales para asignaciones que requieren autenticación HTTP básica o autorización OAuth 2.0. Puede definir credenciales en MapForce y también en FlowForce Server. Las credenciales que defina en MapForce se pueden implementar en FlowForce Server de forma parecida a como se implementan las asignaciones.

Una vez haya compilado la asignación en un archivo de ejecución de MapForce Server (.mfx), MapForce Server lo ejecutará en función de las opciones que haya escogido al diseñar la asignación.

Si marcó la casilla *Incluir credencial cifrada en el archivo .mfx y en la implementación de la asignación* al crear la credencial en MapForce, al ejecutar la asignación MapForce Server usará cualquier credencial que haya almacenada en el archivo .mfx. Esto significa que puede ejecutar la asignación con un comando como este:

<exec> run mapping.mfx

Donde **<exec>** es la ruta de acceso al ejecutable de MapForce Server. Esta ruta puede ser absoluta o, si el directorio actual es el mismo que el del ejecutable, también puede introducir solamente el nombre del ejecutable.

Si solamente introdujo el nombre de la credencial (sin nombre de usuario y contraseña) en MapForce, entonces debe suministrar estos detalles explícitamente en el momento de ejecución con la opción de la línea de comandos **--credential** para el comando run. De esta manera puede, por ejemplo, usar en producción unas credenciales distintas a las que usó al diseñar la asignación. La opción --credential tiene tiene la forma --credential=KEY:VALUE. donde

- ·**KEY** es el nombre de la credencial tal y como se definió en MapForce.
- · **VALUE** puede ser una propiedad de credencial o una lista de propiedades separadas por el símbolo &. Las propiedades que se admiten para credenciales de tipo "contraseña" pueden ser **username** y **password**. Para credenciales de tipo OAuth 2.0 la única propiedad que se admite es **oauth:token**.
- · Los valores que se vayan a usar para la propiedad se suministran igual que los parámetros de consulta en una URL, con el símbolo "=".

Por ejemplo:

<exec> run mapping.mfx --credential="mycredential:username=admin&password=4xJ38dnx7"

En el fragmento de código anterior, el valor de la opción --credential está entre comillas para tratar al valor de forma literal, ya que el nombre de usuario y la contraseña están separados por un símbolo "&".

Si necesita varios pares de credenciales para ejecutar la asignación puede indicar la opción --credential varias veces.

Las credenciales suministradas como opciones de la línea de comandos tienen prioridad frente a las credenciales almacenadas.

Si no marcó la casilla *Incluir credencial cifrada en el archivo .mfx y en la implementación de la asignación*, entonces no aparecerán los campos de información sensible. Esto significa que debe suministrar la contraseña en la línea de comandos y hacer referencia a la credencial por su nombre, por ejemplo:

<exec> run mapping.mfx --credential=mycredential:password=4xJ38dnx7

La información de estos campos se considera información sensible:

- ·**Contraseña** (para credenciales de tipo "contraseña")
- · **Secreto del cliente**, **Token de acceso** y **Actualizar token** (para credenciales de tipo "OAuth 2.0")

En el caso de las asignaciones que necesitan OAuth 2.0, la línea de comandos de MapForce Server admite un token de acceso como entrada en el momento de ejecutar la asignación. Si va a trabajar con la línea de comandos debe obtener el token de acceso OAuth 2.0 de forma externa (por ejemplo, solicitándolo a MapForce), ya que la línea de comandos de MapForce Server no cuenta con una IGU. Sin embargo, si trabaja con MapForce bajo las órdenes de FlowForce Server, este último puede obtener por sí mismo un token de acceso OAuth 2.0 nuevo en tiempo de ejecución.

Se puede ejecutar la asignación en la línea de comandos con credenciales almacenadas siempre que el token OAuth 2.0 almacenado no haya expirado ni haya sido revocado por el proveedor de servicios web. Para usar esta opción debe suministrar un token de acceso OAuth 2.0 nuevo (obtenido por medios externos) usando - credential, por ejemplo:

<exec> run mapping.mfx - credential=my\_oauth\_credential:oauth:token=jdsaflkajlkewsaiurthczv904215-jhd

Donde:

- · **my\_oauth\_credential** es el nombre de la credencial OAuth creada desde MapForce.
- · **oauth:token** es la forma de indicar a MapForce Server que se suministrará un token de acceso OAuth 2.0 nuevo en tiempo de ejecución.

#### API de MapForce Server

La API de MapForce Server permite crear credenciales, añadir propiedades a credenciales y cerrar credenciales una vez haya terminado de declararlos.El fragmento de código siguiente ilustra la forma más común de declarar credenciales de contraseña en un programa en C# que ejecuta una asignación:

```
//Crear un objeto de MapForce Server
Altova.MapForceServer.Server objMFS = new Altova.MapForceServer.Server();
// Definir el nombre de la credencial como se definió en MapForce
objMFS.BeginCredential("mycredential");
// Añadir las propiedades de la credencial
objMFS.AddCredentialProperty("username", "altova");
objMFS.AddCredentialProperty("password", "b45ax78!");
// Cerrar la credencial
objMFS.EndCredential();
```
Para llevar a cabo autorizaciones OAuth 2.0 desde un programa que ejecuta una asignación, el nombre de la propiedad de la credencial se debe definir como **oauth:token**, como se ilustra a continuación:

```
//Crear un objeto de MapForce Server
Altova.MapForceServer.Server objMFS = new Altova.MapForceServer.Server();
// Definir el nombre de la credencial como se definió en MapForce
objMFS.BeginCredential("my_oauth_credential");
// Añadir las propiedades de la credencial
objMFS.AddCredentialProperty("oauth:token", "jdsaflkajlkewsaiurthczv904215-jhd");
// Cerrar la credencial
objMFS.EndCredential();
```
Si una asignación necesita varios conjuntos de credenciales, use los métodos que hemos descrito más arriba para añadir cuantos conjuntos de credenciales necesite. Una vez haya declarado todas las credenciales, puede ejecutar el archivo de ejecución de la asignación como siempre, es decir llamando al método Run(). Para más información consulte la [referencia](#page-63-0) de la API 64.

# **3.5 Autenticación dinámica**

En MapForce se pueden configurar asignaciones que hagan llamadas a servicios web para autenticación HTTP básica. Una de las formas de hacer esto es con la autenticación dinámica, que es una alternativa a las credenciales. La autenticación dinámica consiste en diseñar la asignación de manera que acepte el nombre de usuario y la contraseña como parámetros de entrada. Para más detalles sobre cómo configurar la autenticación dinámica consulte la documentación de MapForce [\(https://www.altova.com/es/documentation\)](https://www.altova.com/es/documentation).

Si configuró la asignación para que funcione con autenticación dinámica, entonces el nombre de usuario y la contraseña correspondientes se deben introducir como parámetros en el momento de la ejecución. El proceso es el mismo que cuando introduce cualquier otro tipo de parámetro en la asignación. Por ejemplo, si llama a MapForce Server con la línea de comandos la sintaxis de una asignación como la anterior es:

<exec> run mapping.mfx --p=username:admin --p=password:dj9JaVax

Donde:

- · **<exec>** es la ruta de acceso al ejecutable de MapForce Server. Esta ruta puede ser absoluta o relativa o, si el directorio actual es el mismo que el del ejecutable, también puede introducir solamente el nombre del ejecutable.
- · **username** y **password** son los nombres de los parámetros de entrada respectivos en la asignación de MapForce.

Al llamar a la API de MapForce Server puede autenticar la asignación llamando al método AddParameter antes de llamar al método Run. Por ejemplo, en C# el código equivalente tendría este aspecto:

```
try
{
   Altova.MapForceServer.Server mfs = new Altova.MapForceServer.Server();
   mfs.AddParameter("username", "admin");
   mfs.AddParameter("password", "dj9JaVax");
   mfs.WorkingDirectory = "C:\\Work";
   if(mfs.Run("C:\\Work\\mapping.mfx"))
    {
      Console.WriteLine("Success");
    }
   else
    \{Console.WriteLine(mfs.LastExecutionMessage);
    }
   Console.ReadLine();
}
catch(Exception ex)
{
  Console.WriteLine(ex);
}
```
Aquí también se debe usar los mismos **username** y **password** (primer argumento para el método AddParameter) que los nombres de los parámetros de entrada correspondientes en la asignación de MapForce.

# **4 Línea de comandos de MapForce Server**

MapForce Server ofrece una interfaz de línea de comandos que puede usar para ciertas tareas administrativas, como la asignación de licencias, y para ejecutar archivos de ejecución de asignaciones de datos (.mfx). A continuación se enumeran los comandos disponibles.

- ·[accepteula](#page-55-0)<sup>66</sup>: (solo Linux) acepta el contrato de licencia para el usuario final para MapForce Server.
- ·[assignlicense](#page-51-0)<sup>152</sup>: carga una licencia a LicenseServer y asigna esta licencia a MapForce Server.
- ·[exportresourcestrings](#page-52-0)<sup>es</sup>: exporta todos las cadenas de recursos de la aplicación a un archivo XML..
- ·[help](#page-54-0) <sup>55</sup>: muestra información sobre el comando que se da como argumento (o sobre todos los comandos si no se da ningún argumento).
- ·[licenseserver](#page-55-0)<sup>56</sup>: registra MapForce Server con un LicenseServer de la red local.
- ·[run](#page-56-0) <sup>57</sup>: ejecuta un archivo de ejecución de asignaciones de datos (.mfx) compilado con MapForce.
- ·[setdeflang](#page-60-0)<sup>61</sup>: establece el idioma predeterminado de MapForce Server.
- ·[verifylicense](#page-61-0)<sup>(62)</sup>: comprueba si el actual MapForce Server tiene asignada una licencia y, opcionalmente, si tiene asignada una licencia con la clave de licencia dada.
- ·[version](#page-62-0)<sup>63</sup>: muestra el número de versión de MapForce Server.

Para llamar a MapForce Server desde la línea de comandos necesita saber la ruta de acceso al ejecutable, que es distinta según el sistema operativo que use. Por defecto, el ejecutable de MapForce Server está instalado en:

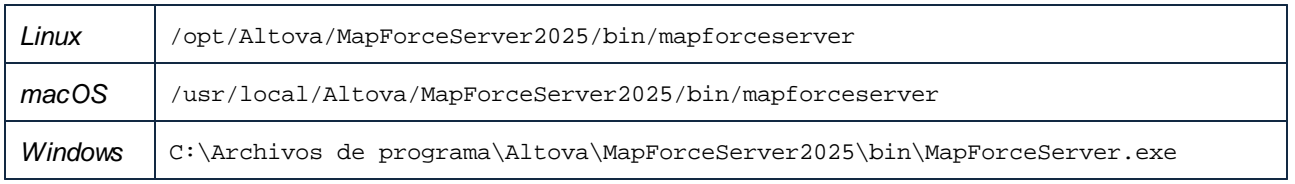

**Nota:** Si instala la versión de MapForce Server de 32 bits en una versión de Windows de 64 bits, cambie **C: \Archivos de programa** a **C:\Archivos de programa (x86)**.

Por convención, en esta documentación usamos una forma abreviada de la ruta de acceso del ejecutable al describir los comandos y usamos **mapforceserver** en lugar del nombre del ejecutable, por ejemplo:

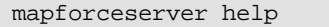

Donde mapforceserver es la ruta de acceso o el nombre del ejecutable. Observe que si usa una ruta absoluta podrá ejecutar comandos independientemente del directorio actual en el que esté su ventana (terminal) de la línea de comandos. Sin embargo, si quiere llamar al ejecutable tecleando su nombre, primero debe seguir uno de estos pasos:

- ·Cambie el directorio actual de la terminal al directorio de instalación de MapForce Server.
- ·Añada el directorio en el que está el ejecutable a la variable de entorno PATH.

A continuación describimos estos dos escenarios con más detalle.

#### **Consejos**

Si no está familiarizado con la línea de comandos, estos son algunos consejos que le pueden ayudar:

- · Para averiguar el directorio en el que está actualmente la ventana de la línea de comandos introduzca **pwd** en Linux y en MacOS. En Windows debe introducir **echo %CD%**.
- · Puede usar la tecla **Tabulador** para introducir varias rutas de acceso a archivos o directorios sin tener que escribirlos por completo. Por ejemplo, si teclea **cd c:\prog** en la línea de comandos y pulse **Tabulador** para que el comando se complete automáticamente a **C:\Archivos de programa** (o a otro directorio de C:\ que comience por "Prog").
- · Al introducir en Windows una ruta que contiene espacios en blanco, como **C:\Archivos de programa**, debe escribirlos entre comillas.
- · Si ve un mensaje parecido a "No se reconoce este comando como comando interno o externo" es probable que haya escrito mal alguna ruta o algún comando.
- · En Linux debe asegurarse de que escribe la ruta o el nombre del directorio con mayúsculas si es que las contienen. Por ejemplo, si escribe la ruta **/home/nikita/downloads** verá que aparece un error si el nombre del directorio en realidad es **/home/nikita/Downloads**.
- · Al escribir una ruta en Linux o en macOS debe usar barra en lugar de barra invertida, como hace en Windows.

#### Ejecutar un comando

- 1. Abra una ventana de la línea de comandos.
	- a. Para abrir la línea de comandos en Windows, pulse la tecla **Windows** y escriba **cmd**. Haga clic en la sugerencia que aparece: **Símbolo del sistema**.
	- b. Para abrirla en Mac, haga clic en el icono **Finder** y en el menú seleccione **Ir > Utilidades**. Haga doble clic en el icono **Terminal** de la ventana Utilidades.
	- c. Si usa Linux con una interfaz gráfica del usuario, elija y ejecute el comando **Terminal** según su distribución de Linux. Si ejecuta Linux desde la línea de comandos puede ignorar este paso.
- 2. Introduzca la ruta de acceso completa al ejecutable, seguida del comando que quiere ejecutar. Por ejemplo, el comando siguiente abre la ayuda en la línea de comandos.

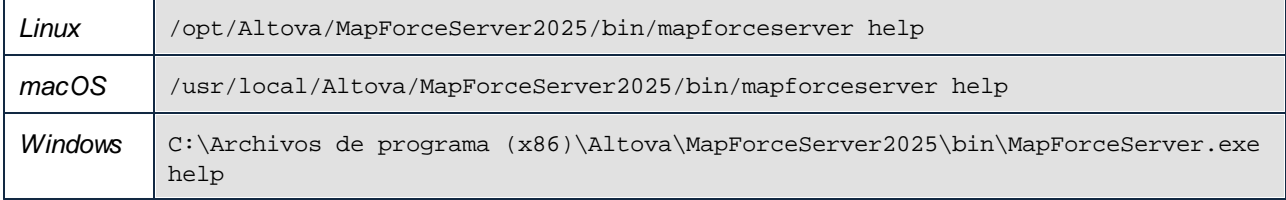

En el ejemplo anterior el comando **help** se ejecuta sin más opciones o argumentos. Otros comandos pueden tener argumentos y opciones, que pueden ser obligatorios u opcionales. Por ejemplo, el comando **run** tiene un argumento obligatorio que permite indicar la ruta de acceso o el nombre de archivo del archivo .mfx que quiere ejecutar. Consulte la sección de referencia para más detalles sobre cada uno de los comandos.

#### Llamar a MapForce Server en el directorio de instalación

Para llamar al ejecutable sin tener que teclear toda la ruta, cambie el directorio actual por el directorio en el que está instalado MapForce Server, por ejemplo:

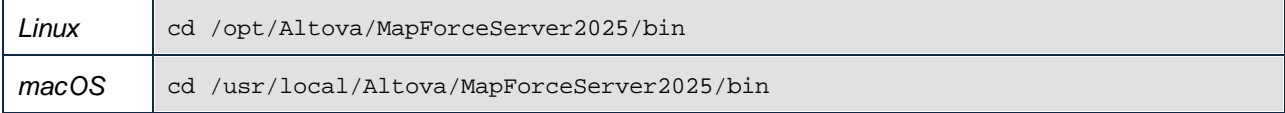

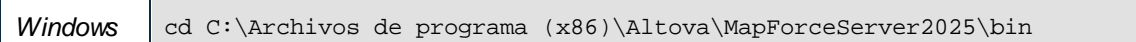

Ahora para ejecutar cualquier comando solo tiene que teclear el nombre del ejecutable, por ejemplo:

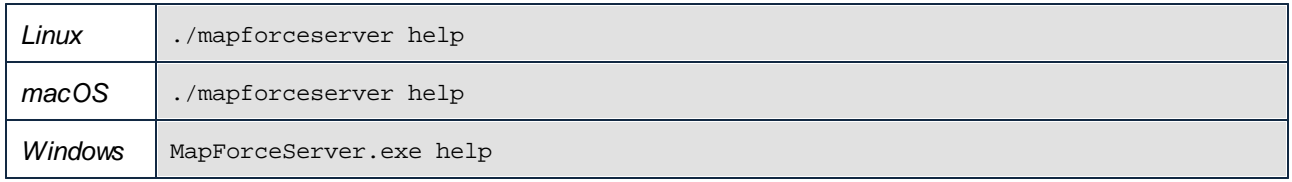

**Nota:** En Linux y macOS el prefijo **./** indica que el ejecutable está en el directorio actual.

#### Llamar a MapForce Server desde cualquier directorio

Para llamar al ejecutable desde cualquier directorio debe hacer referencia a este con una ruta absoluta. Otra alternativa para llamar al programa es teclear solamente el nombre del ejecutable si primero edita la variable de entorno de su sistema operativo PATH para que incluya la ruta completa de acceso al directorio de instalación de MapForce Server. Hay varias maneras de cambiar la variable PATH, por ejemplo:

**Nota:** Una vez modificada la variable de entorno PATH, para que los cambios surtan efecto puede que sea necesario cerrar la ventana de la línea de comandos y abrir una nueva.

# **4.1 accepteula (solo Linux)**

#### Descripción y sintaxis

Para poder ejecutar MapForce Server, es necesario aceptar el acuerdo de licencia de usuario final (EULA) de la aplicación. Puede aceptar el EULA de la aplicación ejecutando el comando **accepteula**.

Este comando es útil, por ejemplo, si desea asignar una licencia a MapForce Server y ejecutarlo directamente a través de procesos automatizados que utilizan scripts.

**mapforceserver accepteula [opciones]**

- · El comando solamente funciona con productos servidor de Altova que estén instalados en equipos Linux.
- · Utilice la opción **--h, --help** para mostrar información sobre el comando.
- Utilice minúsculas mapforceserver.
- · Utilice barras diagonales en Linux.

### **Ejemplos**

Ejemplos del comando **accepteula**:

**mapforceserver accepteula**

#### **Opciones**

Use la opción **--h, --help** para mostrar información sobre el comando.

# <span id="page-51-0"></span>**4.2 assignlicense**

#### Sintaxis y descripción

Al ejecutarse el comando assignlicense carga el archivo de licencia indicado por el argumento *ARCHIVO* en el servidor LicenseServer con el que está registrado MapForce Server (véase el comando licenseserver) y asigna esa licencia a MapForce Server en este equipo. El argumento *ARCHIVO* toma la ruta de acceso del archivo de licencia. El comando también permite comprobar la validez de las licencias.

```
mapforceserver assignlicense [opciones] ARCHIVO
```
- · El argumento *FILE* toma la ruta al archivo de la licencia.
- ·La opción --test-only sirve para cargar la licencia a LicenseServer y validarla sin asignarla primero a MapForce Server.

Para más información sobre el proceso de asignación de licencias consulte la documentación de Altova LicenseServer (<https://www.altova.com/manual/es/licenseserver/3.17/>).

### **Ejemplos**

Ejemplos del comando assignlicense:

```
mapforceserver assignlicense C:\licensepool\mylicensekey.altova_licenses
mapforceserver assignlicense --test-only=true C:
\licensepool\mylicensekey.altova_licenses
```
- ·El primer ejemplo carga la licencia indicada a LicenseServer y se la asigna a MapForce Server.
- · El tercer comando carga la licencia indicada a LicenseServer y la valida, sin asignársela a MapForce Server.

### **Opciones**

Las opciones se enumeran en versión corta (si existe) y larga. Puede usar una o dos barras tanto para la versión corta como para la larga. Las opciones pueden tomar un valor o no hacerlo. Si lo hacen, se escribe así: **--option=value**. Los valores se pueden indicar sin comillas, salvo en dos casos: (i) cuando la cadena del valor contiene espacios o (ii) cuando se indica de forma explícita en la descripción de la opción que las comillas son necesarias. Si una opción toma un valor booleano y no se especifica ningún valor, entonces el valor predeterminado de la opción es TRUE. Use la opción **--h, --help** para mostrar información sobre el comando.

 $\blacktriangleright$  test-only [t]

#### **--t, --test-only =** true|false

Son valores permitidos: true|false. Si su valor es true, el archivo de licencia solamente se carga y valida en LicenseServer, pero no se asigna:

# <span id="page-52-0"></span>**4.3 exportresourcestrings**

#### Sintaxis y descripción

El comando exportresourcestrings genera un archivo XML que contiene todas las cadenas de recursos de la aplicación MapForce Server en el idioma indicado. Los idiomas en los que se puede generar el archivo son inglés (en), español (es), francés ( $f_r$ ) alemán (de) y japonés ( $f_a$ ).

#### **mapforceserver exportresourcestrings [opciones]** *CódigoIdioma XMLOutputFile*

- · El argumento *LanguageCode* indica el idioma de las cadenas de recursos del archivo XML de salida; se trata del *lenguaje de exportación*. Se admiten estos idiomas de exportación (se indica el código correspondiente entre paréntesis): inglés (en), alemán, (de), español (es), francés (fr) y japonés (ja).
- ·El argumento *XMLOutputFile* indica la ruta y el nombre del archivo XML de salida.

A continuación explicamos cómo localizar.

#### **Ejemplos**

Ejemplos del comando exportresourcestrings:

#### **mapforceserver exportresourcestrings de** *c:\Strings.xml*

·El comando crea un archivo llamado  $strings.xml$  en la carpeta  $c:\;$  ese archivo contiene las cadenas de los recursos de MapForce Server en inglés.

#### Localizar MapForce Server en otros idiomas

Si quiere puede localizar MapForce Server en cualquier idioma. Altova ya ofrece la aplicación en cinco idiomas: inglés, español, francés, alemán y japonés (todos los archivos están en la carpeta C:\Archivos de programa (x86)\Altova\MapForceServer2025\bin) pero puede localizarla en cualquier otro idioma.

Siga estos pasos para localizar la aplicación:

- 1. Genere un archivo XML con las cadenas de recursos usando el comando exportresourcestrings (*ver más arriba*). Las cadenas de recursos de este archivo XML puede estar en uno de estos idiomas: inglés (en), español (es), francés (fr), alemán (de) o japonés (ja), dependiendo del argumento *CódigoIdioma* que utilice con el comando.
- 2. Traduzca las cadenas de recursos al idioma de destino. Las cadenas de recursos son el contenido de los elementos <string> del archivo XML. No traduzca las variables que aparecen entre llaves, p.ej. {option} o {product}.
- 3. Póngase en contacto con el equipo de [soporte](https://www.altova.com/es/support.html) técnico de Altova, que le ayudarán a generar un archivo DLL localizado de MapForce Server a partir de su archivo XML traducido.
- 4. Cuando reciba el archivo DLL localizado del equipo de [soporte](https://www.altova.com/es/support.html) técnico de Altova, quárdelo en la carpeta C:\Archivos de programa (x86)\Altova\MapForceServer2025\bin. El DLL tendrá un nombre similar a este MapForceServer2025\_ci.dll. La parte \_ci del nombre contiene el código del idioma. Por ejemplo, en MapForceServer2025\_de.dll, la parte de es el código del idioma alemán (Deutsch).
- 1. Ejecute el comando setdeflang para establecer el archivo DLL localizado como aplicación MapForce Server predeterminada. Use el código de idioma del nombre del archivo DLL como argumento del comando setdeflang

**Nota:** Altova ya ofrece MapForce Server en estos cinco idiomas: inglés, español, francés, alemán y japonés. Para usar uno de estos idiomas como idioma predeterminado, use el comando setdeflang de MapForce Server.

# <span id="page-54-0"></span>**4.4 help**

### Sintaxis y descripción

El comando **help** toma un único argumento (Command), que es el nombre del comando para el que necesita la ayuda, y muestra la sintaxis del comando, sus opciones y otra información relevante. Si no se especifica el comando Command, entonces se enumeran todos los comandos del ejecutable, cada uno con una breve descripción.

**mapforceserver help Command**

## **Ejemplo**

Ejemplo del comando **help** para mostrar información sobre el comando **licenseserver**:

**mapforceserver help licenseserver**

## La opción --help

También puede acceder a la información de ayuda sobre un comando usando la opción --help del comando para el que necesita la ayuda. Los comandos siguientes obtienen el mismo resultado:

#### **mapforceserver licenseserver --help**

El comando anterior usa la opción --help del comando **licenseserver**.

#### **mapforceserver help licenseserver**

El comando **help** toma como argumento licenseserver.

En ambos casos, aparece información de ayuda sobre el comando **licenseserver**.

## <span id="page-55-0"></span>**4.5 licenseserver**

#### Sintaxis y descripción

Al ejecutarse, el comando licenseserver registra MapForce Server con el servidor LicenseServer indicado por el argumento *Servidor-O-Dirección-IP*. Para que el comando licenseserver se ejecute correctamente, los dos servidores (MapForce Server y LicenseServer) deben estar conectados en la red y LicenseServer debe estar en ejecución. Además debe tener privilegios de administrador para poder registrar MapForce Server con LicenseServer.

```
mapforceserver licenseserver [opciones] Server-Or-IP-Address
```
· El argumento *Server-Or-IP-Address* toma el nombre o la dirección IP del equipo en el que se está ejecutando LicenseServer.

Cuando MapForce Server se registre con LicenseServer, recibirá un mensaje de confirmación. El mensaje incluirá la URL del servidor LicenseServer. Ahora puede usar la URL para ir a LicenseServer y asignarle una licencia a MapForce Server. Consulte la documentación de Altova LicenseServer para obtener más información [\(https://www.altova.com/manual/es/licenseserver/3.17/\)](https://www.altova.com/manual/es/licenseserver/3.17/).

#### **Ejemplo**

Ejemplo del comando **licenseserver**:

```
mapforceserver licenseserver DOC.altova.com
mapforceserver licenseserver localhost
mapforceserver licenseserver 127.0.0.1
```
Estos comandos indican respectivamente que el equipo que ejecuta el servidor Altova LicenseServer es un equipo llamado DOC.altova.com y el equipo del usuario (localhost y 127.0.0.1). En cada caso el comando registra MapForce Server con el servidor LicenseServer del equipo correspondiente. El último comando indica al ejecutable del servidor que ejecute el comando.

### **Opciones**

Las opciones se enumeran en versión corta (si existe) y larga. Puede usar una o dos barras tanto para la versión corta como para la larga. Las opciones pueden tomar un valor o no hacerlo. Si lo hacen, se escribe así: **--option=value**. Los valores se pueden indicar sin comillas, salvo en dos casos: (i) cuando la cadena del valor contiene espacios o (ii) cuando se indica de forma explícita en la descripción de la opción que las comillas son necesarias. Si una opción toma un valor booleano y no se especifica ningún valor, entonces el valor predeterminado de la opción es TRUE. Use la opción **--h, --help** para mostrar información sobre el comando.

#### $\blacktriangledown$  json [j]

#### **--j, --json =** true|false

Usa los valores true | false. Si se establece en true imprime el resultado del intento de registro como objeto JSON analizable por máquina.

## <span id="page-56-0"></span>**4.6 run**

El comando run ejecuta un archivo de ejecución de MapForce Server (archivo .mfx) suministrado como argumento. El archivo de ejecución de MapForce Server se crea con MapForce; este archivo representa una asignación compilada para su ejecución en servidor.

Los archivos de entrada que necesita la asignación se espera que estén en la ruta indicada al diseñar la asignación en MapForce. Si MapForce Server no se ejecuta en el mismo sistema operativo que MapFroce, entonces los archivos de entrada para la asignación se deben copiar en el equipo de destino junto con el archivo .mfx y después se debe hacer referencia a ellos con una ruta relativa. Para información sobre cómo configurar una asignación con respecto a rutas relativas o absolutas, consulte la documentación de MapForce [\(https://www.altova.com/es/documentation#mapforce\)](https://www.altova.com/es/documentation#mapforce). Puede que existan otros requisitos en función de cómo haya diseñado la asignación (*véase Preparar [asignaciones](#page-32-0) para ejecución en servidor* ). 33

Si la asignación devuelve un valor simple, como una cadena, este resultado se escribe en la secuencia stdout (resultado estándar). Los mensajes de éxito y error, por su parte, se encuentran en la secuencia stderr (error estándar). Si no quiere que la secuencia de resultado estándar se muestre en pantalla junto con el mensaje de éxito o error puede redirigir la secuencia de resultado estándar o la secuencia de error estándar (o ambas) a archivos. Si no las redirige, las secuencias stdout y stderr se mostrarán juntas en pantalla.

Por ejemplo, para redirigir la secuencia de resultado estándar a un archivo, use:

mapforceserver run MyMapping.mfx > MyOutput.txt

Para redirigir la secuencia de error estándar a un archivo, use:

mapforceserver run MyMapping.mfx 2> Diagnostics.log

Para redirigir las dos secuencias al mismo tiempo, use:

mapforceserver run MyMapping.mfx > MyOutput.txt 2> Diagnostics.log

Para más información sobre cómo redirigir secuencias consulte la documentación de la shell de comandos de su sistema operativo.

#### **Sintaxis**

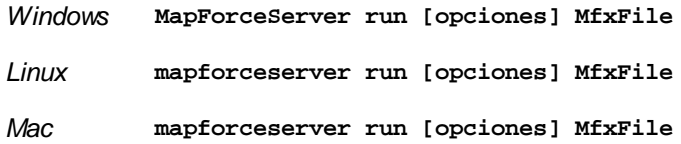

#### **Opciones**

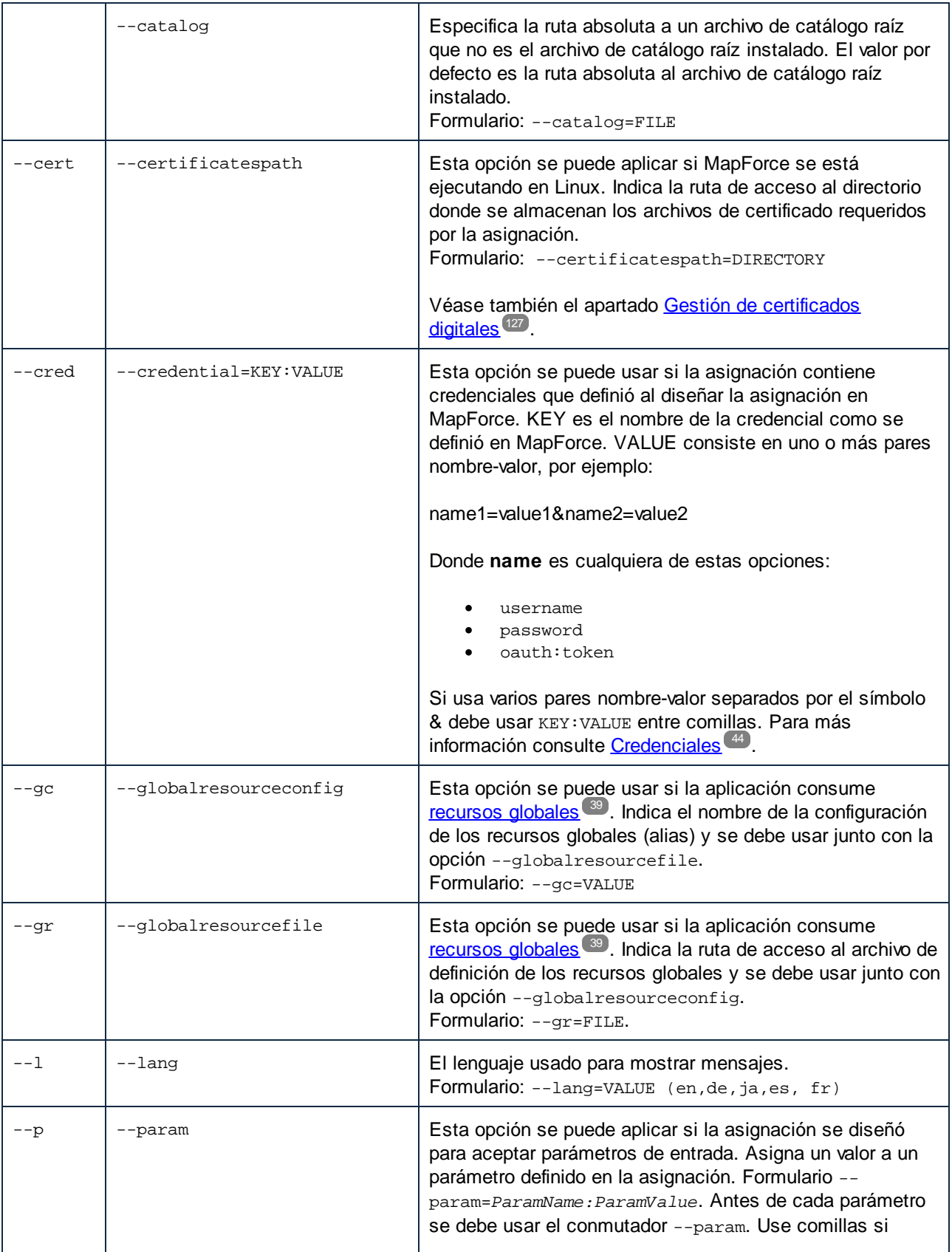

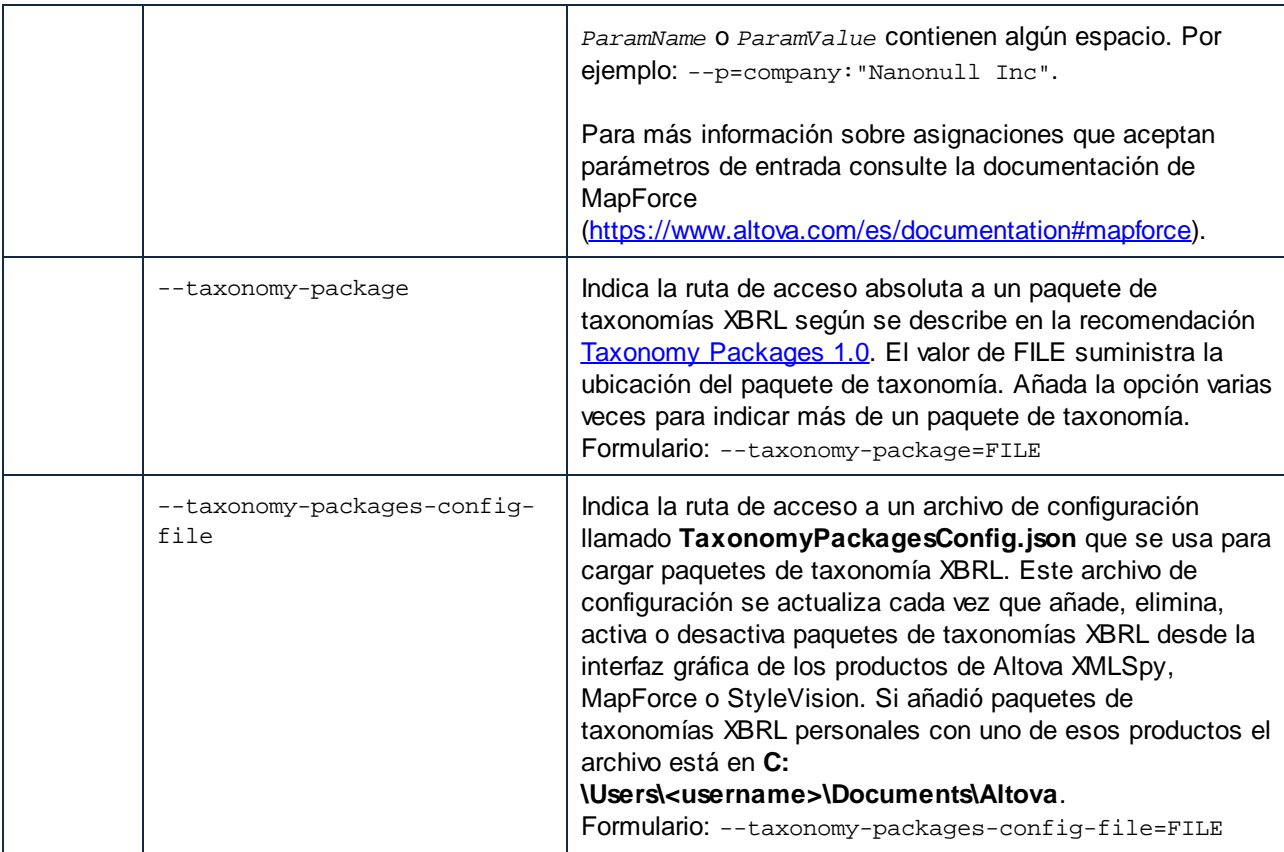

## **Ejemplos**

Este ejemplo muestra cómo ejecutar el archivo de ejecución de una asignación (.mfx) con MapForce en Windows. La asignación usada en este ejemplo lee un archivo de entrada, **Employees.xml**, y produce dos archivos de salida (**PersonList.xml** y **Contacts.xml**).

Primero, genere el archivo de ejecución de MapForce Server (.mfx):

- 1. Ejecute MapForce y abra el siguiente archivo de diseño de MapForce (archivo .mfd): **C: \Users\<user>\Documents\Altova\MapForce2025\MapForceExamples\ChainedPersonList.mfd**.
- 2. En el menú **Archivo** haga clic en **Compilar en archivo de ejecución de MapForce Server**.
- 3. Cuando el programa lo solicite, guarde el archivo .mfx en el directorio **C:\temp**. Este es el directorio de trabajo donde MapForce Server ejecuta la asignación.

A continuación abra la línea de comandos y cambie el directorio de trabajo a **C:\temp\**.

#### cd C:\temp

Por último, ejecute este comando para ejecutar **ChainedPersonList.mfx**. En este ejemplo se llama a MapForce Server con una ruta absoluta. (Para llamarlo con una ruta relativa debe añadir la ruta de acceso del ejecutable a la variable de entorno PATH de su sistema).

"C:\Program Files (x86)\Altova\MapForceServer2025\bin\MapForceServer.exe" run

#### ChainedPersonList.mfx

Los dos archivos de salida (**PersonList.xml** y **Contacts.xml**) se generan en el directorio de trabajo. Es importante destacar que esta asignación está configurada para usar rutas absolutas, razón por la cual esta asignación se ejecutó exitosamente y no necesitó que el archivo **Employees.xml** de entrada existiera en el directorio de trabajo. El archivo **Employees.xml** existe en la carpeta MapForce Examples que hemos mencionado antes. Para hacer referencia a él se usa una ruta absoluta. Para indicar si las rutas deben tratarse como absolutas o relativas haga clic con el botón derecho en la asignación en MapForce, seleccione **Configurar asignación** y después active o desactive la casilla *Convertir las rutas de acceso en absolutas en el código generado*. Siempre que cambie la configuración de la asignación debe asegurarse de que vuelve a compilar la asignación a .mfx. Para más información consulte el apartado Preparar [asignaciones](#page-32-0) para [ejecución](#page-32-0) en servidor <sup>33</sup> .

# <span id="page-60-0"></span>**4.7 setdeflang**

### Sintaxis y descripción

El comando **setdeflang** (**sdl** en versión corta) establece el idioma predeterminado de MapForce Server. Los idiomas disponibles son inglés (en), alemán (de), español (es), francés ( $f(r)$  y japonés (ja). El comando toma el argumento obligatorio *LanguageCode*.

```
mapforceserver setdeflang [opciones] CódigoIdioma
```
- · El argumento CódigoIdioma es obligatorio y define el idioma predeterminado de MapForce Server. Los valores correspondientes son: en, de, es, fr, ja.
- ·Use la opción **--h, --help** para mostrar información sobre el comando.

### **Ejemplo**

Ejemplos del comando **setdeflang** (**sdl**):

**mapforceserver sdl de mapforceserver setdeflang es**

- ·El primer comando define el alemán como idioma predeterminado de MapForce Server.
- ·El segundo comando define el español como idioma predeterminado de MapForce Server.

## **Opciones**

Use la opción **--h, --help** para mostrar información sobre el comando.

## <span id="page-61-0"></span>**4.8 verifylicense**

#### Sintaxis y descripción

El comando **verifylicense** comprueba si un producto tiene licencia. La opción --license-key también permite comprobar si ya se ha asignado al producto una clave de licencia.

```
mapforceserver verifylicense [opciones]
```
· Para comprobar si una licencia en concreto está asignada a MapForce Server debe indicar la clave de licencia como valor de la opción --license-key.

Para más información sobre el proceso de asignación de licencias consulte la documentación de LicenseServer (<https://www.altova.com/manual/es/licenseserver/3.17/>).

#### **Ejemplos**

Ejemplos del comando **verifylicense**:

```
mapforceserver verifylicense
mapforceserver verifylicense --license-key=ABCD123-ABCD123-ABCD123-ABCD123-ABCD123-
ABCD123
```
- ·El primer comando comprueba si MapForce Server tiene licencia.
- · El segundo comando comprueba si MapForce Server usa la clave de licencia indicada en la opción - license-key.

#### **Opciones**

Las opciones se enumeran en versión corta (si existe) y larga. Puede usar una o dos barras tanto para la versión corta como para la larga. Las opciones pueden tomar un valor o no hacerlo. Si lo hacen, se escribe así: **--option=value**. Los valores se pueden indicar sin comillas, salvo en dos casos: (i) cuando la cadena del valor contiene espacios o (ii) cuando se indica de forma explícita en la descripción de la opción que las comillas son necesarias. Si una opción toma un valor booleano y no se especifica ningún valor, entonces el valor predeterminado de la opción es TRUE. Use la opción **--h, --help** para mostrar información sobre el comando.

▼ license-key [l]

**--l, --license-key =** *Value*

Comprueba si MapForce Server usa la clave de licencia indicada como valor de esta opción.

# <span id="page-62-0"></span>**4.9 version**

## Sintaxis y descripción

El comando **version** muestra el número de versión de MapForce Server.

**mapforceserver version**

## Ejemplo

Ejemplo del comando version:

**mapforceserver version**

# <span id="page-63-0"></span>**5 API de MapForce Server**

MapForce Server ofrece una interfaz de programación de aplicaciones (API) a la que puede acceder mediante programación desde su código .NET, Java o COM.

En esta sección de referencia encontrará información sobre cada una de estas tres plataformas:

- ·**[Interfaz](#page-64-0)** .NET
- ·[Interfaz](#page-72-0) COM<sup>73</sup>
- ·[Interfaz](#page-81-0) Java<sup>82</sup>

Por último, puede consultar la descripción técnica de la API en estos apartados:

- ·[Referencia](#page-94-0) de la API (.NET y COM)<sup>es</sup>
- ·[Referencia](#page-112-0) de la API (Java) <sup>(113</sup>

# <span id="page-64-0"></span>**5.1 Interfaz .NET**

La interfaz .NET está construida como contenedor alrededor de la interfaz COM. Se ofrece como ensamblado de interoperabilidad principal firmado por Altova y usa el espacio de nombres Altova.MapForceServer. Durante el proceso de instalación, MapForce Server se registra automáticamente como objeto de servidor COM, por lo que no es necesario registrarlo a mano.

Para poder usar MapForce Server en su proyecto .NET basta con añadir una referencia al archivo Altova.MapForceServer.dll (ver más abajo). El archivo Altova.MapForceServer.dll está en la carpeta bin de la carpeta de instalación de MapForce Server. Este archivo .dll se añade automáticamente al caché global de ensamblados (GAC) durante la instalación de MapForce Server.

**Nota:** si instaló una versión de 64 bits de MapForce Server, entonces la versión de 32 bits de Altova.MapForceServer.dll estará en la carpeta bin\API\_32bit. Del mismo modo, si instaló una versión de 32 bits de MapForce Server, entonces la versión de 64 bits de Altova.MapForceServer.dll estará en la carpeta bin\API\_64bit.

**Nota:** antes de la versión 4.0 de .NET Framework, el GAC estaba ubicado en el directorio **%windir% \assembly**. A partir de la versión 4.0 de .NET Framework, el GAC se encuentra en el directorio **%windir% \Microsoft.NET\assembly**. La parte **%windir%** representa el directorio del sistema operativo Windows, que suele ser **C:\Windows**.

#### **Para añadir una referencia al archivo DLL de MapForce Server en un proyecto Visual Studio .NET:**

1. Abra el proyecto .NET en Visual Studio y haga clic en **Proyecto | Agregar referencia**.

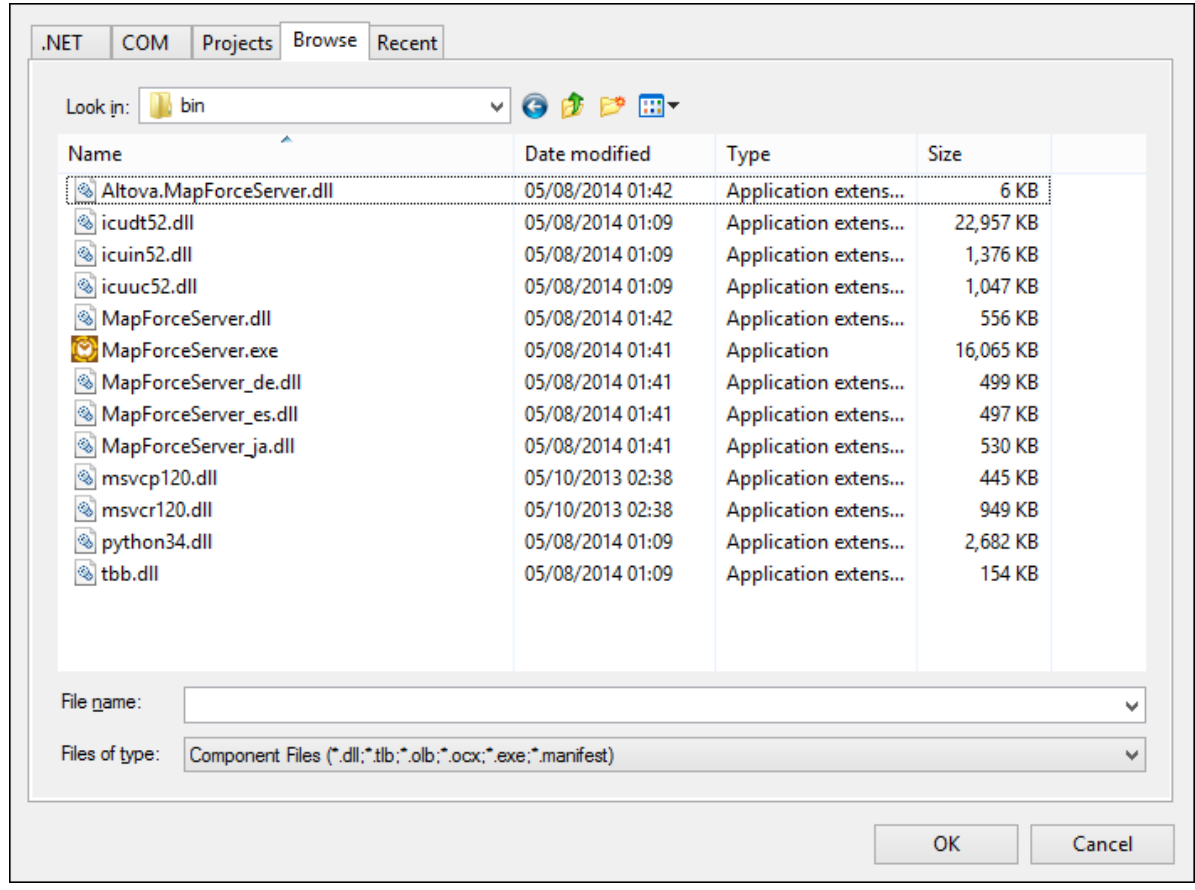

2. En la pestaña Examinar, busque la carpeta: *<carpeta de la aplicación MapForceServer>*/bin, seleccione Altova.MapForceServer.dll y haga clic en **Aceptar**.

Puede ver la estructura del ensamblado Altova.MapForceServer con el Explorador de objetos de Visual Studio (para abrirlo, haga clic en **Explorador de objetos** en el menú **Ver**).

# **5.1.1 Ejemplo en C#**

Este ejemplo muestra cómo ejecutar un archivo de ejecución de MapForce  $(\text{mfx})$  desde código C#. En Windows, los archivos de ejemplo están en: **C:\Program Files\Altova\MapForceServer2025\etc\Examples**.

#### Requisitos

- ·MapForce Server está instalado y tiene asignada una licencia válida.
- · Si crea un proyecto de Visual Studio nuevo, añada una referencia al ensamblado de MapForce Server (*véase [Interfaz](#page-64-0) .NET* ). Puede saltarse este paso si está ejecutando el ejemplo existente de la API 65de MapForce, ya que el ejemplo ya contiene esa referencia.
- · En el menú **Compilar** de Visual Studio, haga clic en **Administrador de configuración** y escoja la plataforma correcta, por ejemplo **Debug | x86** (o **Debug | x64**, en su caso). No use **Any CPU** como plataforma.
- · Si tiene instalada la versión de 64 bits de MapForce Server, la aplicación que llama a la API (como la del ejemplo que aparece más abajo) deberá estar diseñada para la plataforma de 64 bits en Visual Studio. Además, la ruta de acceso del ejecutable de MapForce Server también debe adaptarse según

corresponda en el código.

La solución de ejemplo está en el directorio "Archivos de programa", que necesita derechos de administrador. Puede ejecutar Visual Studio como administrador o copiar la solución en una carpeta distinta que no necesite derechos de administrador.

### Ejecutar el código de la asignación

El código siguiente ejecuta tres archivos de ejecución de servidor (.mfx). La tabla siguiente enumera los archivos de entrada que espera cada archivo .mfx, así como la salida que se genera tras la ejecución.

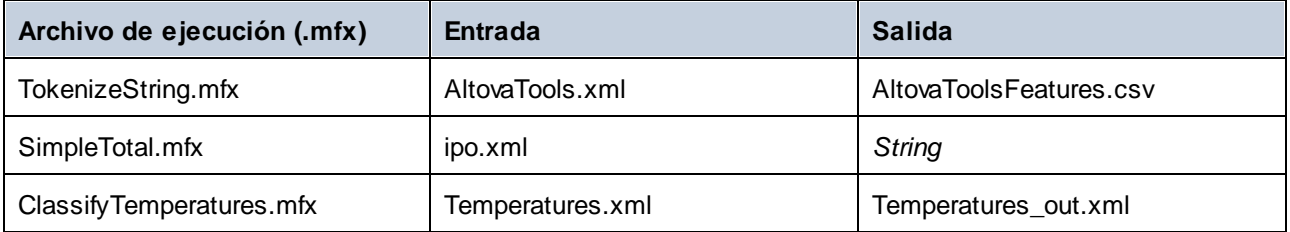

Si tiene Altova MapForce puede examinar las asignaciones originales a partir de las cuales se crearon los archivos .mfx para entenderlas mejor. Se trata, respectivamente, de **TokenizeString1.mfd**, **SimpleTotal.mfd** y **ClassifyTemperatures.mfd**. Puede encontrar estas asignaciones en el directorio: **C: \users\<user>\Altova\MapForce2025\MapForceExamples**.

El ejemplo siguiente:

- · Crea una instancia nueva de Altova.MapForceServer.Server, que es el objeto con el que trabajará de ahora en adelante.
- · Define el directorio de trabajo en el que se lleva a cabo la ejecución. Se espera que los archivos de entrada estén en este directorio si hace referencia a ellos con una ruta relativa. Los archivos de salida también se crean en este directorio (*véase la tabla anterior*).
- · Ejecuta **TokenizeString.mfx**. La ruta de acceso al archivo se da como argumento para el método Run (tenga en cuenta que la ruta es relativa al directorio de trabajo que se definió antes). Si el archivo se ejecuta correctamente, en el directorio de trabajo se crea un archivo .csv que representa el resultado de la asignación.
- · Ejecuta **SimpleTotal.mfx**. En este caso la ruta también es relativa al directorio de trabajo. Esta asignación produce una cadena de salida; para obtenerla debe llamar al método **GetOutputParameter**.
- · Ejecuta **ClassifyTemperatures.mfx**. Esta asignación espera un parámetro como entrada; puede indicarlo con el método **AddParameter**.

```
namespace MapForceServerAPI_sample
{
   class Program
    {
        static void Main(string[] args)
        {
            try
            {
                // Create a MapForce Server object
                Altova.MapForceServer.Server objMFS = new Altova.MapForceServer.Server();
```

```
// Set a working directory - used as a base for relative paths (you may
need to adapt the path to the installation folder)
                objMFS.WorkingDirectory = \cdot \cdot \cdot \cdot \cdot;
                // Default path to the MapForce Server executable is the installation
path (same dir with the MapForceServer.dll)
                // In case you moved the binaries on the disk, you need to explicitly set
the path to the .exe file
                // objMFS.ServerPath = "C:\\Program Files (x86)\\Altova\
\MapForceServer2020\\bin\\MapForceServer.exe";
                // objMFS.ServerPath = "C:\\Program Files\\Altova\\MapForceServer2020\
\bin\\MapForceServer.exe";
                System.Console.WriteLine("Running " + objMFS.ProductNameAndVersion + ".
\ln");
                // Set global resource file and configuration, if your mapping uses
global resources
                // objMFS.SetOption( "globalresourcefile", "GlobalResources.xml" ); //
"gr" can be used as short name for "globalresourcefile"
               // objMFS.SetOption( "globalresourceconfig", "Default" ); // "gc" can be
used as short name for "globalresourceconfig"
                //
----------------------------------------------------------------------------------
                // An example with input and output paths stored inside the MFX file
                System.Console.WriteLine("\nExecuting TokenizeString.mfx...");
                if (objMFS.Run("TokenizeString.mfx"))
                    System.Console.WriteLine("Successfully generated file
'AltovaToolFeatures.csv'.");
                else
                 {
                     // execution failed. maybe no write permissions in working directory?
Run this program as administrator.
                    System.Console.WriteLine(objMFS.LastExecutionMessage);
                 }
                //
                                                       ----------------------------------------------------------------------------------
                // An example creating a simple output so that we can retrieve the result
explicitly
                System.Console.WriteLine("\nExecuting SimpleTotal.mfx...");
                if (objMFS.Run("SimpleTotal.mfx"))
                     System.Console.WriteLine("Mapping result is: " +
objMFS.GetOutputParameter("total"));
                else
                 \left\{ \right.// execution failed (e.g. somebody deleted file ipo.xml)
                    System.Console.WriteLine(objMFS.LastExecutionMessage);
                 }
                //
----------------------------------------------------------------------------------
                // an example with parameterized input
```

```
// the default of 'lower = 5' gets changed to the value '10'
                // mfx reads file Temperatures.xml and writes its output to
Temperatures_out.xml.
                System.Console.WriteLine("\nExecuting ClassifyTemperatures.mfx with
parameter 'lower' set to '10' ...");
            objMFS.AddParameter("lower", "10");
                if (objMFS.Run("ClassifyTemperatures.mfx"))
                    System.Console.WriteLine("File Temperatures_out.xml has been written
successfully.");
                else
                {
                    // execution failed. maybe no write permissions in working directory?
Run this program as administrator.
                    System.Console.WriteLine(objMFS.LastExecutionMessage);
                }
            }
            catch (System.Runtime.InteropServices.COMException ex)
            \{System.Console.WriteLine("Internal Error - " + ex.Message);
            }
        }
    }
}
```
# **5.1.2 Ejemplo en Visual Basic .NET**

Este ejemplo muestra cómo ejecutar un archivo de ejecución de MapForce (.mfx) desde código Visual Basic. En Windows, los archivos de ejemplo están en: **C:\Program Files\Altova\MapForceServer2025\etc\Examples**.

#### **Requisitos**

- ·MapForce Server está instalado y tiene asignada una licencia válida.
- · Si crea un proyecto de Visual Studio nuevo, añada una referencia al ensamblado de MapForce Server (*véase [Interfaz](#page-64-0) .NET* ). Puede saltarse este paso si está ejecutando el ejemplo existente de la API 65de MapForce, ya que el ejemplo ya contiene esa referencia.
- · En el menú **Compilar** de Visual Studio, haga clic en **Administrador de configuración** y escoja la plataforma correcta, por ejemplo **Debug | x86** (o **Debug | x64**, en su caso). No use **Any CPU** como plataforma.
- · Si tiene instalada la versión de 64 bits de MapForce Server, la aplicación que llama a la API (como la del ejemplo que aparece más abajo) deberá estar diseñada para la plataforma de 64 bits en Visual Studio. Además, la ruta de acceso del ejecutable de MapForce Server también debe adaptarse según corresponda en el código.

La solución de ejemplo está en el directorio "Archivos de programa", que necesita derechos de administrador. Puede ejecutar Visual Studio como administrador o copiar la solución en una carpeta distinta que no necesite derechos de administrador.

### Ejecutar el código de la asignación

El código siguiente ejecuta tres archivos de ejecución de servidor (.mfx). La tabla siguiente enumera los archivos de entrada que espera cada archivo .mfx, así como la salida que se genera tras la ejecución.

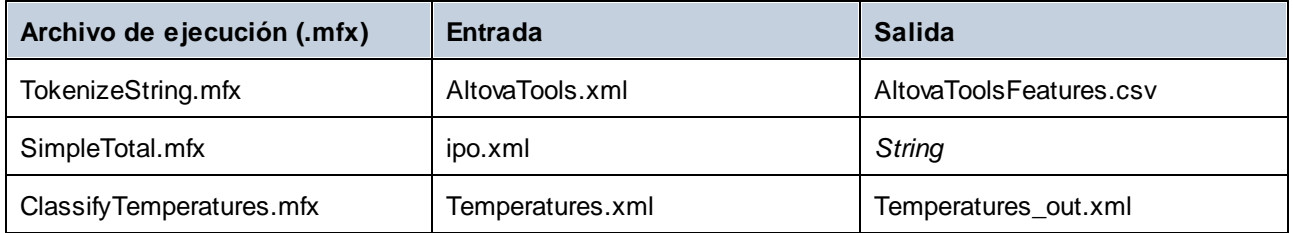

Si tiene Altova MapForce puede examinar las asignaciones originales a partir de las cuales se crearon los archivos .mfx para entenderlas mejor. Se trata, respectivamente, de **TokenizeString1.mfd**, **SimpleTotal.mfd** y **ClassifyTemperatures.mfd**. Puede encontrar estas asignaciones en el directorio: **C: \users\<user>\Altova\MapForce2025\MapForceExamples**.

El ejemplo siguiente:

- · Crea una instancia nueva de Altova.MapForceServer.Server, que es el objeto con el que trabajará de ahora en adelante.
- · Define el directorio de trabajo en el que se lleva a cabo la ejecución. Se espera que los archivos de entrada estén en este directorio si hace referencia a ellos con una ruta relativa. Los archivos de salida también se crean en este directorio (*véase la tabla anterior*).
- · Ejecuta **TokenizeString.mfx**. La ruta de acceso al archivo se da como argumento para el método Run (tenga en cuenta que la ruta es relativa al directorio de trabajo que se definió antes). Si el archivo se ejecuta correctamente, en el directorio de trabajo se crea un archivo .csv que representa el resultado de la asignación.
- · Ejecuta **SimpleTotal.mfx**. En este caso la ruta también es relativa al directorio de trabajo. Esta asignación produce una cadena de salida; para obtenerla debe llamar al método **GetOutputParameter**.
- · Ejecuta **ClassifyTemperatures.mfx**. Esta asignación espera un parámetro como entrada; puede indicarlo con el método **AddParameter**.

```
Option Explicit On
Option Explicit On
Option Explicit On
Module Program
    Sub Main()
        Try
            'Create a MapForce Server object;
            Dim objMFS As Altova.MapForceServer.Server = New Altova.MapForceServer.Server
            'Set a working directory - used as a base for relative paths for the MapForce
server execution (.mfx) file.
            'objMFS.WorkingDirectory = "C:\Program Files (x86)
\Altova\MapForceServer2020\etc\Examples"
```

```
objMFS.WorkingDirectory = "..\.\.\.\'Default path to the MapForce Server executable is the installation path
(same dir with the MapForceServer.dll)
            'In case you moved the binaries on the disk, you need to explicitly set the
path to the .exe file
            'objMFS.ServerPath = "C:\Program Files (x86)
\Altova\MapForceServer2025\bin\MapForceServer.exe"
            'objMFS.ServerPath = "C:\Program
Files\Altova\MapForceServer2025\bin\MapForceServer.exe"
            'Set global resource file and configuration, if your mapping uses global
resources
            'objMFS.SetOption("globalresourcefile", "GlobalResources.xml") '"gr" can be
used as short name for "globalresourcefile"
            'objMFS.SetOption("globalresourceconfig", "Config2") '"gc" can be used as
short name for "globalresourceconfig"
             '----------------------------------------------------------------------------
------
            'An example with input and output paths stored inside the MFX file
            System.Console.WriteLine(vbCrLf & "Executing TokenizeString.mfx...")
            If (objMFS.Run("TokenizeString.mfx")) Then
                System.Console.WriteLine("Successfully generated file
'AltovaToolFeatures.csv'.")
            Else
                'execution failed. maybe no write permissions in working directory? Run
this program as administrator.
                System.Console.WriteLine(objMFS.LastExecutionMessage)
            End If
             '----------------------------------------------------------------------------
------
            'An example creating a simple output so that we can retrieve the result
explicitly
            System.Console.WriteLine(vbCrLf & "Executing SimpleTotal.mfx...")
            If (objMFS.Run("SimpleTotal.mfx")) Then
                System.Console.WriteLine("Mapping result is: " &
objMFS.GetOutputParameter("total"))
            Else
                'execution failed (e.g. somebody deleted file ipo.xml)
                System.Console.WriteLine(objMFS.LastExecutionMessage)
            End If
             '----------------------------------------------------------------------------
------
            'an example with parameterized input
             ' the default of 'lower=5' gets changed to the value '10'
             ' mfx reads file Temperatures.xml and writes its output to
Temperatures_out.xml.
            System.Console.WriteLine(vbCrLf & "Executing ClassifyTemperatures.mfx with
parameter 'lower' set to '10' ...")
```

```
objMFS.AddParameter("lower", "10")
            If (objMFS.Run("ClassifyTemperatures.mfx")) Then
                System.Console.WriteLine("File Temperatures_out.xml has been written
successfully.")
           Else
                'execution failed. maybe no write permissions in working directory? Run
this program as administrator.
               System.Console.WriteLine(objMFS.LastExecutionMessage)
           End If
        Catch ex As Exception
            System.Console.WriteLine("Internal Error - " & ex.Message())
        End Try
    End Sub
End Module
```
# <span id="page-72-0"></span>**5.2 Interfaz COM**

MapForce Server se registra automáticamente como objeto de servidor COM durante la instalación. Para comprobar si se registró correctamente, abra el Editor del Registro (p. ej. escriba el comando regedit. exe en la línea de comandos). Si el proceso de registro funcionó, el registro incluirá dos clases:

- ·**MapForce.Server** (for 32-bit MapForce Server)
- ·**MapForce\_x64.Server** (for 64-bit MapForce Server)

Puede encontrar estas clases en HKEY\_LOCAL\_MACHINE\SOFTWARE\Classes.

Una vez registrado como objeto de servidor COM, podrá invocarlo desde otras aplicaciones y lenguajes de scripting que sean compatibles con llamadas COM. Si quiere cambiar la ubicación de la carpeta de instalación de MapForce Server, lo mejor es desinstalar MapForce Server y volver a instalarlo en la ubicación deseada. De esta manera el programa de instalación se encargará de los procesos de anulación de registro y registro automáticamente.

# <span id="page-72-1"></span>**5.2.1 Ejemplo en C++**

Este ejemplo muestra cómo ejecutar un archivo de ejecución de MapForce (.mfx) desde código C++. En Windows, los archivos de ejemplo están en: **C:\Program Files\Altova\MapForceServer2025\etc\Examples**.

## Requisitos

Antes de ejecutar el siguiente código, compruebe que cumple con estos requisitos:

- ·MapForce Server está instalado y tiene asignada una licencia válida.
- · MapForce Server está disponible como objeto de servidor COM (este proceso suele tener lugar automáticamente durante la instalación de MapForce Server. Consulte el apartado *[Información](#page-72-0) sobre* la *[interfaz](#page-72-0) COM<sup>(73)</sup>* para obtener más información).

# Ejecutar el código de la asignación

El código siguiente ejecuta tres archivos de ejecución de servidor (.mfx). La tabla siguiente enumera los archivos de entrada que espera cada archivo .mfx, así como la salida que se genera tras la ejecución.

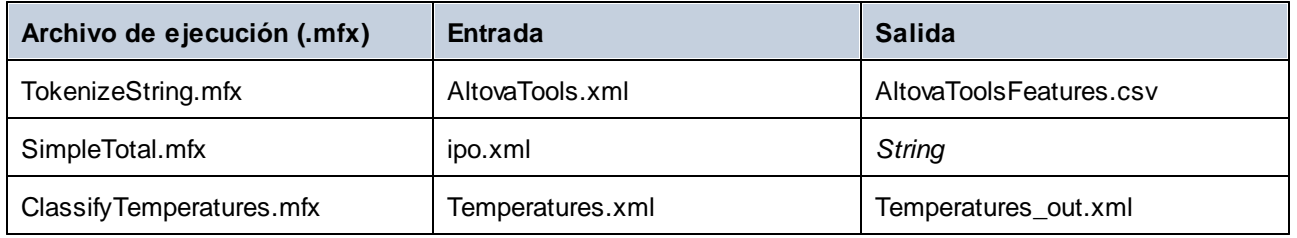

Si tiene Altova MapForce puede examinar las asignaciones originales a partir de las cuales se crearon los archivos .mfx para entenderlas mejor. Se trata, respectivamente, de **TokenizeString1.mfd**, **SimpleTotal.mfd** y **ClassifyTemperatures.mfd**. Puede encontrar estas asignaciones en el directorio: **C: \users\<user>\Altova\MapForce2025\MapForceExamples**.

El ejemplo siguiente:

- · Crea una instancia nueva de Altova.MapForceServer.Server, que es el objeto con el que trabajará de ahora en adelante.
- · Define el directorio de trabajo en el que se lleva a cabo la ejecución. Se espera que los archivos de entrada estén en este directorio si hace referencia a ellos con una ruta relativa. Los archivos de salida también se crean en este directorio (*véase la tabla anterior*).
- · Ejecuta **TokenizeString.mfx**. La ruta de acceso al archivo se da como argumento para el método Run (tenga en cuenta que la ruta es relativa al directorio de trabajo que se definió antes). Si el archivo se ejecuta correctamente, en el directorio de trabajo se crea un archivo .csv que representa el resultado de la asignación.
- · Ejecuta **SimpleTotal.mfx**. En este caso la ruta también es relativa al directorio de trabajo. Esta asignación produce una cadena de salida; para obtenerla debe llamar al método **GetOutputParameter**.
- · Ejecuta **ClassifyTemperatures.mfx**. Esta asignación espera un parámetro como entrada; puede indicarlo con el método **AddParameter**.

```
// MapForceServerAPI_sample.cpp : Defines the entry point for the console application.
//
#include <iostream>
#include "atlbase.h"
#ifndef _WIN64
// 32-bit MapForce Server
#import "progid:MapForce.Server"
#else
// 64-bit MapForce Server
#import "progid:MapForce_x64.Server"
#endif
int _tmain(int argc, _TCHAR* argv[])
\{CoInitialize( NULL );
   try
   {
      // Create a MapForce Server object
      MapForceServerLib::IServerPtr pMFS;
      CoCreateInstance( __uuidof( MapForceServerLib::Server ), NULL, CLSCTX_ALL,
__uuidof( MapForceServerLib::IServer ), reinterpret_cast< void** >( &pMFS ) );
      //Set a working directory - used as a base for relative paths (you may need to
adapt the path to the installation folder)
      pMFS->WorkingDirectory = ".."; // this is relative to this applications' working
directory (the project folder)
      // Default path to the MapForce Server executable is the installation path (same
dir with the MapForceServer.dll)
     // In case you moved the binaries on the disk, you need to explicitly set the path
to the .exe file
     // pMFS.ServerPath = "C:\\Program Files (x86)\\Altova\\MapForceServer2025\\bin\
\MapForceServer.exe";
      // pMFS.ServerPath = "C:\\Program Files\\Altova\\MapForceServer2025\\bin\
```

```
\MapForceServer.exe";
      //Set global resource file and configuration, if your mapping uses global resources
      //pMFS->SetOption( "globalresourcefile", "GlobalResources.xml" ); // "gr" can be
used as short name for "globalresourcefile"
     //pMFS->SetOption( "globalresourceconfig", "Default" ); // "gc" can be used as
short name for "globalresourceconfig"
                  //
----------------------------------------------------------------------------------
            // An example with input and output paths stored inside the MFX file
      std::cout << "\nExecuting TokenizeString.mfx..." << std::endl;
      if ( pMFS->Run( "TokenizeString.mfx" ) == VARIANT_TRUE )
         std::cout << "Successfully generated file 'AltovaToolFeatures.csv'." <<
std::endl;
     else
      {
        // execution failed. maybe no write permissions in working directory? Run this
program as administrator.
        std::cout << pMFS->LastExecutionMessage << std::endl;
      }
      //
----------------------------------------------------------------------------------
      // An example creating a simple output so that we can retrieve the result
explicitly
      std::cout << "\nExecuting SimpleTotal.mfx..." << std::endl;
      if ( pMFS->Run( "SimpleTotal.mfx" ) )
         std::cout << "Mapping result is: " + pMFS->GetOutputParameter( "total" ) <<
std::endl;
     else
      {
         // execution failed (e.g. somebody deleted file ipo.xml)
         std::cout << pMFS->LastExecutionMessage << std::endl;
      }
      //
----------------------------------------------------------------------------------
      // an example with parameterized input
      // the default of 'lower = 5' gets changed to the value '10'
      // mfx reads file Temperatures.xml and writes its output to Temperatures_out.xml.
     std::cout << "\nExecuting ClassifyTemperatures.mfx with parameter 'lower' set to
'10' ..." << std::endl;
      pMFS->AddParameter("lower", "10");
      if ( pMFS->Run( "ClassifyTemperatures.mfx" ) )
        std::cout << "File Temperatures_out.xml has been written successfully." <<
std::endl;
      else
      {
        // execution failed. maybe no write permissions in working directory? Run this
program as administrator.
        std::cout << pMFS->LastExecutionMessage << std::endl;
      }
```

```
}
  catch (_com_error& err )
   {
      BSTR bstrMessage;
      (err).ErrorInfo()->GetDescription( &bstrMessage );
      std::cout << "Exception occurred: " <<
_com_util::ConvertBSTRToString( bstrMessage ) << std::endl;
   }
   CoUninitialize();
  return 0;
}
```
# <span id="page-75-0"></span>**5.2.2 Ejemplo en VBScript**

Este ejemplo muestra cómo ejecutar un archivo de ejecución de MapForce (.mfx) desde código VBScript. En Windows, los archivos de ejemplo están en: **C:\Program Files\Altova\MapForceServer2025\etc\Examples**.

Antes de ejecutar el siguiente código, compruebe que cumple con estos requisitos:

- ·MapForce Server está instalado y tiene asignada una licencia válida.
- · MapForce Server está disponible como objeto de servidor COM (este proceso suele tener lugar automáticamente durante la instalación de MapForce Server. Consulte el apartado *[Información](#page-72-0) sobre* la *[interfaz](#page-72-0) COM<sup>(73)</sup>* para obtener más información).

```
Option Explicit
REM This script produces extensive output.
REM It is best called from a cmd.exe console with "cscript MapForceServerAPI_sample.vbs"
'Create the MapForce Server object
Dim objMFS
' Since we load a COM-DLL we need care about the process architecture
On Error Resume Next ' ignore any COM errors avoiding uncontrolled script termination
Dim WshShell
Dim WshProcEnv
Set WshShell = CreateObject("WScript.Shell")
Set WshProcEnv = WshShell.Environment("Process")
Dim process_architecture
process_architecture= WshProcEnv("PROCESSOR_ARCHITECTURE")
If process_architecture = "x86" Then
   Set objMFS = WScript.GetObject( "", "MapForce.Server" )
   If Err.Number <> 0 then
     WScript.Echo("You are running in a 32-bit process but MapForce Server COM-API 32-
bit seems not to be installed on your system.")
     WScript.Quit -1
   End If
Else
   Set objMFS = WScript.GetObject( "", "MapForce_x64.Server" )
```

```
If Err.Number <> 0 then
      WScript.Echo("You are running in a 64-bit process but MapForce Server COM-API 64-
bit seems not to be installed on your system.")
      WScript.Echo("If you have installed 32-bit MapForce Server consider calling your
script from the 32-bit console 'C:\Windows\SysWOW64\cmd.exe.'")
      WScript.Quit -1
   End If
End If
On Error Goto 0 ' re-enble default error promotion
'Set a working directory - used as a base for relative paths (you may need to adapt the
path to the installation folder)
REM objMFS.WorkingDirectory = "C:\Program Files (x86)
\Altova\MapForceServer2020\etc\Examples"
Dim currDir
Dim fso
Set fso = CreateObject("Scripting.FileSystemObject")
currDir = fso.GetParentFolderName(Wscript.ScriptFullName)
'set working folder to parent of this script
objMFS.WorkingDirectory = fso.GetParentFolderName( currDir )
'Default path to the MapForce Server executable is the installation path (same dir with
the MapForceServer.dll)
'In case you moved the binaries on the disk, you need to explicitly set the path to the
.exe file
'objMFS.ServerPath = "C:\Program Files (x86)
\Altova\MapForceServer2025\bin\MapForceServer.exe"
'Set global resource file and configuration, if your mapping uses global resources
'Call objMFS.SetOption("globalresourcefile", "GlobalResources.xml") '"gr" can be used as
short name for "globalresourcefile"
'Call objMFS.SetOption("globalresourceconfig", "Config2") '"gc" can be used as short name
for "globalresourceconfig"
WScript.Echo( "Running " & objMFS.ProductNameAndVersion & vbCrlf )
' The Run method will return 'True' if the execution of the mfx file was successful
otherwise 'False'.
' In the case of fundamental errors like termination of the server process a COM error
will be raised which
' can be handled using the VBScript Err object.
On Error Resume Next ' ignore any COM errors avoiding uncontrolled script termination
Err.Clear
REM ----------------------------------------------------------------------------
REM run an example with input and output paths stored inside the MFX file
' the path to the mfx file can be absolute or relative to the working directory
' depends on existence of file AltovaTools.xml in working direcory
' creates output file AltovaToolFeatures.csv in working directory
WScript.Echo( "Processing TokenizeString.mfx..." )
If ( objMFS.Run( "TokenizeString.mfx" ) ) Then
   'WScript.Echo( objMFS.LastExecutionMessage ) ' execution log
```

```
WScript.Echo( "Successfully generated file AltovaToolFeatures.csv." )
Else
   'execution failed (e.g. somebody deleted file AltovaTools.xml)
   WScript.Echo( objMFS.LastExecutionMessage )
End If
WScript.Echo("")
' handle COM errors
If Err.Number <> 0 Then
   WScript.Echo("Internal error - " & Err.Description )
   WScript.Quit -1
End If
REM
-----------------------------------------------------------------------------------------
REM this is an example creating a simple output so that we can retrieve the result
explicitly
' depends on inpuz XML file ipo.xml
WScript.Echo( "Processing SimpleTotal.mfx..." )
If ( objMFS.Run( "SimpleTotal.mfx" ) ) Then
   'WScript.Echo( objMFS.LastExecutionMessage )
   WScript.Echo( "Mapping result is: " & objMFS.GetOutputParameter("total") )
Else
   'execution failed (e.g. somebody deleted file ipo.xml)
   WScript.Echo( objMFS.LastExecutionMessage )
End If
WScript.Echo("")
' handle COM errors
If Err.Number <> 0 Then
   WScript.Echo("Internal error - " & Err.Description )
   WScript.Quit -1
End If
REM ----------------------------------------------------------------------------
REM This is an example with parameterized input
' the default of 'lower=5' gets changed to the value '10'
' mfx reads file Temperatures.xml and writes its output to Temperatures_out.xml.
WScript.Echo( "Processing ClassifyTemperatures.mfx with parameter 'lower' set to '10'
..." )
call objMFS.AddParameter("lower", "10")
If ( objMFS.Run( "ClassifyTemperatures.mfx" ) ) Then
   'WScript.Echo( objMFS.LastExecutionMessage )
   WScript.Echo( "File Temperatures_out.xml has been written successfully." )
Else
   'execution failed (e.g. somebody locks file Temperatures_out.xml)
   WScript.Echo( objMFS.LastExecutionMessage )
End If
call objMFS.ClearParameterList()
WScript.Echo("")
' handle COM errors
If Err.Number <> 0 Then
   WScript.Echo("Internal error - " & Err.Description )
   WScript.Quit -1
```
**End If On Error Goto** 0 *' re-enble default error promotion*

# **5.2.3 Ejemplo en Visual Basic for Applications (VBA)**

Microsoft Visual Basic for Applications (VBA) se usa sobre todo para automatizar tareas en Microsoft Office. Sin embargo, desde VBA también puede llamar a la API de MapForce Server para ejecutar asignaciones. Las instrucciones que aparecen a continuación se han probado en MapForce Server y VBA para Microsoft Office 2013. Dependiendo del entorno de desarrollo puede que los pasos del proceso cambien ligeramente.

## Requisitos previos

Antes de llamar a las funciones de la API de MapForce Server desde su proyecto VBA debe tener en cuenta estos requisitos previos:

- 1. Microsoft Office y MapForce Server deben estar instalados en el mismo equipo.
- 2. La arquitectura de MapForce Server (32 o 64 bits) debe coincidir con la de Microsoft Office. Por ejemplo, si ejecuta VBA en Microsoft Office de 32 bits, entonces debe usar MapForce Server de 32 bits. Para averiguar si su producto Office es de 32 o 64 bits haga clic en la pestaña **Archivo** y después en **Cuenta** y en *Acerca de Excel/Word*.
- 3. El proyecto VBA debe hacer referencia a la biblioteca de MapForce Server (ver instrucciones más abajo).

## Cómo añadir una referencia a la biblioteca de MapForce Server desde el proyecto VBA

1. En un documento Microsoft Office que tenga habilitadas las macros, haga clic en la pestaña *Programador* y después en **Visual Basic**.

La pestaña *Programador* no está habilitada por defecto en Microsoft Office. Para habilitarla en un programa de Office 2013 haga clic con el botón derecho en la cinta y seleccione **Personalizar la cinta de opciones** en el menú contextual. Después, en el cuadro de diálogo "Opciones", marque la casilla *Programador* del panel "Pestañas principales".

2. En el entorno de desarrollo VBA, en el menú **Herramientas**, haga clic en **Referencias**.

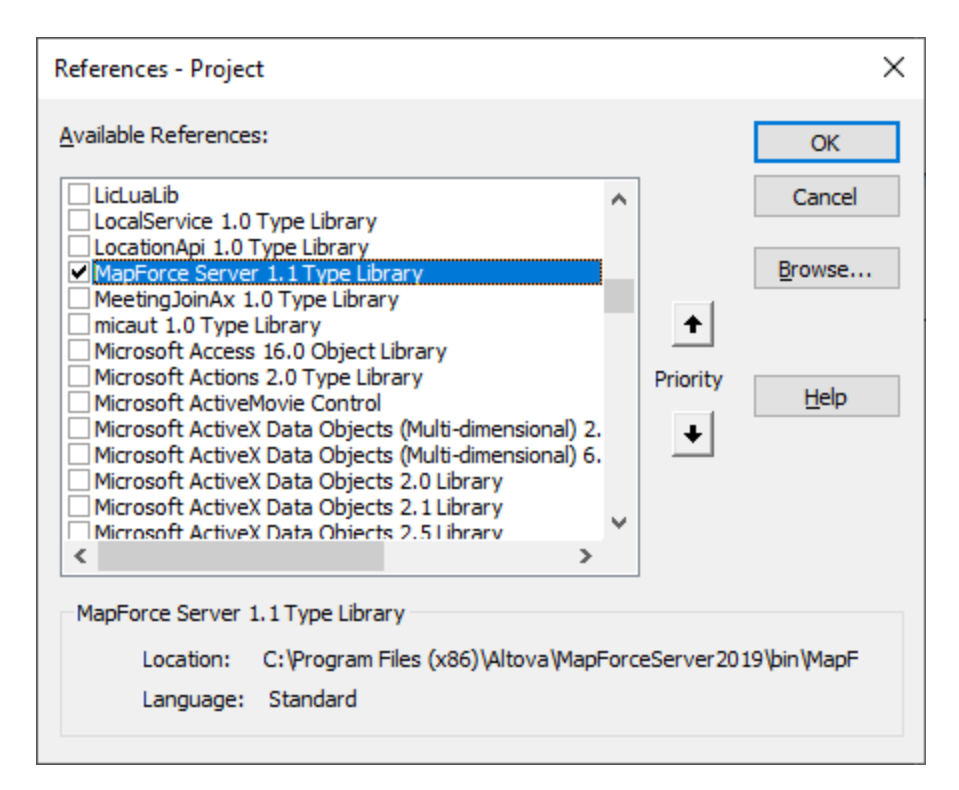

3. Seleccione la **biblioteca de tipos de MapForce Server**.

## Para llamar a la API de MapForce Server

Tras añadir la referencia a la biblioteca de MapForce Server al proyecto VBA, podrá introducir código VBA en la ventana del editor de código. Por ejemplo, el código que aparece a continuación llama a MapForce Server y ejecuta un archivo de asignación ejecutable (mapping.mfx) que toma un parámetro de entrada llamado outfile cuyo valor es output.csv.

```
Sub RunMapping()
    ' Crear una instancia nueva de MapForce Server
    Dim objMFS As New MapForceServerLib.Server
    With objMFS
        ' Establecer el directorio de trabajo, que sirve de base para las rutas de
acceso relativas
        .WorkingDirectory = "C:\temp\"
        ' Aportar parámetros si la asignación los utiliza
        Call .AddParameter("archivosalida", "salida.csv")
        ' Ejecutar la asignación
        .Run ("C:\temp\asignación.mfx")
    End With
End Sub
```
Pulse **F5** para depurar el código VBA y ejecutar la asignación.

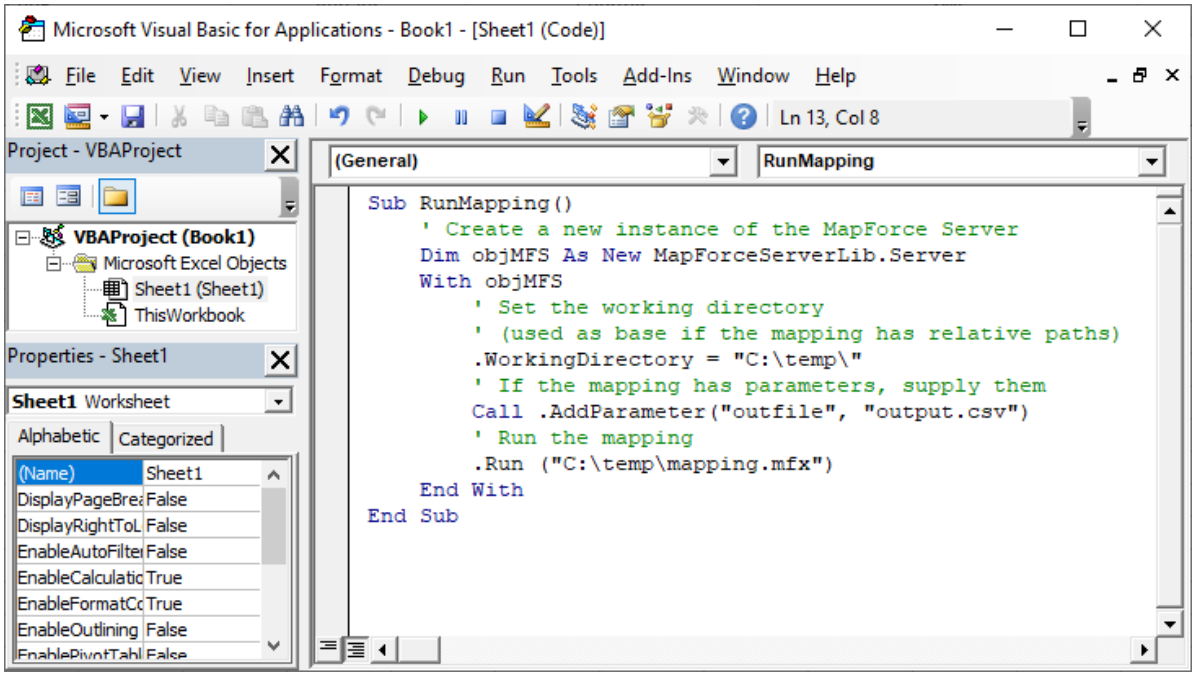

# <span id="page-81-0"></span>**5.3 Interfaz Java**

La API consta de un archivo JAR (**MapForceServer.jar**) y un archivo JNI (**%APPNAME-ul%>.dll**). Estos dos archivos, así como otros archivos relacionados con la API, están disponibles en la carpeta bin de la carpeta de instalación de MapForce Server. Puede hacer referencia a estos archivos desde su ubicación original o copiarlos en otra ubicación si esto se ajusta a la configuración de su proyecto. (En sistemas Windows, necesitará derechos de administrador para ejecutar el programa desde su ubicación original.)

**Nota:** si ha instalado la versión de 64 bits de MapForce Server, los archivos de la versión de 32 bits de **MapForceServer.jar** y **MapForceServer.dll** estarán en la carpeta bin\API\_32bit de la carpeta de instalación de MapForce Server. Necesitará estos archivos si está usando una versión de Java de 32 bits. Del mismo modo, si ha instalado una versión de 32 bits de MapForce Server, entonces la versión de 64 bits de **MapForceServer.jar** y**MapForceServer.dll** estará en la carpeta bin\API\_64bit. Necesitará estos archivos si está usando una versión de Java de 64 bits.

Para acceder a la API de MapForce Server desde código Java, añada las siguientes referencias al archivo .classpath de su proyecto Java.

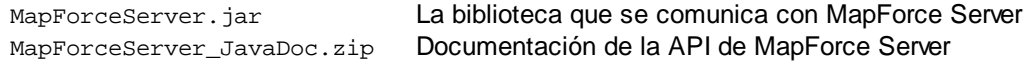

Además, **java.library.path** debe incluir la carpeta en la que se encuentra el archivo de biblioteca JNI (**MapForceServer.dll**).

Si implementa su proyecto en una aplicación de servidor, asegúrese de que **MapForceServer.jar** y **MapForceServer.dll** están configurados correctamente con Java en el equipo servidor.

Para ver un ejemplo de cómo puede usar los archivos de biblioteca de la API, consulte el archivo **buildAndRun.bat** (*ver más abajo*), que se encuentra en la carpeta **etc\Examples\Java** de la carpeta de instalación de MapForce Server.

#### Generar y ejecutar un programa Java con la API

Para ver cómo puede generar y ejecutar un programa Java que use la API de MapForce Server, consulte el ejemplo de archivo por lotes **buildAndRun.bat**. Puede reutilizar este archivo para ejecutar sus propios programas Java modificándolo según sea necesario.

Inicie el archivo por lotes en una interfaz de línea de comandos con el siguiente comando:

```
buildAndRun "path_to_Java_bin_folder"
```
**Nota:** para comprobar si Java es su classpath, puede ejecutar el comando **java --version**. Si Java no está en su classpath, entonces debe proporcionar la ruta de acceso relevante como parámetro del comando **buildAndRun**. Si la ruta contiene espacios, debe poner la ruta entre comillas.

**■** Fragmento de buildAndRun.bat

```
@echo off
if %1.==. goto error
```

```
REM The location of the JAVA API binaries, the JAR file and the JNI library.
REM Adapt to your needs.
SETLOCAL
Set JavaAPIBinPath=%PROGRAMFILES%\Altova\MapForceServer2025\bin
REM Compile sample java
REM The -cp option (classpath) needs to point to the installed jar file (here, in its
original location)
REM "Program.java" is the Java program you want to compile
%1\javac.exe -cp "%JavaAPIBinPath%\MapForceServer.jar" Program.java
REM Run sample java
REM The -cp option (classpath) needs to point to the MapForceServer.jar file
REM The java.library.path needs to include the folder where the JNI library
MapForceServer.dll is located.
%1\java.exe -cp "%JavaAPIBinPath%\MapForceServer.jar;." -Djava.library.path="%
JavaAPIBinPath%" Program
@echo off
goto end
:error
echo Usage: buildAndRun "<path_to_java_bin_folder>"
:end
```
#### Agregar referencias a bibliotecas en Eclipse

Si utiliza Eclipse como entorno de desarrollo Java, puede añadir la referencia a bibliotecas necesaria a CLASSPATH editando las propiedades del proyecto Java, como se muestra a continuación. Además, puede adjuntar documentación en formato JavaDoc a la biblioteca .jar. Encontrará el JavaDoc en la carpeta **bin** de la carpeta de instalación de MapForce Server. Las instrucciones siguientes ilustran cómo hacer visible la documentación JavaDoc desde Eclipse.

- 1. Abra el proyecto en Eclipse y haga clic en **Project | Properties**.
- 2. Haga clic en **Java Build Path**.
- 3. En la pestaña **Libraries** de bibliotecas haga clic en el botón **Add External JARs** para añadir archivos JAR externos y navegue hasta el archivo MapForceServer. jar (situado en la carpeta de instalación de MapForce Server).

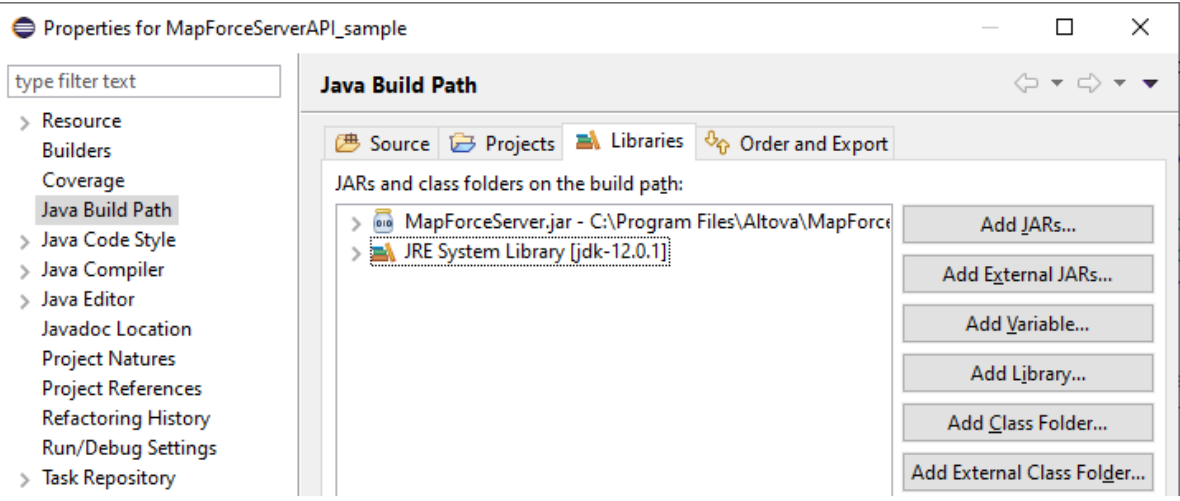

4. Si desea agregar el archivo JavaDoc, expanda el registro **MapForceServer.jar** y, luego, haga doble clic en la **ubicación de Javadoc: (None)**, es decir, no hay ningún registro.

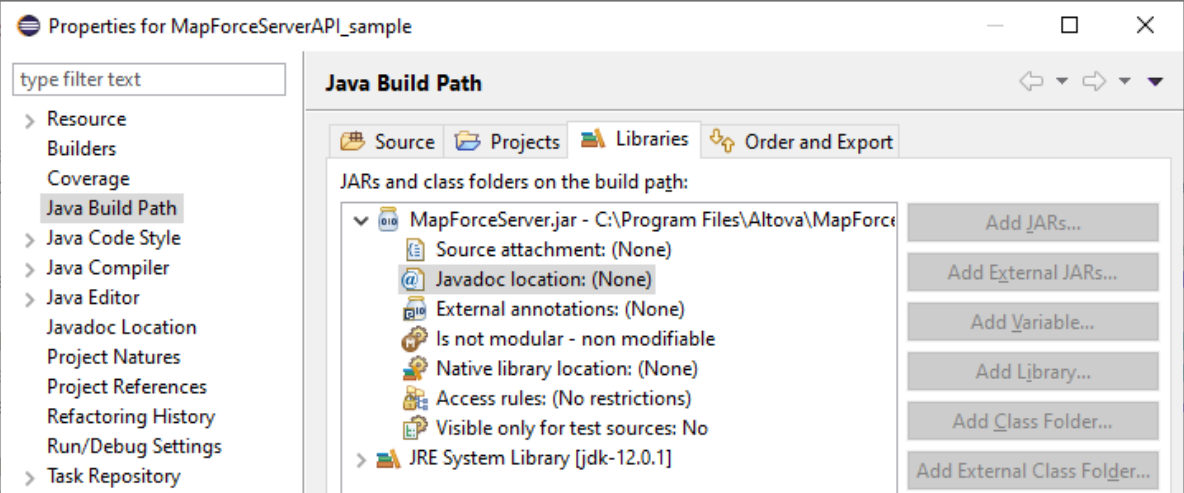

5. Compruebe que están marcadas las opciones **Javadoc in archive** y **External file** y seleccione MapForceServer\_JavaDoc.zip (situado en la carpeta de instalación de MapForce Server).

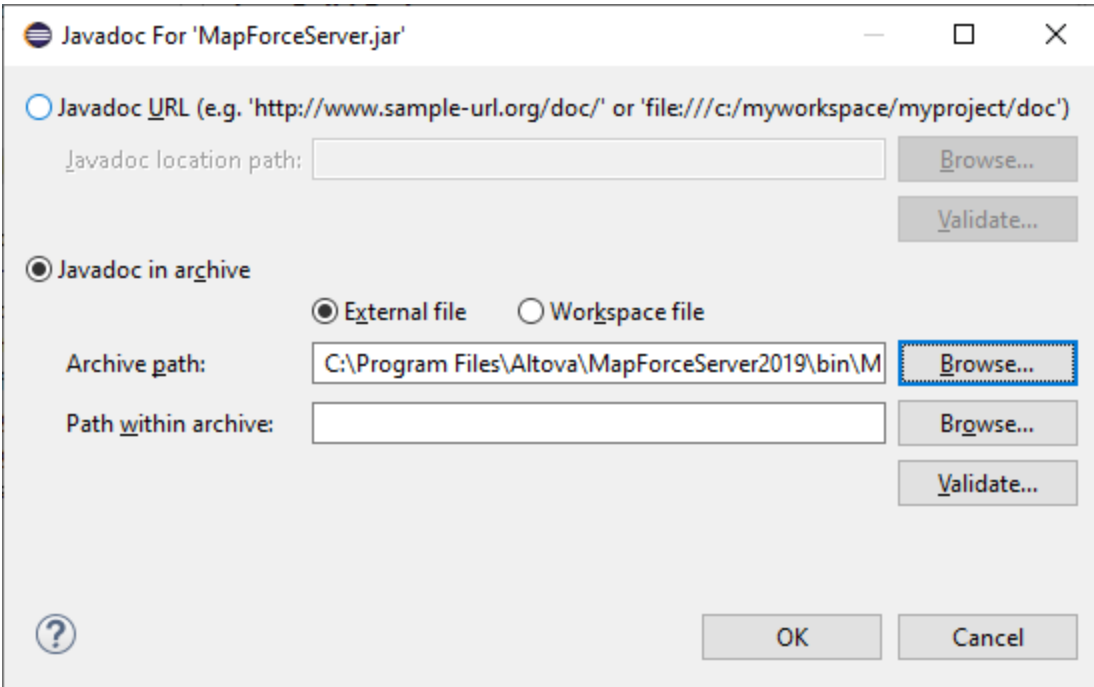

6. Haga clic en OK.

A continuación, puede ver un ejemplo del aspecto que podría tener el archivo .classpath de Eclipse si se hace referencia a los archivos de la carpeta de instalación original, en un equipo Windows de 64 bits que ejecuta la versión de 64 bits de MapForce Server (las líneas relevantes están resaltadas en amarillo):

```
<?xml version="1.0" encoding="UTF-8"?>
<classpath>
  <classpathentry kind="src" path=""/>
   <classpathentry kind="lib" path="C:/Program
Files/Altova/MapForceServer2025/bin/MapForceServer.jar">
      <attributes>
         <attribute name="javadoc_location" value="jar:file:/C:/Program%
20Files/Altova/MapForceServer2025/bin/MapForceServer_JavaDoc.zip!/"/>
      </attributes>
   </classpathentry>
   <classpathentry kind="con" path="org.eclipse.jdt.launching.JRE_CONTAINER">
      <attributes>
         <attribute name="module" value="true"/>
      </attributes>
   </classpathentry>
   <classpathentry kind="output" path=""/>
</classpath>
```
# <span id="page-85-0"></span>**5.3.1 Ejemplo en Java**

Este ejemplo muestra cómo ejecutar un archivo de ejecución de MapForce (.mfx) desde código Java. En Windows, los archivos de ejemplo están en: **C:\Program Files\Altova\MapForceServer2025\etc\Examples**.

- ·**TokenizeString.mfx**: un archivo de ejecución de MapForce Server que ejecuta el programa Java.
- ·**AltovaTools.xml**: un archivo XML que proporciona datos de entrada al programa de la asignación.

En las plataformas Linux y Mac no hay ningún ejemplo ya instalado, pero puede preparar un archivo .mfx ejecutable como el de este ejemplo siguiendo estos pasos:

- 1. Abra un archivo de diseño de asignación (.mfd) con MapForce en Windows.
- 2. En el menú **Archivo**, seleccione **Configurar asignación** y desmarque la casilla *Convertir las rutas de acceso en absolutas en el código generado* si estaba marcada.
- 3. En cada componente de la asignación abra el cuadro de diálogo "Propiedades" (haga doble clic en la barra de título del componente, por ejemplo) y cambie todas las rutas de los archivos de absolutas a relativas. Marque también la casilla *Guardar todas las rutas de acceso de archivos como relativas al archivo MFD*. Si le resulta más cómodo, puede copiar todos los archivos y esquemas de entrada en la misma carpeta en la que se encuentra la asignación para poder hacer referencia a ellos usando solamente su nombre. Consulte la documentación de MapForce para más información sobre las rutas relativas y absolutas en el diseño de asignaciones.
- 4. En el menú **Archivo**, seleccione **Compilar en archivo de ejecución de MapForce Server** para generar el archivo .mfx que después ejecutará con MapForce Server, como se muestra en el extracto de código de más abajo.

#### Requisitos

Antes de ejecutar el código siguiente, asegúrese de que cumple estos requisitos:

- · MapForce Server está instalado y posee una licencia
- · Java CLASSPATH incluye una referencia a la biblioteca **MapForceServer.jar** (*para ver un ejemplo consulte [Interfaz](#page-81-0) Java* ). 82

Si está usando un archivo .mfx personalizado como el de más arriba, puede que deba cumplir también otros requisitos en función de los datos que procese la asignación. Para más información consulte [Preparar](#page-32-0) [asignaciones](#page-32-0) para ejecución en servidor<sup>33</sup>.

En Windows, el proyecto Java de ejemplo está en el directorio "Archivos de programa", que necesita derechos de administrador, por lo que deberá ejecutar su entorno de desarrollo Java (por ejemplo, Eclipse) como administrador o copiar el ejemplo a una carpeta distinta para la que no necesite esos derechos.

#### Ejecutar la asignación en Java

El extracto de código siguiente primero crea un objeto de MapForce Server. A continuación define el directorio de trabajo en el que la aplicación debe buscar los archivos de entrada de la asignación y donde también se generan los archivos de salida de la asignación. Como hemos mencionado anteriormente, el archivo de asignación de ejemplo lee datos desde un archivo XML de origen, por lo que debe asegurarse de el directorio de trabajo contiene tanto el archivo XML como el esquema.

El método setServerPath indica la ruta de acceso al ejecutable de MapForce Server. Por ejemplo, en Ubuntu, este sería **/opt/Altova/MapForceServer2025/bin/mapforceserver**. Puede omitir setServerPath si no ha movido **MapForceServer.jar** de su ubicación predeterminada.

Por último, el método run ejecuta una asignación (archivo .mfx) compilado con MapForce (en este ejemplo, **TokenizeString.mfx**). Si se ejecuta correctamente, el programa siguiente genera un archivo CSV y un archovo XML en el directorio de trabajo. Si la ejecución falla, el programa intenta imprimir el último mensaje de ejecución generado por MapForce Server.

```
import com.altova.mapforceserver.MapForceServer;
public class Program {
       public static void main(String[] args)
       {
              MapForceServer objMFS;
              try
              {
              // set up the server
                 objMFS = new MapForceServer();
              // The default location of the server is the directory that the java native
library is in.
              // With the following line you could select a different server binary.
              // objMFS.setServerPath(strServerPath);
              // The sample data is located in the parent folder of the Java sample code
                 objMFS.setWorkingDirectory("..");
                 System.out.println("Running " + objMFS.getProductNameAndVersion());
            //Set global resource file and configuration, if your mapping uses global
resources
            //objMFS.setOption( "globalresourcefile", "GlobalResources.xml" ); // "gr"
can be used as short name for "globalresourcefile"
           //objMFS.setOption( "globalresourceconfig", "Default" ); // "gc" can be used
as short name for "globalresourceconfig"
           //
-----------------------------------------------------------------------------------
            // An example with input and output paths stored inside the MFX file
               System.out.println("\nExecuting TokenizeString.mfx...");
               if (objMFS.run("TokenizeString.mfx"))
                  System.out.println("Success: " + objMFS.getLastExecutionMessage());
               else
                  System.out.println("Unsuccessful: " +
objMFS.getLastExecutionMessage());
           //
----------------------------------------------------------------------------------
            // An example creating a simple output so that we can retrieve the result
explicitly
               System.out.println("\nExecuting SimpleTotal.mfx...");
               if (objMFS.run("SimpleTotal.mfx"))
```

```
System.out.println("Mapping result is: " +
objMFS.getOutputParameter("total"));
               else
               \{// execution failed (e.g. somebody deleted file ipo.xml)
                  System.out.println(objMFS.getLastExecutionMessage());
               }
            //
----------------------------------------------------------------------------------
            // An example with parameterized input
            // the default of 'lower = 5' gets changed to the value '10'
            // mfx reads file Temperatures.xml and writes its output to
Temperatures_out.xml.
           System.out.println("\nExecuting ClassifyTemperatures.mfx with parameter
'lower' set to '10' ...");
            objMFS.addParameter("lower", "10");
            if (objMFS.run("ClassifyTemperatures.mfx"))
               System.out.println("File Temperatures_out.xml has been written
successfully.");
            else
            {
                // execution failed. maybe no write permissions in working directory? Run
this program as administrator.
                System.out.println(objMFS.getLastExecutionMessage());
            }
            // You can stop the server explicitly by invoking the 'stop' method if you
don't want to let the garbage collector decide.
              objMFS.stop();
     }
              catch (Exception e)
              {
                 System.out.println("ERROR: " + e.getMessage());
              }
       }
}
```
# **5.4 Ejemplo: ejecutar asignaciones con parámetros**

En este ejemplo aprenderá a compilar una asignación de MapForce en un archivo de ejecución de MapForce Server (.mfx) y a ejecutarlo desde la API de MapForce. Más concretamente, en el ejemplo la asignación toma el nombre del archivo de entrada como parámetro. Consulte también los ejemplos anteriores: [C#](#page-65-0) 66 , [C++](#page-72-1) <sup>73</sup> , <u>[VB.NET](#page-68-0) <sup>69</sup>, [VBScript](#page-75-0) <sup>76</sup> o [Java](#page-85-0) <sup>86</sup>.</u>

En este ejemplo usamos MapForce para que pueda ver y entender el diseño original de la asignación. También usamos MapForce para compilar la asignación en un archivo de ejecución de MapForce Server (.mfx) y configurar opciones, como las rutas relativas o absolutas.

La plataforma de servidor que se usa en este ejemplo es Windows. Puede usar un servidor que esté en el mismo equipo en el que está instalado MapForce o en uno distinto. También puede ejecutar este ejemplo en un equipo con Linux o con Mac (en Java), siempre que ajuste las rutas según la plataforma que use.

## Requisitos

Para ejecutar esta asignación los requisitos son los mismos que los que se han descrito en los ejemplos anteriores: <u>[C#](#page-65-0) <sup>66</sup>, [C++](#page-72-1) <sup>73</sup>, [VB.NET](#page-68-0) <sup>69</sup>, [VBScript](#page-75-0) <sup>76</sup> o <u>[Java](#page-85-0) <sup>86</sup></u>.</u>

## Preparar la asignación para ejecutarla en servidor

Una vez MapForce esté instalado y lo ejecute por primera vez, verá que tiene disponibles varios archivos de asignación de ejemplo en este directorio:

#### **C:\Users\<username>\Documents\Altova\MapForce2025\MapForceExamples**

Asegúrese de que cambia esta ruta según la versión de MapForce que tenga.

El diseño de la asignación que usamos en este ejemplo es **FileNamesAsParameters.mfd**. Como puede ver a continuación, se trata de una asignación directa ue copia datos de un origen en un archivo XML de destino prácticamente sin cambiarlos. Solamente los campos **PrimaryKey** y **Name** del archivo XML de destino se rellenan con constantes de la asignación.

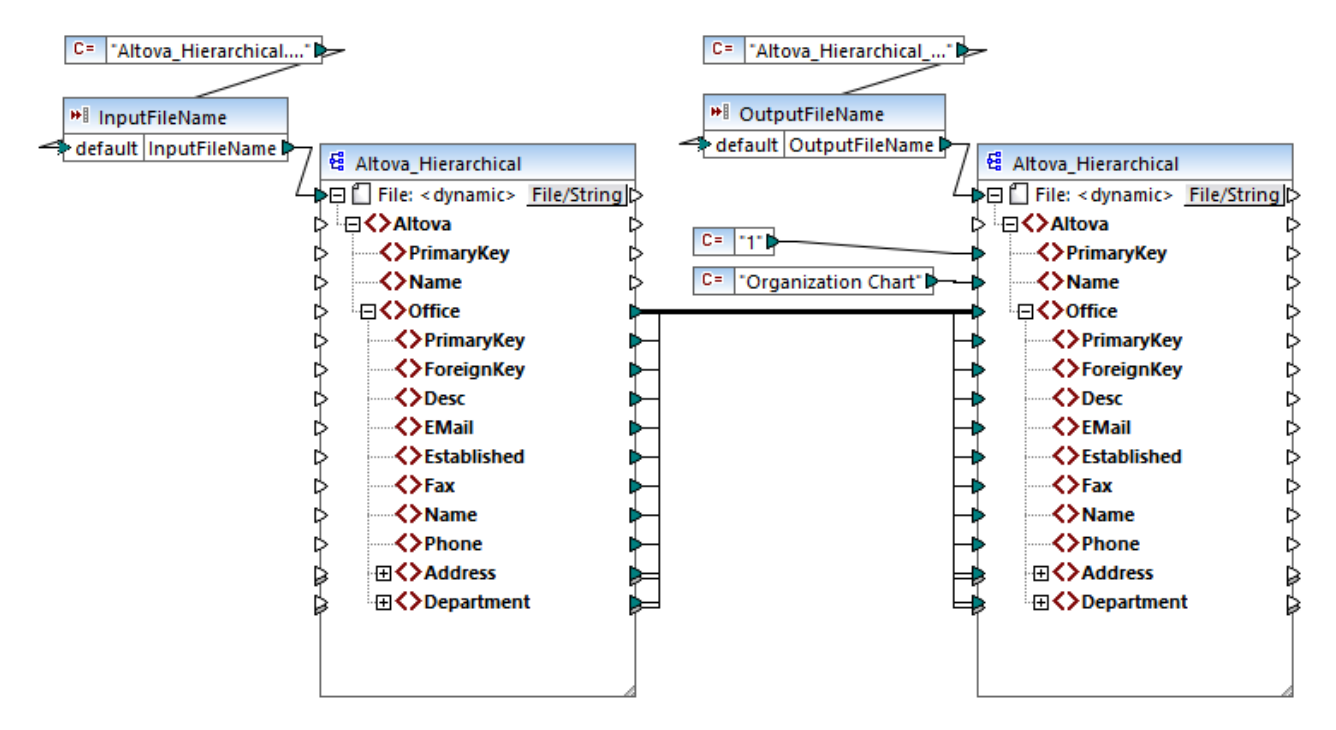

*FileNamesAsParameters.mfd*

La asignación tiene dos parámetros de entrada: **InputFileName** y **OutputFileName**. Para que sea posible acceder a una vista previa de la asignación en MapForce los valores de los parámetros los dan dos constantes. Como se describe más abajo, los valores de los parámetros se pueden reemplazar con otros al ejecutar la asignación con MapForce Server.

Observe cómo los dos componentes, el de entrada y el de salida, están configurados para que obtengan el nombre del archivo de forma dinámica desde la asignación. Es decir, hay un conector *File: <dynamic>* disponible en la parte superior de cada uno de los componentes; este conector lee datos de los respectivos parámetros de asignación (**InputFileName** u **OutputFileName**). En MapFoce puede definir o cambiar esta opción haciendo clic en el botón Archivo/cadena que hay en la parte superior derecha de los componentes. Tenga en cuenta que el nombre del archivo de entrada dado cmo parámetro debe ser una referencia a un archivo XML físico que proporcione datos de entrada a la asignación (en este ejemplo,

**Altova\_Hierarhical.xml** de la misma carpeta que el archivo de diseño de la asignación). El nombre del archivo de salida debe ser válido, por ejemplo **Output.xml**.

Antes de compilar la asignación en un archivo de ejecución de MapForce Server (.mfx) se recomienda que compruebe la configuración de la asignación. Para ello haga clic con el botón derecho en un área vacía de la asignación y seleccione **Configurar asignación** en el menú contextual.

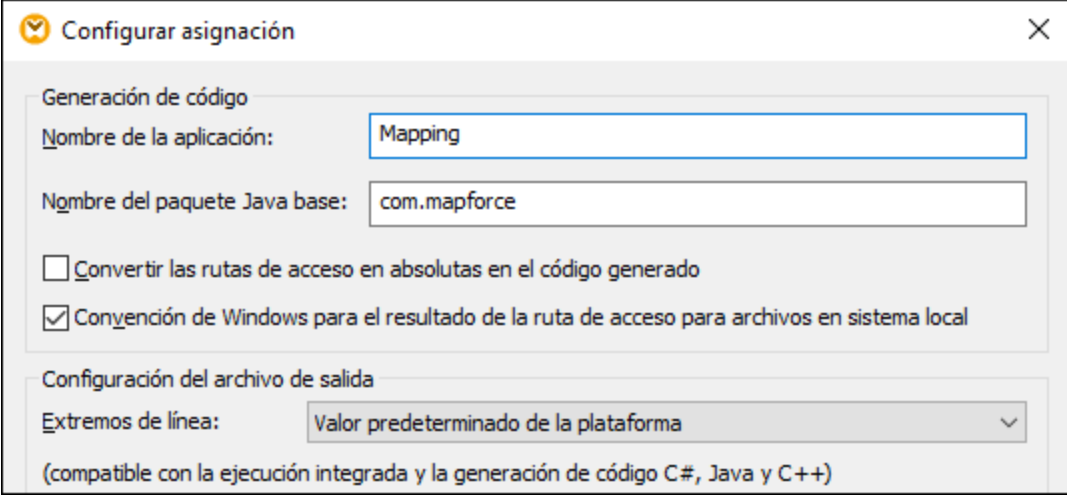

En este ejemplo vamos a cambiar la configuración que ve más arriba. En concreto, al desmarcar la casilla Convertir las rutas de acceso en absolutas en el código generado, las rutas absolutas de los archivos de entrada o de salida que se usen en la asignación se resuelven como relativas al archivo de diseño de la asignación (.mfd). Al ejecutar la asignación, MapForce Server busca esas rutas en el directorio de trabajo del programa. El directorio de trabajo predeterminado depende de la plataforma que use para acceder a la API de MapForce Server. Por ejemplo, en el caso de las aplicaciones en C#, es el mismo directorio que el ejecutable. Además, como puede ver a continuación, puede cambiar el directorio de trabajo con la propiedad de la API  $\text{WorkingDirectory}^{\P04}$  $\text{WorkingDirectory}^{\P04}$  $\text{WorkingDirectory}^{\P04}$  (o con el método Java r $\text{setWorkingDirectory}^{\P25},$  $\text{setWorkingDirectory}^{\P25},$  $\text{setWorkingDirectory}^{\P25},$  en su caso).

#### **Notas:**

- · En el cuadro de diálogo Configurar asignación, las únicas opciones que afectan directamente a la compilación del archivo .mfx son **Convertir las rutas de acceso en absolutas en el código generado** y **Extremos de línea**.
- · En esta asignación no hizo falta editar cada uno de los componentes en MapForce para cambiar las rutas de absolutas a relativas porque las rutas ya eran relativas. De lo contrario tendría que cambiarlas primero, véase *Preparar [asignaciones](#page-32-0) para ejecución en servidor* <sup>33</sup>.

En este ejemplo usademos **C:\MappingExample** como directorio de trabajo. Primero debe copiar el archivo de entrada **Altova\_Hierarchical.xml** al que hace referencia la asignación desde **C: \Users\<username>\Documents\Altova\MapForce2025\MapForceExamples** al directorio de trabajo.

En este ejemplo tanto la entrada como la salida son archivos XML, por lo que no hay necesitad de copiar el archivo de esquema XML, ya que la información que de él se deriva está incrustada en el archivo .mfx durante la compilación. Si su asignación usa otros tipos de componentes (como bases de datos), puede que deba cumplir también otros requisitos, como explicamos en *Preparar [asignaciones](#page-32-0) para ejecución en servidor* <sup>33</sup>.

Por último, para compilar la asignación en un archivo de ejecución de servidor:

· En el menú **Archivo** haga clic en **Compilar en archivo de ejecución de MapForce** y seleccione un directorio de destino. En este ejemplo ese directorio de destino es el mismo que el directorio de trabajo, **C:\MappingExample**.

En el extracto de código siguiente puede ver cómo ejecutar la asignación desde distintos entornos usando la API de MapForce Server. Observe que los dos parámetros son referenciados por el mismo nombre que tienen en el diseño de la asignación. Asimismo, el valor de parámetro tiene el mismo tipo de datos que el definido en la asignación (en este caso, **cadena**).

## Ejecutar una asignación desde C++

Puede ejecutar el archivo .mfx usando código C++ como el que ve a continuación. Para ejecutarlo correctamente asegúrese de que cuenta con una licencia válida para MapForce Server, consulte también el comando de la línea de comandos  $\overline{\mathrm{verify}$ license $^{62}}$ .

*C++*

```
#include <iostream>
#include "atlbase.h"
// 32-bit MapForce Server
#import "progid:MapForce.Server"
int _tmain(int argc, _TCHAR* argv[])
{
   CoInitialize( NULL );
   try
   \left\{ \right.//Create a MapForce Server object
     MapForceServerLib::IServerPtr pMFS;
      CoCreateInstance( __uuidof( MapForceServerLib::Server ), NULL, CLSCTX_ALL,
__uuidof( MapForceServerLib::IServer ), reinterpret_cast< void** >( &pMFS ) );
      //Set a working directory - used as a base for relative paths
      pMFS->WorkingDirectory = "C:\\MappingExample";
      //Prepare the parameters
      pMFS->AddParameter("InputFileName", "Altova_Hierarchical.xml");
     pMFS->AddParameter("OutputFileName", "Output.xml");
      //Run the mapping
      if (pMFS->Run("FileNamesAsParameters.mfx"))
         std::cout << "Success - finished execution" << std::endl;
      else
         std::cout << pMFS->LastExecutionMessage << std::endl;
   }
  catch (_com_error& err )
   \left\{ \right.BSTR bstrMessage;
      (err).ErrorInfo()->GetDescription( &bstrMessage );
      std::cout << "Exception occurred: " <<
_com_util::ConvertBSTRToString( bstrMessage ) << std::endl;
   }
   CoUninitialize();
   return 0;
```
}

#### Ejecutar la asignación desde C#

Puede ejecutar el archivo .mfx usando código C# como el que ve a continuación. Para ejecutarlo correctamente primero debe añadir una referencia al DLL de MapForce Server en Visual Studio, como se explica en <u>[Interfaz](#page-64-0) .NET</u> <sup>65</sup> , y asegurarse de que cuenta con una licenc<u>ia</u> válida para MapForce Server, consulte también el comando de la línea de comandos  $\text{verifylice}$ .

```
C#
```

```
static void Main(string[] args)
\left\{ \right.try
   {
      // Create a MapForce Server object
      Altova.MapForceServer.Server objMFS = new Altova.MapForceServer.Server();
      // Set the working directory - all relative paths will be resolved against it
      objMFS.WorkingDirectory = "C:\\MappingExample";
      //Prepare the parameters
      objMFS.AddParameter("InputFileName", "Altova_Hierarchical.xml");
      objMFS.AddParameter("OutputFileName", "Output.xml");
      //Run the mapping
      if (objMFS.Run("FileNamesAsParameters.mfx"))
         System.Console.WriteLine("Success - finished execution");
      else
         System.Console.WriteLine(objMFS.LastExecutionMessage);
   }
   catch(System.Runtime.InteropServices.COMException ex)
   {
      System.Console.WriteLine("Internal Error: " + ex.Message);
   }
}
```
#### Ejecutar la asignación desde Java

Puede ejecutar el archivo .mfx usando código C# como el que ve a continuación. Para ejecutarlo correctamente asegúrese de que:

- · la variable de entorno Java CLASSPATH incluye una referencia a la biblioteca **MapForceServer.jar**, como se describe en <u>[Interfaz](#page-81-0) Java<sup>(82</sup></u>
- ·usted cuenta con una licencia válida para MapForce Server.

*Java*

```
public static void main(String[] args) {
      try {
        // Create a MapForce Server object
         com.altova.mapforceserver.MapForceServer objMFS = new
```

```
com.altova.mapforceserver.MapForceServer();
         // Set the working directory - all relative paths will be resolved against it
         // objMFS.setWorkingDirectory("/home/ubuntu/Downloads/MappingExample");
        objMFS.setWorkingDirectory("C:\\MappingExample");
        // Add the mapping parameters
         objMFS.addParameter("InputFileName", "Altova_Hierarchical.xml");
         objMFS.addParameter("OutputFileName", "Output.xml");
         // Run the mapping
        if ( objMFS.run( "FileNamesAsParameters.mfx" ) )
               System.out.println( "Success - finished execution" );
         else
               System.out.println( objMFS.getLastExecutionMessage() );
      } catch (Exception e) {
         e.printStackTrace();
      }
      System.out.println("Finished execution");
   }
```
# **5.5 Referencia de la API (.NET y COM)**

Este apartado ofrece una referencia general de los elementos de la API de MapForce Server (como las interfaces y los métodos) que sirven para escribir código para las plataformas COM o .NET.

# **5.5.1 Interfaces**

# 5.5.1.1 IServer

La interfaz IServer crea una instancia nueva del objeto MapForce Server y ofrece acceso al motor de MapForce Server.

Si está usando C++ en una plataforma COM, el nombre de la interfaz principal es IServer. Si está usando un lenguaje .NET, como C# o VB.NET, el nombre de la interfaz principal es Server.

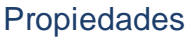

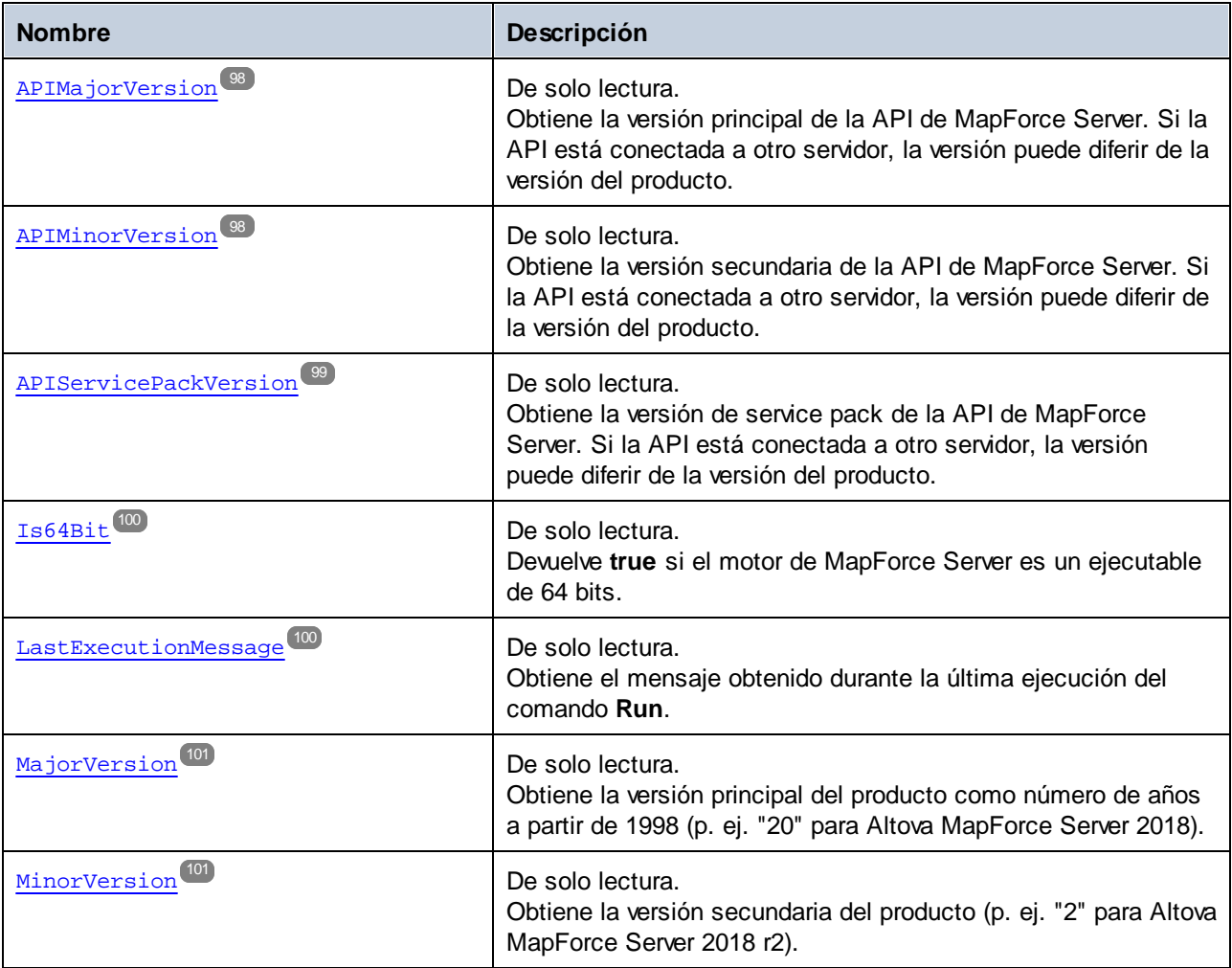

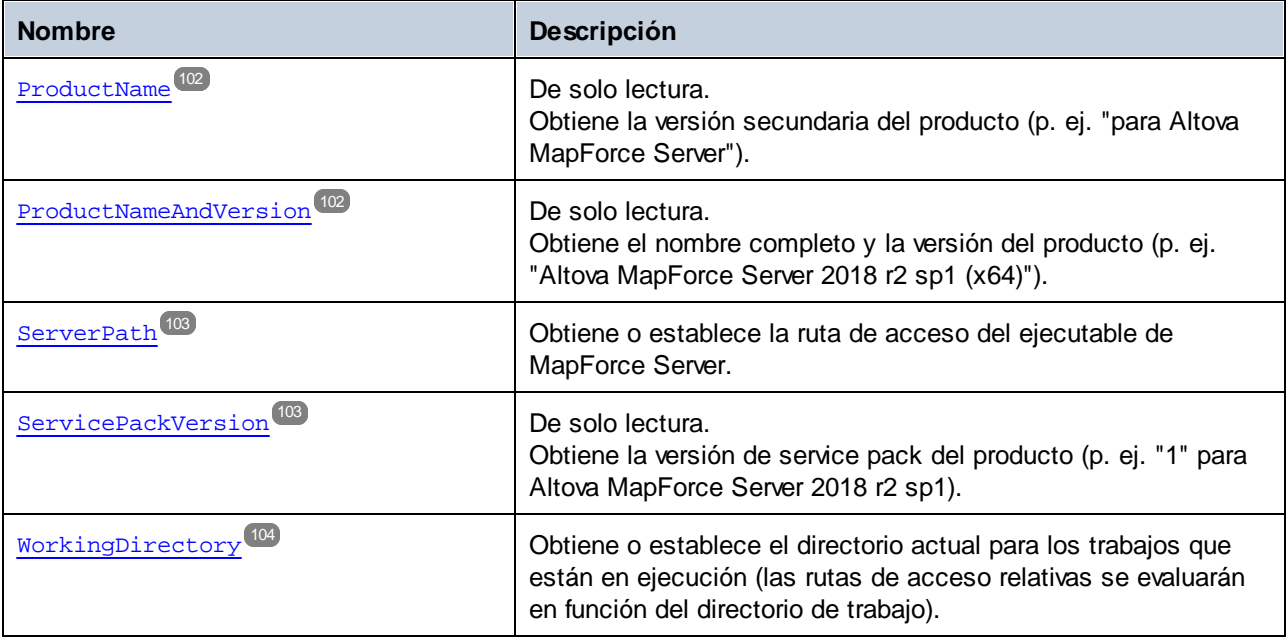

# Métodos

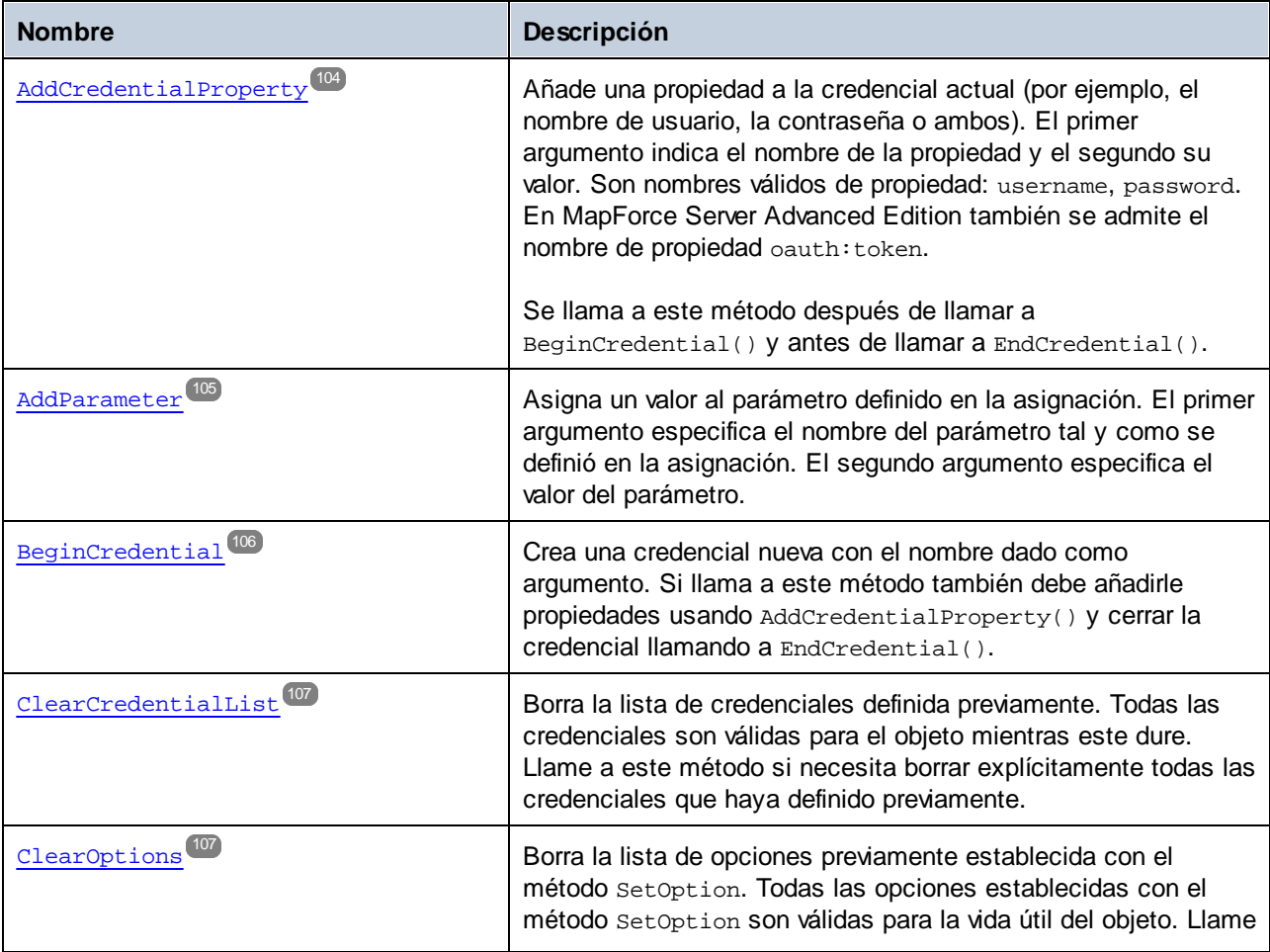

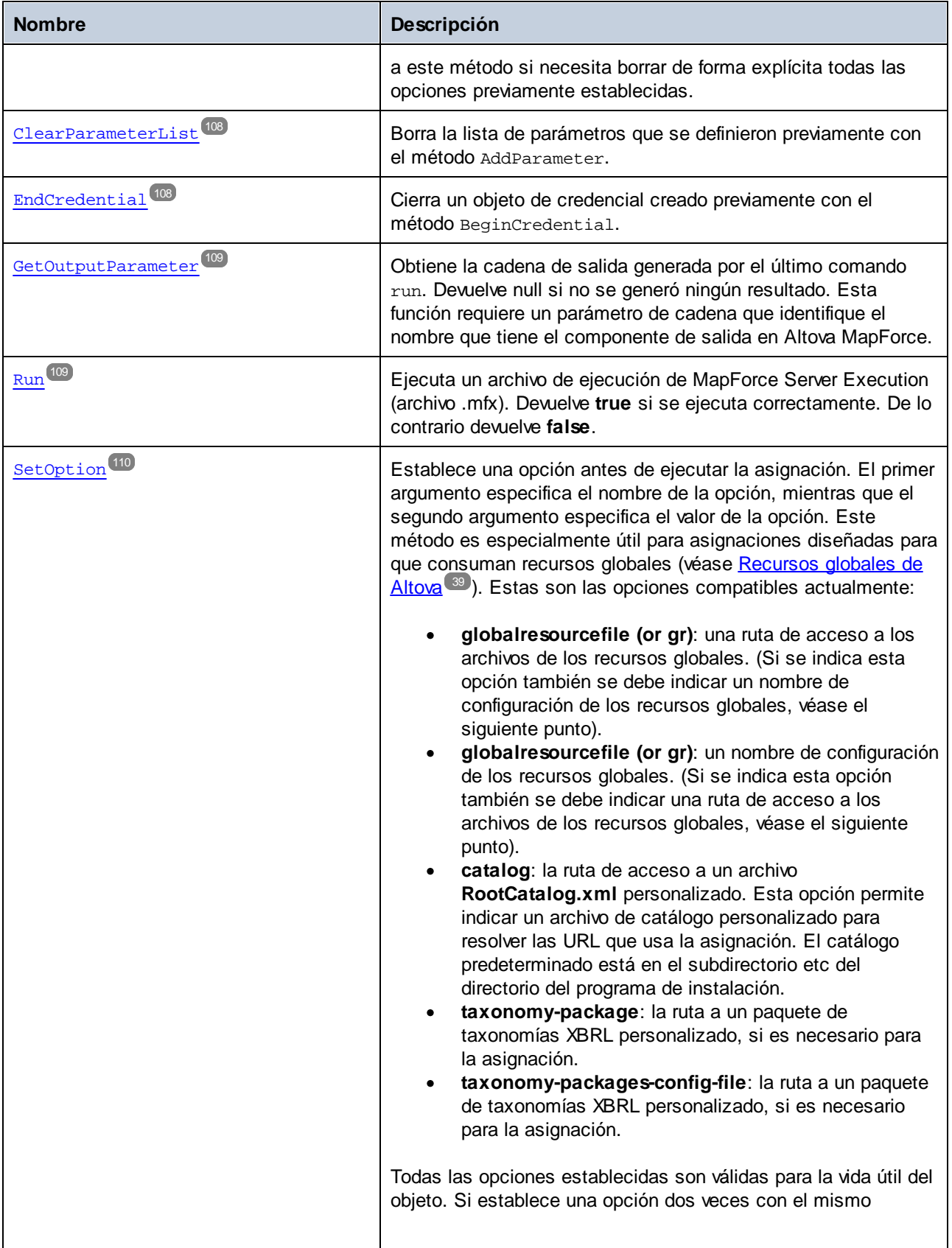

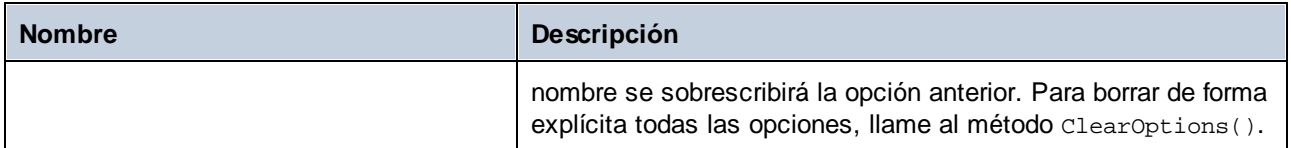

## **Ejemplos**

En los siguientes ejemplos se muestra cómo inicializar y ejecutar MapForce Server en varios idiomas:

- ·[Ejemplo](#page-72-1) C++<sup>73</sup>
- ·[Ejemplo](#page-65-0) C#<sup>C66</sup>
- ·Ejemplo [VBScript](#page-75-0) 76
- ·Ejemplo [VB.NET](#page-68-0)<sup>(69)</sup>.

## <span id="page-97-0"></span>5.5.1.1.1 Propiedades

### *5.5.1.1.1.1 APIMajorVersion*

Obtiene la versión principal de la API de MapForce Server. Si la API está conectada a otro servidor, la versión puede diferir de la versión del producto.

## Firma

APIMajorVersion : Integer

*Firma genérica*

int APIMajorVersion { get; }

*C#*

```
HRESULT APIMajorVersion([out, retval] INT* pnVal);
```
*C++*

ReadOnly Property APIMajorVersion As Integer

*VB.NET*

## <span id="page-97-1"></span>*5.5.1.1.1.2 APIMinorVersion*

Obtiene la versión secundaria de la API de MapForce Server. Si la API está conectada a otro servidor, la versión puede diferir de la versión del producto.

### Firma

```
APIMinorVersion : Integer
```
#### *Firma genérica*

int APIMinorVersion { get; }

*C#*

```
HRESULT APIMinorVersion([out, retval] INT* pnVal);
```
*C++*

```
ReadOnly Property APIMinorVersion As Integer
```
*VB.NET*

# <span id="page-98-0"></span>*5.5.1.1.1.3 APIServicePackVersion*

Obtiene la versión de service pack de la API de MapForce Server. Si la API está conectada a otro servidor, la versión puede diferir de la versión del producto.

#### Firma

APIServicePackVersion : Integer

*Firma genérica*

```
int APIServicePackVersion { get; }
```
*C#*

HRESULT APIServicePackVersion([out, retval] INT\* pnVal);

*C++*

ReadOnly Property APIServicePackVersion As Integer

# <span id="page-99-0"></span>*5.5.1.1.1.4 Is64Bit*

Devuelve **true** si el motor de MapForce Server es un ejecutable de 64 bits.

# Firma

Is64Bit : Boolean

### *Firma genérica*

bool Is64Bit { get; }

*C#*

HRESULT Is64Bit([out, retval] VARIANT\_BOOL\* pbVal);

*C++*

ReadOnly Property Is64Bit As Boolean

*VB.NET*

# <span id="page-99-1"></span>*5.5.1.1.1.5 LastExecutionMessage*

Obtiene el mensaje obtenido durante la última ejecución del comando **Run**.

## Firma

LastExecutionMessage : String

*Firma genérica*

```
string LastExecutionMessage { get; }
```
*C#*

```
HRESULT LastExecutionMessage([out, retval] BSTR* pbstrResult );
```
*C++*

ReadOnly Property LastExecutionMessage As String

## <span id="page-100-0"></span>*5.5.1.1.1.6 MajorVersion*

Obtiene la versión principal del producto como número de años a partir de 1998 (p. ej. "20" para Altova MapForce Server 2018).

### Firma

MajorVersion : Integer

#### *Firma genérica*

int MajorVersion { get; }

*C#*

HRESULT MajorVersion([out, retval] INT\* pnVal);

*C++*

ReadOnly Property MajorVersion As Integer

*VB.NET*

# <span id="page-100-1"></span>*5.5.1.1.1.7 MinorVersion*

Obtiene la versión secundaria del producto (p. ej. "2" para Altova MapForce Server 2018 r2).

## Firma

MinorVersion : Integer

*Firma genérica*

int MinorVersion { get; }

*C#*

```
HRESULT MinorVersion([out, retval] INT* pnVal);
```
*C++*

ReadOnly Property MinorVersion As Integer

## <span id="page-101-0"></span>*5.5.1.1.1.8 ProductName*

Obtiene la versión secundaria del producto (p. ej. "para Altova MapForce Server").

### Firma

ProductName : String

#### *Firma genérica*

string ProductName { get; }

*C#*

HRESULT ProductName([out, retval] BSTR\* pstrVal);

*C++*

ReadOnly Property ProductName As String

*VB.NET*

# <span id="page-101-1"></span>*5.5.1.1.1.9 ProductNameAndVersion*

Obtiene el nombre completo y la versión del producto (p. ej. "Altova MapForce Server 2018 r2 sp1 (x64)").

### Firma

ProductNameAndVersion : String

*Firma genérica*

```
string ProductNameAndVersion { get; }
```
*C#*

```
HRESULT ProductNameAndVersion([out, retval] BSTR* pstrVal);
```
*C++*

ReadOnly Property ProductNameAndVersion As String

## <span id="page-102-0"></span>*5.5.1.1.1.10 ServerPath*

Obtiene o establece la ruta de acceso del ejecutable de MapForce Server.

#### Firma

ServerPath : String

#### *Firma genérica*

string ServerPath { set; get; }

*C#*

```
HRESULT ServerPath([in] BSTR bstrServerFile );
HRESULT ServerPath([out, retval] BSTR* pbstrServerFile );
```
*C++*

```
Property ServerPath As String
```
*VB.NET*

## <span id="page-102-1"></span>*5.5.1.1.1.11 ServicePackVersion*

Obtiene la versión de service pack del producto (p. ej. "1" para Altova MapForce Server 2018 r2 sp1).

#### Firma

ServicePackVersion : Integer

*Firma genérica*

int ServicePackVersion { get; }

*C#*

```
HRESULT ServicePackVersion([out, retval] INT* pnVal);
```
*C++*

ReadOnly Property ServicePackVersion As Integer

# <span id="page-103-0"></span>*5.5.1.1.1.12 WorkingDirectory*

Obtiene o establece el directorio actual para los trabajos que están en ejecución (las rutas de acceso relativas se evaluarán en función del directorio de trabajo).

#### Firma

WorkingDirectory : String

#### *Firma genérica*

string WorkingDirectory { set; get; }

*C#*

```
HRESULT WorkingDirectory([in] BSTR bstrWorkingDirectory );
HRESULT WorkingDirectory([out, retval] BSTR* pbstrWorkingDirectory );
```
*C++*

Property WorkingDirectory As String

*VB.NET*

## <span id="page-103-1"></span>5.5.1.1.2 Métodos

## *5.5.1.1.2.1 AddCredentialProperty*

Añade una propiedad a la credencial actual (por ejemplo, el nombre de usuario, la contraseña o ambos). El primer argumento indica el nombre de la propiedad y el segundo su valor. Son nombres válidos de propiedad: username, password. En MapForce Server Advanced Edition también se admite el nombre de propiedad oauth:token.

Se llama a este método después de llamar a BeginCredential() y antes de llamar a EndCredential().

#### Firma

AddCredentialProperty(in **bstrName**:System.String, in **bstrValue**:System.String) -> Void

#### *Firma genérica*

void AddCredentialProperty(string bstrName, string bstrValue)

*C#*

HRESULT AddCredentialProperty([in] BSTR bstrName, [in] BSTR bstrValue );

#### *C++*

Sub AddCredentialProperty(ByVal bstrName As String, ByVal bstrValue As String)

#### *VB.NET*

#### Parámetros

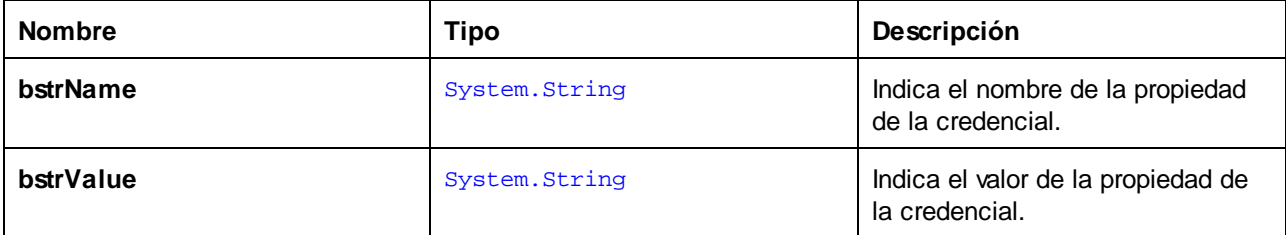

## Ejemplos

El fragmento de código siguiente ilustra cómo declarar una credencial llamada "mycredential" en C#. El nombre de la credencial debe ser el mismo que se le dio a la credencial en MapForce en el momento de crearla.

```
//Create a MapForce Server object
Altova.MapForceServer.Server objMFS = new Altova.MapForceServer.Server();
objMFS.BeginCredential("mycredential");
objMFS.AddCredentialProperty("username", "altova");
objMFS.AddCredentialProperty("password", "b45ax78!");
objMFS.EndCredential();
```
# <span id="page-104-0"></span>*5.5.1.1.2.2 AddParameter*

Asigna un valor al parámetro definido en la asignación. El primer argumento especifica el nombre del parámetro tal y como se definió en la asignación. El segundo argumento especifica el valor del parámetro.

#### Firma

```
AddParameter(in bstrName:String, in bstrValue:String) -> Void
```
*Firma genérica*

```
void AddParameter(string bstrName, string bstrValue)
```
#### *C#*

HRESULT AddParameter([in] BSTR bstrName, [in] BSTR bstrValue );

#### *C++*

Sub AddParameter(ByVal bstrName As String, ByVal bstrValue As String)

#### *VB.NET*

#### Parámetros

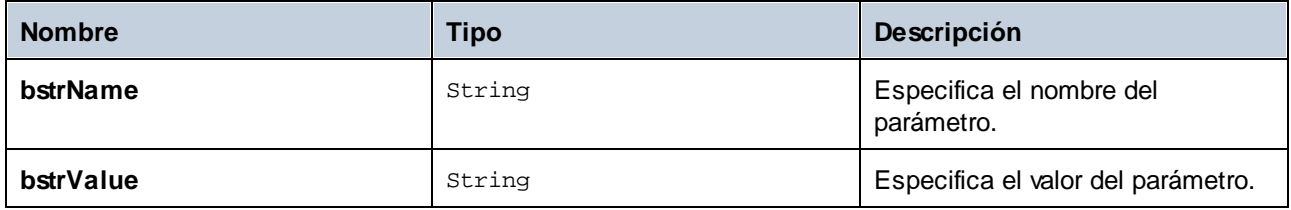

# <span id="page-105-0"></span>*5.5.1.1.2.3 BeginCredential*

Crea una credencial nueva con el nombre dado como argumento. Si llama a este método también debe añadirle propiedades usando AddCredentialProperty() y cerrar la credencial llamando a EndCredential().

### Firma

```
BeginCredential(in bstrCredentialName:String) -> Void
```
#### *Firma genérica*

void BeginCredential(string bstrCredentialName)

#### *C#*

HRESULT BeginCredential([in] BSTR bstrCredentialName);

#### *C++*

Sub BeginCredential(ByVal bstrCredentialName As String)

#### *VB.NET*

## Parámetros

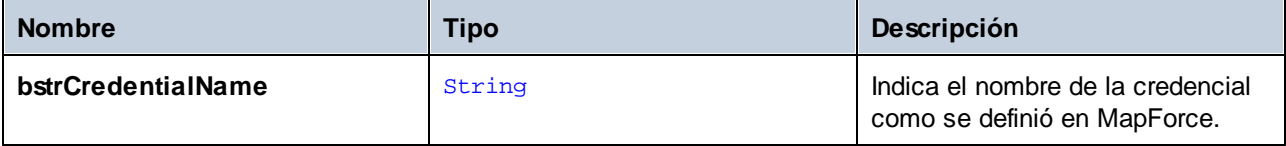

## <span id="page-106-0"></span>*5.5.1.1.2.4 ClearCredentialList*

Borra la lista de credenciales definida previamente. Todas las credenciales son válidas para el objeto mientras este dure. Llame a este método si necesita borrar explícitamente todas las credenciales que haya definido previamente.

### Firma

ClearCredentialList() -> Void

#### *Firma genérica*

void ClearCredentialList()

*C#*

HRESULT ClearCredentialList();

*C++*

Sub ClearCredentialList()

*VB.NET*

# <span id="page-106-1"></span>*5.5.1.1.2.5 ClearOptions*

Borra la lista de opciones previamente establecida con el método setoption. Todas las opciones establecidas con el método SetOption son válidas para la vida útil del objeto. Llame a este método si necesita borrar de forma explícita todas las opciones previamente establecidas.

#### Firma

ClearOptions() -> Void

#### *Firma genérica*

void ClearOptions()

*C#*

HRESULT ClearOptions();

*C++*

Sub ClearOptions()

*VB.NET*

## <span id="page-107-0"></span>*5.5.1.1.2.6 ClearParameterList*

Borra la lista de parámetros que se definieron previamente con el método AddParameter.

### Firma

ClearParameterList() -> Void

#### *Firma genérica*

void ClearParameterList()

*C#*

HRESULT ClearParameterList();

*C++*

```
Sub ClearParameterList()
```
*VB.NET*

## <span id="page-107-1"></span>*5.5.1.1.2.7 EndCredential*

Cierra un objeto de credencial creado previamente con el método BeginCredential.

#### Firma

```
EndCredential() -> Void
```
#### *Firma genérica*

void EndCredential()

*C#*

```
HRESULT EndCredential();
```
*C++*

Sub EndCredential()
*VB.NET*

## *5.5.1.1.2.8 GetOutputParameter*

Obtiene la cadena de salida generada por el último comando run. Devuelve null si no se generó ningún resultado. Esta función requiere un parámetro de cadena que identifique el nombre que tiene el componente de salida en Altova MapForce.

#### Firma

```
GetOutputParameter(in bstrName:String) -> String
```
#### *Firma genérica*

string GetOutputParameter(string bstrName)

#### *C#*

```
HRESULT GetOutputParameter([in] BSTR bstrName, [out, retval] BSTR* pbstrValue );
```
*C++*

Function GetOutputParameter(bstrName As String) As String

#### *VB.NET*

#### Parámetros

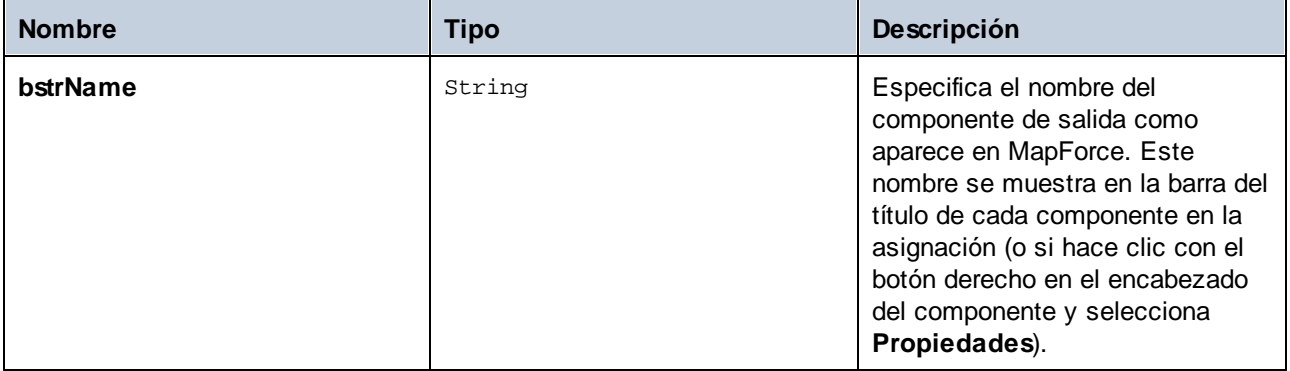

## *5.5.1.1.2.9 Run*

Ejecuta un archivo de ejecución de MapForce Server Execution (archivo .mfx). Devuelve **true** si se ejecuta correctamente. De lo contrario devuelve **false**.

#### Firma

```
Run(in bstrMappingPath:String) -> Boolean
```
*Firma genérica*

Run(string bstrMappingPath)

*C#*

Run( [in] BSTR bstrMappingPath, [out, retval] VARIANT\_BOOL\* pbSuccess );

*C++*

Function Run(ByVal bstrMappingPath As String) As Boolean

*VB.NET*

## Parámetros

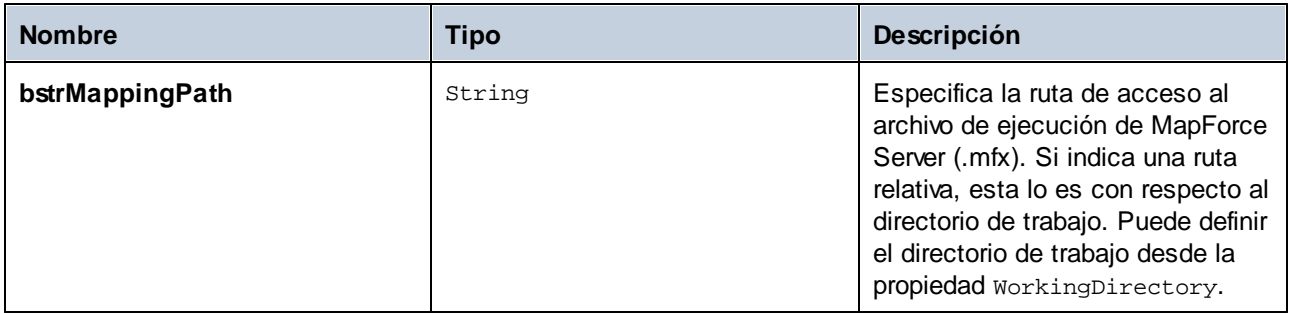

## *5.5.1.1.2.10 SetOption*

Establece una opción antes de ejecutar la asignación. El primer argumento especifica el nombre de la opción, mientras que el segundo argumento especifica el valor de la opción. Este método es especialmente útil para asignaciones diseñadas para que consuman recursos globales (véase <u>[Recursos](#page-38-0) globales de Altova<sup>l 39</sup></u>). Estas son las opciones compatibles actualmente:

- · **globalresourcefile (or gr)**: una ruta de acceso a los archivos de los recursos globales. (Si se indica esta opción también se debe indicar un nombre de configuración de los recursos globales, véase el siguiente punto).
- · **globalresourcefile (or gr)**: un nombre de configuración de los recursos globales. (Si se indica esta opción también se debe indicar una ruta de acceso a los archivos de los recursos globales, véase el siguiente punto).
- · **catalog**: la ruta de acceso a un archivo **RootCatalog.xml** personalizado. Esta opción permite indicar un archivo de catálogo personalizado para resolver las URL que usa la asignación. El catálogo predeterminado está en el subdirectorio etc del directorio del programa de instalación.
- · **taxonomy-package**: la ruta a un paquete de taxonomías XBRL personalizado, si es necesario para la asignación.
- · **taxonomy-packages-config-file**: la ruta a un paquete de taxonomías XBRL personalizado, si es necesario para la asignación.

Todas las opciones establecidas son válidas para la vida útil del objeto. Si establece una opción dos veces con el mismo nombre se sobrescribirá la opción anterior. Para borrar de forma explícita todas las opciones, llame al método ClearOptions().

#### Firma

SetOption(in **bstrName**:String, in **bstrValue**:String) -> Void

#### *Firma genérica*

void SetOption(ByVal bstrName As String, ByVal bstrValue As String)

#### *C#*

HRESULT SetOption([in] BSTR bstrName, [in] BSTR bstrValue );

*C++*

Sub SetOption(ByVal bstrName As String, ByVal bstrValue As String)

#### *VB.NET*

#### Parámetros

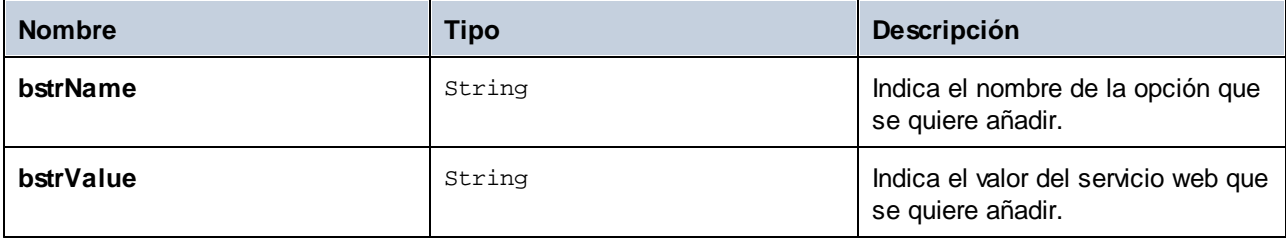

#### *5.5.1.1.2.11 StopServerProcess*

Este método detiene de forma explícita el proceso conectado con el objeto COM pero sin liberar el objeto. El proceso se detiene de forma implícita cuando se libera el objeto COM.

#### Firma

StopServerProcess() -> **System.Void**

*Firma genérica*

void StopServerProcess()

*C#*

Sub StopServerProcess()

*VB.NET*

# **5.6 Referencia de la API (Java)**

Este apartado ofrece una referencia general de los elementos de la API de MapForce Server (como las clases y los métodos) que sirven para escribir código para la plataforma Java.

# **5.6.1 Clases**

# 5.6.1.1 MapForceServer

La clase MapForceServer crea una instancia de objeto de MapForce Server nueva y ofrece acceso al motor de MapForce Server.

#### Métodos

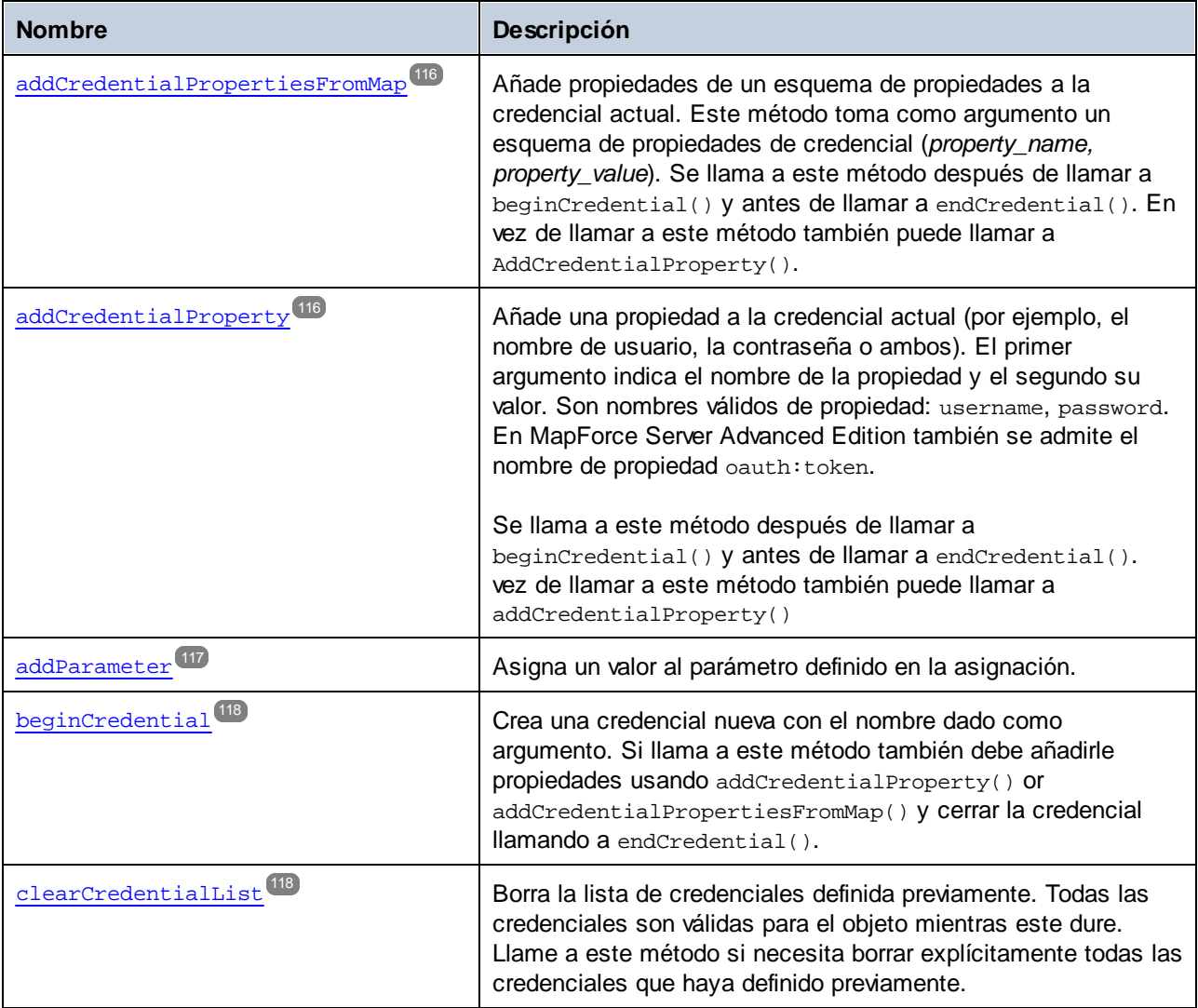

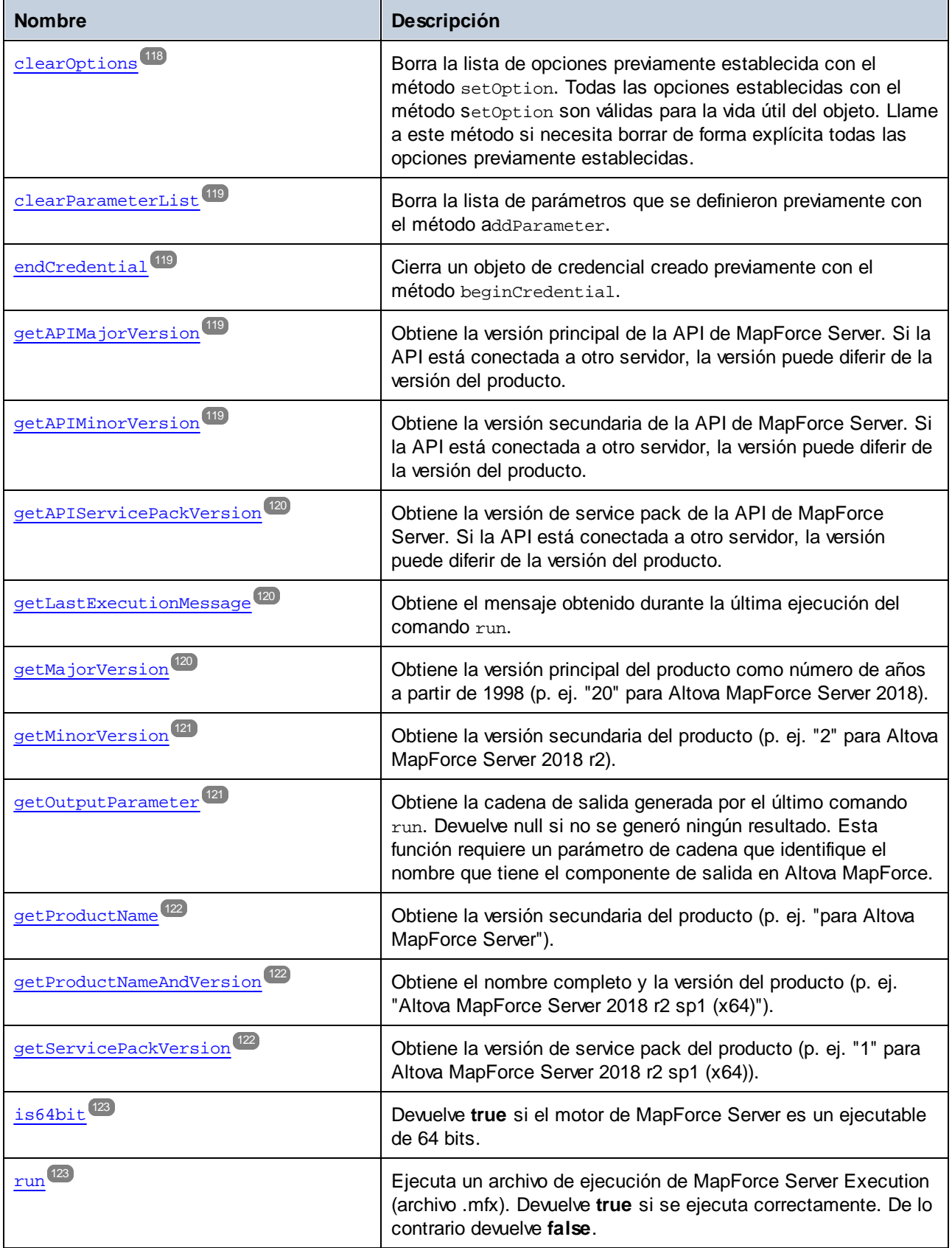

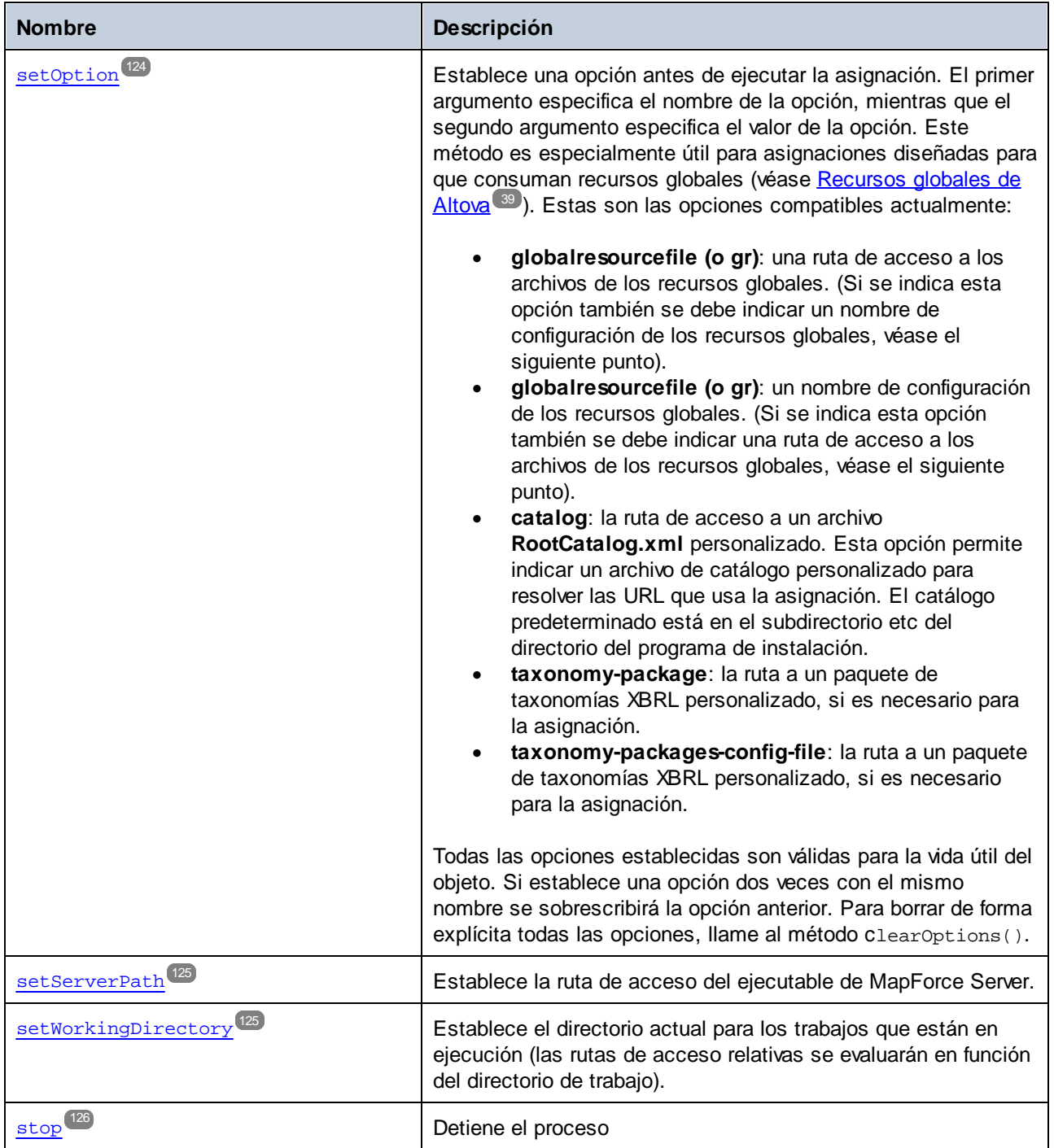

## Ejemplos

Para <u>ve</u>r un ejemplo de cómo crear una nueva instancia de MapForce Server en Java, consulte el <u>[Ejemplo](#page-85-0) para</u> [Java](#page-85-0)<sup>86</sup>.

#### <span id="page-115-0"></span>5.6.1.1.1 Métodos

## *5.6.1.1.1.1 addCredentialPropertiesFromMap*

Añade propiedades de un esquema de propiedades a la credencial actual. Este método toma como argumento un esquema de propiedades de credencial (*property\_name, property\_value*). Se llama a este método después de llamar a beginCredential() y antes de llamar a endCredential(). En vez de llamar a este método también puede llamar a AddCredentialProperty().

#### Firma

```
addCredentialPropertiesFromMap(arg0:Map) -> void
```
*Firma genérica*

#### Parámetros

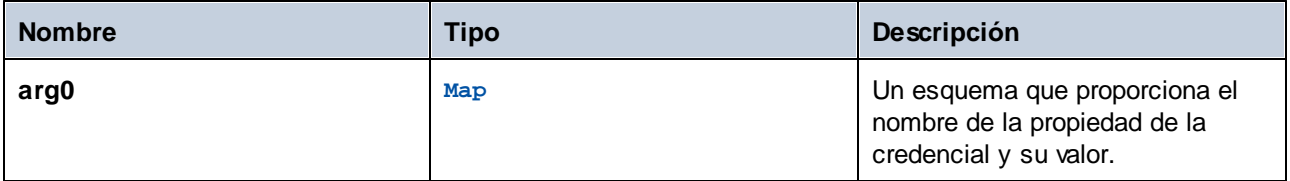

## **Ejemplos**

El fragmento de código siguiente ilustra cómo añadir una credencial llamada "mycredential" al contexto actual usando el método addCredentialPropertiesFromMap.

```
//Create a MapForce Server object
com.altova.mapforceserver.MapForceServer objMFS = new com.altova.mapforceserver.MapForceS
erver();
objMFS.beginCredential("mycredential");
java.util.Map<String, String> credentialMap = new java.util.HashMap<String,String>();
credentialMap.put("username", "altova");
credentialMap.put("password", "b45ax78!");
objMFS.addCredentialPropertiesFromMap(credentialMap);
objMFS.endCredential();
```
## <span id="page-115-1"></span>*5.6.1.1.1.2 addCredentialProperty*

Añade una propiedad a la credencial actual (por ejemplo, el nombre de usuario, la contraseña o ambos). El primer argumento indica el nombre de la propiedad y el segundo su valor. Son nombres válidos de propiedad: username, password. En MapForce Server Advanced Edition también se admite el nombre de propiedad oauth:token.

Se llama a este método después de llamar a beginCredential() y antes de llamar a endCredential(). vez de llamar a este método también puede llamar a addCredentialProperty()

#### Firma

addCredentialProperty(**arg0**:String, **arg1**:String) -> void

*Firma genérica*

#### Parámetros

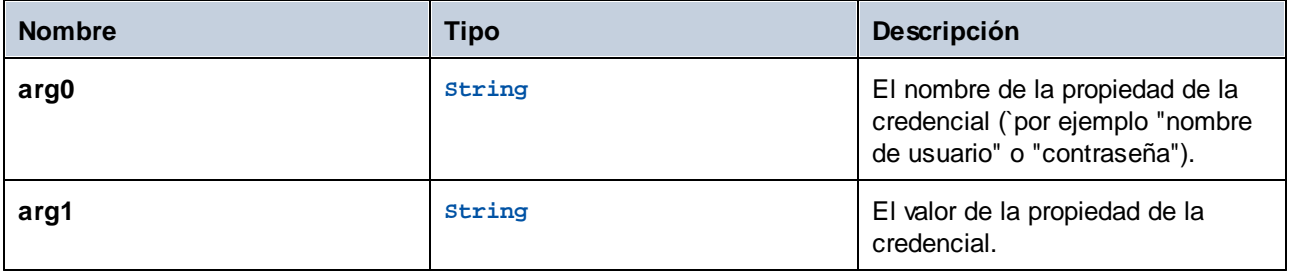

## **Ejemplos**

El fragmento de código siguiente ilustra cómo declarar una credencial llamada "mycredential". El nombre de la credencial debe ser el mismo que se le dio a la credencial en MapForce en el momento de crearla.

```
//Create a MapForce Server object
com.altova.mapforceserver.MapForceServer objMFS = new com.altova.mapforceserver.MapForceS
erver();
objMFS.beginCredential("mycredential");
objMFS.addCredentialProperty("username", "altova");
objMFS.addCredentialProperty("password", "b45ax78!");
objMFS.endCredential();
```
## <span id="page-116-0"></span>*5.6.1.1.1.3 addParameter*

Asigna un valor al parámetro definido en la asignación.

#### Firma

```
addParameter(arg0:String, arg1:String) -> void
```
*Firma genérica*

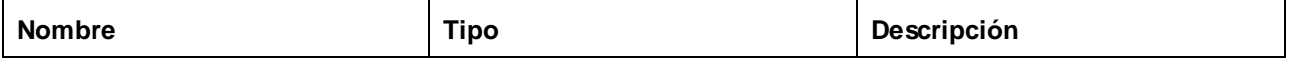

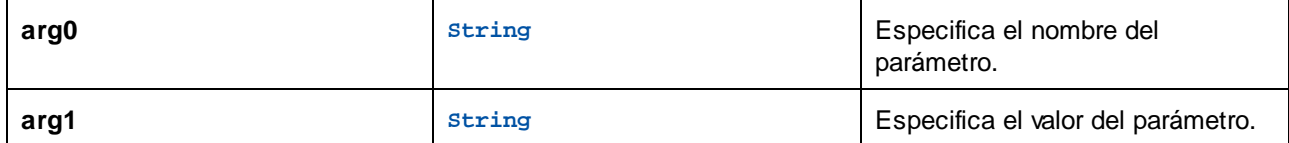

## <span id="page-117-0"></span>*5.6.1.1.1.4 beginCredential*

Crea una credencial nueva con el nombre dado como argumento. Si llama a este método también debe añadirle propiedades usando addCredentialProperty() or addCredentialPropertiesFromMap() y cerrar la credencial llamando a endCredential().

## Firma

beginCredential(**arg0**:String) -> void

#### *Firma genérica*

#### Parámetros

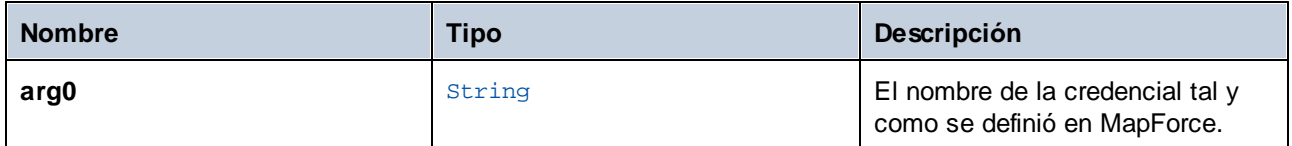

## <span id="page-117-1"></span>*5.6.1.1.1.5 clearCredentialList*

Borra la lista de credenciales definida previamente. Todas las credenciales son válidas para el objeto mientras este dure. Llame a este método si necesita borrar explícitamente todas las credenciales que haya definido previamente.

#### Firma

```
clearCredentialList() -> void
```
*Firma genérica*

## <span id="page-117-2"></span>*5.6.1.1.1.6 clearOptions*

Borra la lista de opciones previamente establecida con el método set Option (). Todas las opciones establecidas con el método setOption son válidas para la vida útil del objeto. Llame a este método si necesita borrar de forma explícita todas las opciones previamente establecidas.

#### Firma

```
clearOptions() -> void
```
*Firma genérica*

## <span id="page-118-0"></span>*5.6.1.1.1.7 clearParameterList*

Borra la lista de parámetros que se definieron previamente con el método addParameter.

#### Firma

```
clearParameterList() -> void
```
*Firma genérica*

## <span id="page-118-1"></span>*5.6.1.1.1.8 endCredential*

Cierra un objeto de credencial creado previamente con el método beginCredential.

#### Firma

```
endCredential() -> void
```
*Firma genérica*

## <span id="page-118-2"></span>*5.6.1.1.1.9 getAPIMajorVersion*

Obtiene la versión principal de la API de MapForce Server. Si la API está conectada a otro servidor, la versión puede diferir de la versión del producto.

#### Firma

```
getAPIMajorVersion() -> int
```
*Firma genérica*

## <span id="page-118-3"></span>*5.6.1.1.1.10 getAPIMinorVersion*

Obtiene la versión secundaria de la API de MapForce Server. Si la API está conectada a otro servidor, la versión puede diferir de la versión del producto.

#### Firma

```
getAPIMinorVersion() -> int
```
*Firma genérica*

## <span id="page-119-0"></span>*5.6.1.1.1.11 getAPIServicePackVersion*

Obtiene la versión de service pack de la API de MapForce Server. Si la API está conectada a otro servidor, la versión puede diferir de la versión del producto.

#### Firma

getAPIServicePackVersion() -> int

*Firma genérica*

## <span id="page-119-1"></span>*5.6.1.1.1.12 getLastExecutionMessage*

Obtiene el mensaje obtenido durante la última ejecución del comando run.

#### Firma

getLastExecutionMessage() -> java.lang.String

*Firma genérica*

## <span id="page-119-2"></span>*5.6.1.1.1.13 getMajorVersion*

Obtiene la versión principal del producto como número de años a partir de 1998 (p. ej. "20" para Altova MapForce Server 2018).

#### Firma

```
getMajorVersion() -> int
```
*Firma genérica*

## <span id="page-120-0"></span>*5.6.1.1.1.14 getMinorVersion*

Obtiene la versión secundaria del producto (p. ej. "2" para Altova MapForce Server 2018 r2).

## Firma

getMinorVersion() -> int

*Firma genérica*

## <span id="page-120-1"></span>*5.6.1.1.1.15 getOutputParameter*

Obtiene la cadena de salida generada por el último comando run. Devuelve null si no se generó ningún resultado. Esta función requiere un parámetro de cadena que identifique el nombre que tiene el componente de salida en Altova MapForce.

#### Firma

getOutputParameter(**arg0**:String) -> java.lang.String

*Firma genérica*

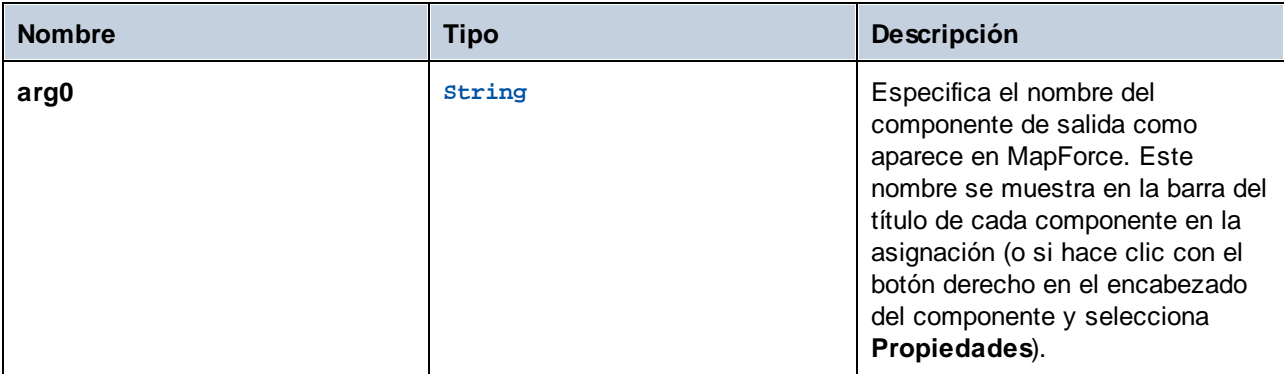

#### <span id="page-121-0"></span>*5.6.1.1.1.16 getProductName*

Obtiene la versión secundaria del producto (p. ej. "para Altova MapForce Server").

#### Firma

getProductName() -> java.lang.String

*Firma genérica*

## <span id="page-121-1"></span>*5.6.1.1.1.17 getProductNameAndVersion*

Obtiene el nombre completo y la versión del producto (p. ej. "Altova MapForce Server 2018 r2 sp1 (x64)").

#### Firma

getProductNameAndVersion() -> java.lang.String

*Firma genérica*

## *5.6.1.1.1.18 getServerPath*

Obtiene la ruta de acceso al archivo binario ejecutable del servidor.

#### Firma

getServerPath() -> **java.lang.String**

*Firma genérica*

## <span id="page-121-2"></span>*5.6.1.1.1.19 getServicePackVersion*

Obtiene la versión de service pack del producto (p. ej. "1" para Altova MapForce Server 2018 r2 sp1 (x64)).

#### Firma

getServicePackVersion() -> int

*Firma genérica*

## *5.6.1.1.1.20 getWorkingDirectory*

Obtiene el directorio de trabajo actual.

## Firma

getWorkingDirectory() -> **java.lang.String**

*Firma genérica*

## <span id="page-122-0"></span>*5.6.1.1.1.21 is64bit*

Devuelve **true** si el motor de MapForce Server es un ejecutable de 64 bits.

#### Firma

is64bit() -> boolean

*Firma genérica*

## <span id="page-122-1"></span>*5.6.1.1.1.22 run*

Ejecuta un archivo de ejecución de MapForce Server Execution (archivo .mfx). Devuelve **true** si se ejecuta correctamente. De lo contrario devuelve **false**.

## Firma

```
run(arg0:String) -> boolean
```
*Firma genérica*

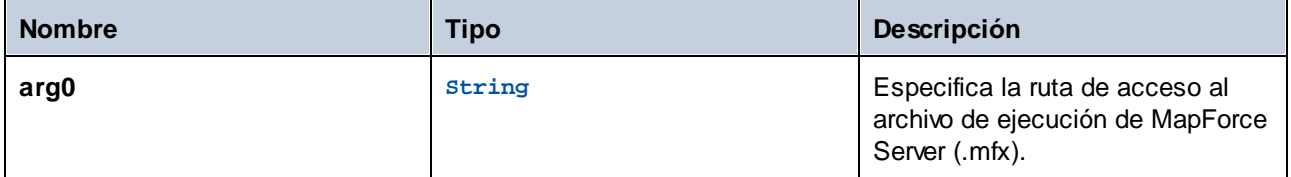

## <span id="page-123-0"></span>*5.6.1.1.1.23 setOption*

Establece una opción antes de ejecutar la asignación. El primer argumento especifica el nombre de la opción, mientras que el segundo argumento especifica el valor de la opción. Este método es especialmente útil para asignaciones diseñadas para que consuman recursos globales (véase <u>[Recursos](#page-38-0) globales de Altova ®</u> ). Estas son las opciones compatibles actualmente:

- · **globalresourcefile (o gr)**: una ruta de acceso a los archivos de los recursos globales. (Si se indica esta opción también se debe indicar un nombre de configuración de los recursos globales, véase el siguiente punto).
- · **globalresourcefile (o gr)**: un nombre de configuración de los recursos globales. (Si se indica esta opción también se debe indicar una ruta de acceso a los archivos de los recursos globales, véase el siguiente punto).
- · **catalog**: la ruta de acceso a un archivo **RootCatalog.xml** personalizado. Esta opción permite indicar un archivo de catálogo personalizado para resolver las URL que usa la asignación. El catálogo predeterminado está en el subdirectorio etc del directorio del programa de instalación.
- · **taxonomy-package**: la ruta a un paquete de taxonomías XBRL personalizado, si es necesario para la asignación.
- · **taxonomy-packages-config-file**: la ruta a un paquete de taxonomías XBRL personalizado, si es necesario para la asignación.

Todas las opciones establecidas son válidas para la vida útil del objeto. Si establece una opción dos veces con el mismo nombre se sobrescribirá la opción anterior. Para borrar de forma explícita todas las opciones, llame al método clearOptions().

#### Firma

setOption(**arg0**:String, **arg1**:String) -> void

*Firma genérica*

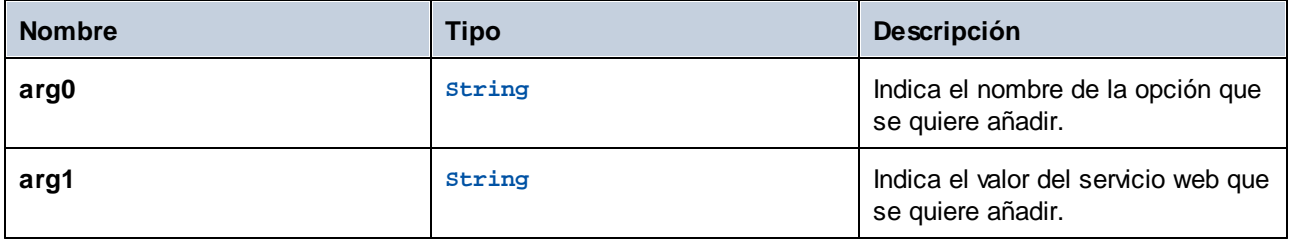

## <span id="page-124-0"></span>*5.6.1.1.1.24 setServerPath*

Establece la ruta de acceso del ejecutable de MapForce Server.

## Firma

setServerPath(**arg0**:String) -> void

*Firma genérica*

## Parámetros

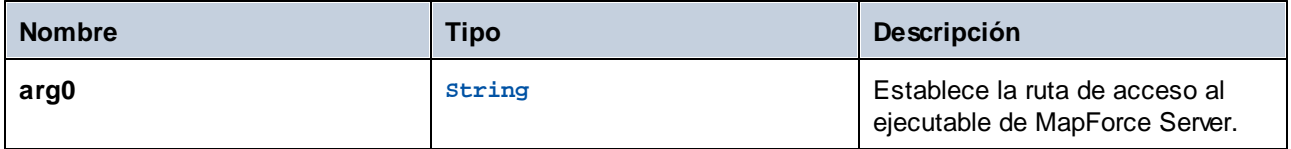

## <span id="page-124-1"></span>*5.6.1.1.1.25 setWorkingDirectory*

Establece el directorio actual para los trabajos que están en ejecución (las rutas de acceso relativas se evaluarán en función del directorio de trabajo).

## Firma

setWorkingDirectory(**arg0**:String) -> void

*Firma genérica*

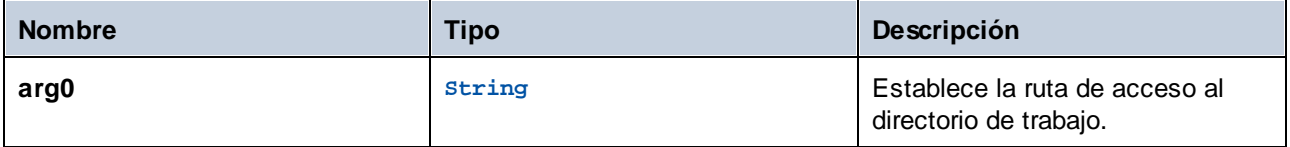

## <span id="page-125-0"></span>*5.6.1.1.1.26 stop*

Detiene el proceso del servidor.

#### Firma

stop() -> **void**

*Firma genérica*

# 5.6.1.2 MapForceServerException

La clase MapForceServerException ofrece acceso mediante programación a las excepciones que emite la clase MapForceServer.

public class MapForceServerException extends Exception

# **6 Gestión de certificados digitales**

La gestión de certificados digitales es un aspecto crucial del intercambio seguro de datos entre equipos clientes y servidores web. Como las asignaciones no solo se pueden ejecutar en Windows con Altova MapForce, sino que también se pueden ejecutar en servidores Windows, Linux y macOS con MapForce Server (por separado o como parte de FlowForce Server), en esta sección explicamos cómo puede gestionar certificados HTTPS en las distintas plataformas.

En el contexto del protocolo HTTPS es importante distinguir entre certificados de cliente y de servidor.

#### Certificados de servidor

Un certificado de servidor identifica un servidor como entidad de confianza para una aplicación cliente como MapForce. El certificado de servidor puede estar firmado digitalmente por una entidad de certificación comercial o por la organización del usuario. En ambos casos, mientras se diseña la asignación en MapForce tiene la opción de especificar:

- ·Si se debe comprobar el certificado de servidor.
- · Si la solicitud debe continuar incluso si se detectan diferencias entre el nombre del certificado y el nombre de host.

Esta configuración puede editarse en el cuadro de diálogo "Configuración de seguridad HTTPS" de MapForce. Si habilita la opción para comprobar el certificado de servidor, debe tener en cuenta que:

- · Si llama a un servidor web cuyo certificado está firmado por una entidad de certificación de confianza, es probable que el sistema operativo ya esté configurado para confiar en el certificado de servidor, sin necesidad de realizar ajustes en el sistema.
- · Si llama a un servidor web cuyo certificado está autofirmado (p.ej. un servidor de red local de su organización), deberá configurar el sistema operativo para que confíe en el certificado.

En la mayoría de los casos, puede comprobar el nivel de confianza que hay entre el sistema operativo y el servidor web con solo introducir la URL del servicio web en la barra de direcciones del explorador. Si el servidor no es de confianza o el sistema operativo no está configurado para confiar en el servidor, el explorador mostrará un mensaje parecido a "Esta conexión no es de confianza" o "Hay un problema con el certificado de este sitio web". Sin embargo, si el explorador utiliza una base de datos de certificados que no es la del sistema operativo (p. ej. Firefox 35.0.1 en Ubuntu 14.04) entonces no podrá comprobar el nivel de confianza con el explorador web.

En Windows puede establecer confianza con el servidor siguiendo las instrucciones del explorador e importando/instalando los certificados necesarios en el almacén *Entidades de certificación raíz de confianza* (*véase Confiar en [certificados](#page-131-0) servidor en Windows* ). En macOS puede realizar una operación parecida en 132 Acceso a Llaveros (*véase Confiar en [certificados](#page-130-0) servidor en macOS* ). Para Linux consulte el apartado 131 Confiar en [certificados](#page-129-0) servidor en Linux<sup>(130</sup>.

## Certificados de cliente

Mientras que los certificados de servidor sirven para identificar un servidor como entidad de confianza, los certificados de cliente sirven principalmente para autenticar al autor de la llamada con el servidor web. Si tiene pensado llamar a un servidor web que requiere certificados de cliente, quizás sea recomendable ponerse en contacto con el administrador del servidor web y solicitar instrucciones para configurar el cliente correctamente. Por ejemplo, en el caso de IIS, el servidor web puede estar configurado para ocuparse de conexiones HTTPS y certificados de cliente de varias maneras:

- ·Puede exigir HTTPS y omitir el certificado de cliente
- ·Puede exigir HTTPS y aceptar el certificado de cliente
- ·Puede exigir HTTPS y también el certificado de cliente

El hecho de que la solicitud al servicio web funcione o no dependerá tanto de la configuración del servidor web como de la aplicación cliente. Por ejemplo, si el servidor web está configurado para exigir un certificado de cliente, para que funcione la llamada la aplicación que efectúa la llamada debe presentar un certificado de cliente válido.

Desde el punto de vista del sistema MapForce, lo mismo ocurre cuando las asignaciones incluyen llamadas a servicios web por HTTPS. Para que estas asignaciones se ejecuten correctamente, es necesario que el servidor web esté configurado para aceptar o exigir el certificado de cliente y que el sistema operativo donde se ejecuta la asignación suministre el certificado de cliente adecuado al servidor web.

En el diagrama que aparece a continuación puede ver un ejemplo donde se transfiere un certificado de cliente utilizado por MapForce a un servidor Linux que ejecuta MapForce Server. Una vez transferido al sistema operativo, el certificado se podrá usar en MapForce Server para autenticarse en el servidor web y ejecutar la asignación correctamente.

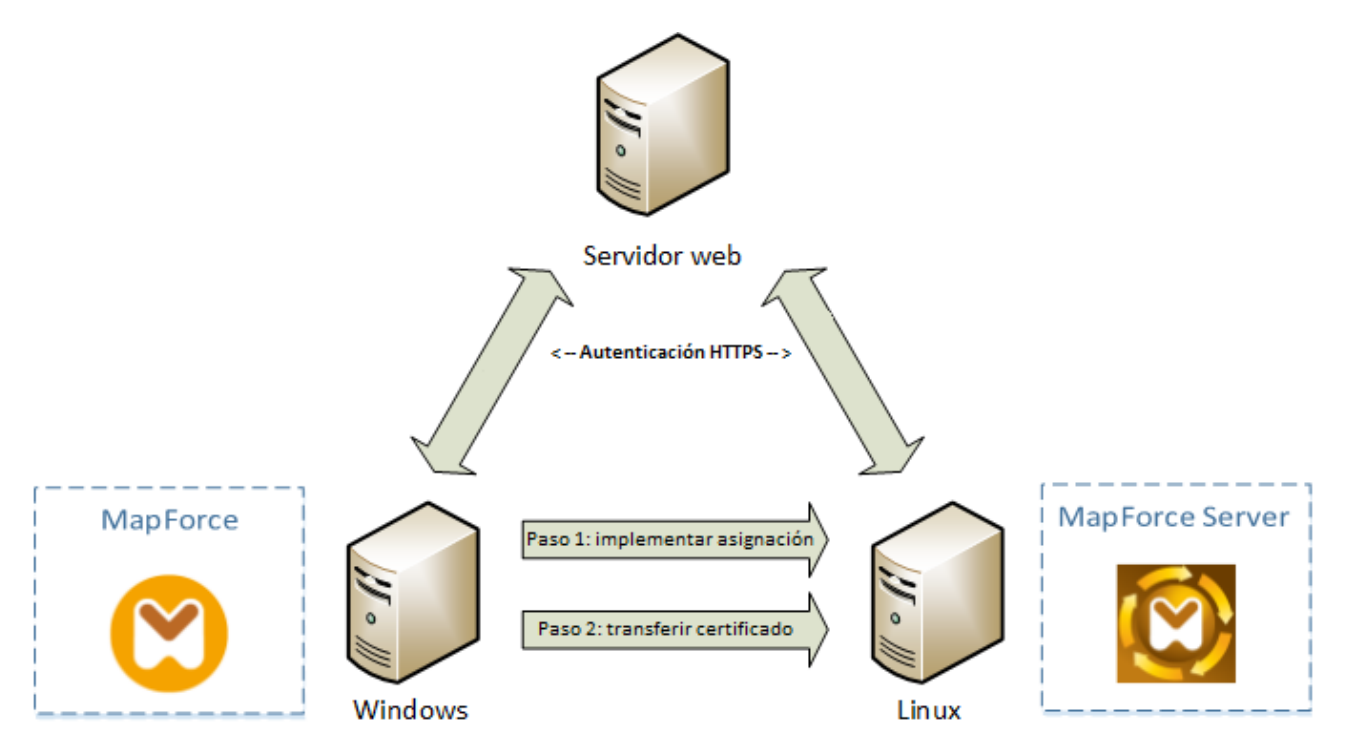

*Implementación de asignaciones con certificados de cliente en otros equipos*

MapForce es capaz de usar cifrado TLS (*Seguridad de la capa de transporte*) además de HTTP, que sustituye al protocolo SSL (*Capa de sockets seguros*). Tenga en cuenta que si la implementación cliente o el servidor no son compatibles con TSL es posible que se recurra a SSL.

Para garantizar la compatibilidad con llamadas web con autenticación de certificado de cliente en varias plataformas, MapForce y MapForce Server requieren que la gestión de certificados esté implementada en cada plataforma. Esto garantiza que la gestión de certificados siempre esté dentro del ámbito del sistema operativo. Cada sistema operativo ofrece diferentes funciones de gestión de certificados, tal y como muestra la tabla.

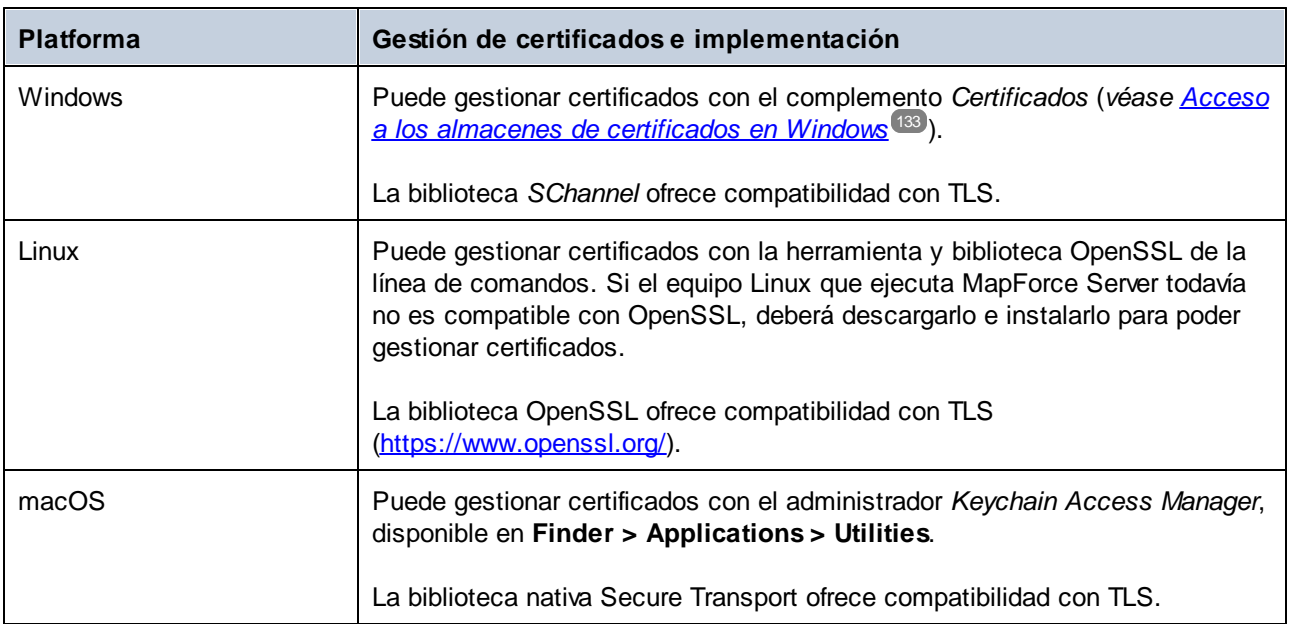

Si ejecuta la asignación en un sistema operativo Windows donde ya puede consumir correctamente el mismo servicio web al que tiene pensado llamar desde MapForce, lo normal es que no necesite realizar cambios en la configuración de certificados (*véase [Certificados](#page-143-0) de cliente en Windows* ). Sin embargo, si diseña 144 asignaciones con MapForce en un equipo Windows y después las implementa en otro equipo (con otro sistema operativo), el certificado de cliente no se almacena ni se copia junto con el paquete implementado. Para que la llamada a servicio web y la asignación se ejecuten correctamente, el certificado de cliente debe existir también en el sistema operativo de destino.

Para transferir un certificado del sistema Windows a otro equipo Windows, exporte el certificado (con clave privada) del sistema de origen (*véase Exportar [certificados](#page-133-0) de Window*s<sup>(134</sup>). Después debe importar el mismo certificado al almacén **Usuario actual/Personal** del sistema operativo de destino (*véase [Certificados](#page-143-0) de cliente en [Windows](#page-143-0)* ). 144

Consulte los apartados [Certificados](#page-141-0) de cliente en Linux<sup>140</sup> y Certificados de cliente en macOS<sup>142</sup> para obtener más información sobre cómo transferir certificados de cliente a plataformas Linux y macOS.

# <span id="page-129-0"></span>**6.1 Confiar en certificados servidor en Linux**

En Linux puede importar un certificado de confianza en el almacén de certificados del sistema como explicamos a continuación. Siga estas instrucciones solamente si está seguro de la autenticidad del certificado en el que desea confiar.

En Debian y Ubuntu, siga estos pasos:

1. Copie el archivo de certificado del servidor web en este directorio.

sudo cp /home/downloads/server\_cert.crt /usr/local/share/ca-certificates/

2. Actualice el almacén de certificados de la siguiente manera:

sudo update-ca-certificates

En Cent OS, siga estos pasos:

1. Instale el paquete ca-certificates:

yum install ca-certificates

2. Habilite la función de configuración dinámica de entidades de certificación:

update-ca-trust enable

3. Copie el certificado de servidor en este directorio:

cp server\_cert.crt /etc/pki/ca-trust/source/anchors/

4. Utilice este comando:

update-ca-trust extract

En los casos en que necesite acceder al servidor solo mediante el navegador, basta con que importe el certificado en el almacén de certificados del navegador. Las instrucciones exactas pueden ser distintas para cada navegador. Por ejemplo, en Firefox 59.0.2 puede hacer lo siguiente:

- 1. En **Opciones | Privacidad & seguridad**, haga clic en **Ver certificados**.
- 2. En la pestaña **Autoridades**, haga clic en **Importar** y navegue hasta el archivo del certificado raíz que creó previamente.
- 3. Cuando la aplicación lo solicite, seleccione **Confiar en este certificado al identificar páginas web** y haga clic en **Aceptar**.

# <span id="page-130-0"></span>**6.2 Confiar en certificados servidor en OS X / macOS**

En macOS puede importar un certificado de confianza en el Acceso a llaveros como explicamos a continuación:

- 1. Ejecute el Acceso a llaveros.
- 2. Haga clic en **Sistema** y después en **Certificados**.
- 3. En el menú **Archivo**, haga clic en **Importar elementos**.
- 4. Navegue hasta el certificado de confianza y haga clic en **Abrir**.
- 5. Cuando la aplicación lo solicite, introduzca la contraseña del Acceso a llaveros y haga clic en **Modificar llavero**.
- 6. Haga doble clic en el certificado, expanda la sección *Confiar* y seleccione **Confiar siempre**.

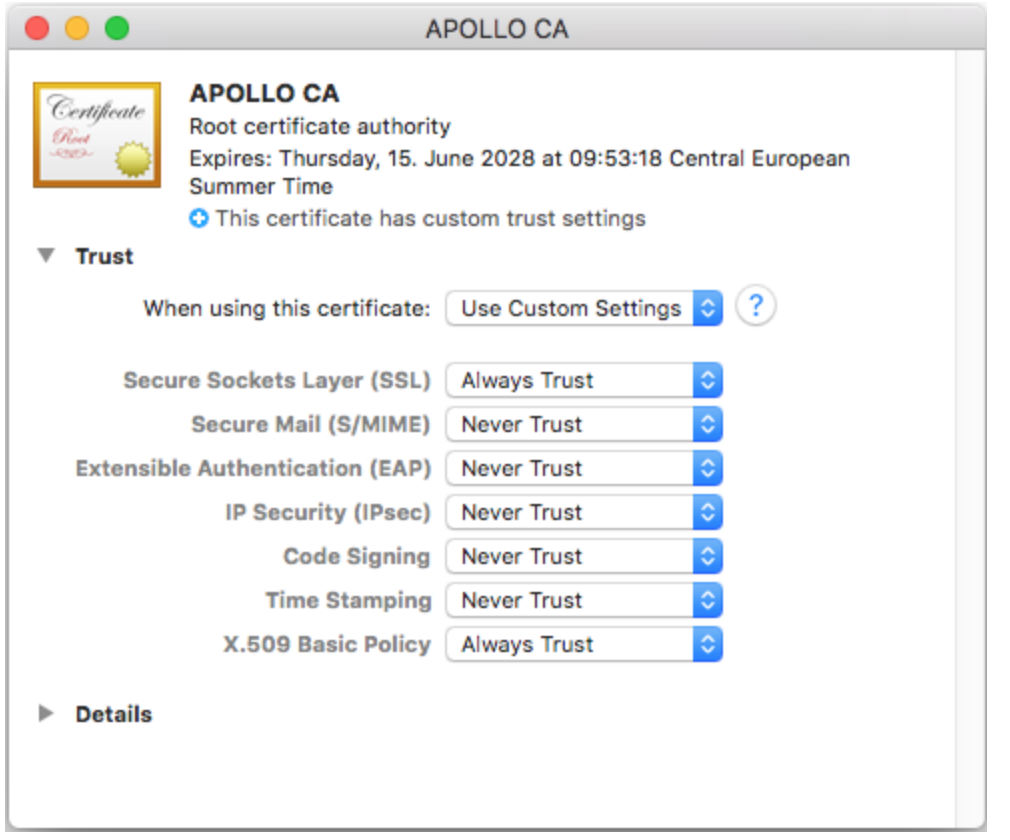

# <span id="page-131-0"></span>**6.3 Confiar en certificados servidor en Windows**

En Windows puede importar un certificado de confianza en el sistema de certificados como explicamos a continuación:

- 1. Abra el almacén de certificados de Windows de la *cuenta del equipo*, véase Acceso al [almacén](#page-132-0) de [certificados](#page-132-0) de confianza de Windows<sup>(133)</sup>.
- 2. Expanda la carpeta *Entidades de certificación raíz de confianza* de la estructura *Certificados (equipo local)*, haga clic con el botón derecho en **Certificados** y seleccione **Todas las tareas | Importar**. Después, siga las instrucciones del asistente de importación de certificados.

Para más información consulte este artículo (en inglés): *Importar un [certificado](https://learn.microsoft.com/es-es/previous-versions/windows/it-pro/windows-server-2008-R2-and-2008/cc754489(v=ws.11)?redirectedfrom=MSDN) en el sitio web de Microsoft*.

# <span id="page-132-0"></span>**6.4 Acceso a los almacenes de certificados en Windows**

En Windows puede gestionar certificados en el complemento Certificados de Microsoft Management Console (MMC) tanto para su cuenta de usuario como para la cuenta del equipo.

Para abrir el complemento Certificados para el *usuario actual de Windows*, ejecute el siguiente comando en la línea de comandos:

certmgr.msc

Para abrir el complemento Certificados para la *cuenta del equipo*, siga estos pasos:

- 1. Ejecute mmc en la linea de comandos.
- 2. En el menú **File** (archivo) del MMC haga clic en **Add/Remove Snap-in** (agregar/eliminar complementos).
- 3. Haga clic en **Certificates** (certificados) y después en **Add** (agregar).
- 4. Haga clic en **Computer account** (cuenta del equipo) y después en **Next** (siguiente).
- 5. Haga clic en **Local computer** (equipo local) y después en **Finish** (finalizar).

# <span id="page-133-0"></span>**6.5 Exportar certificados de Windows**

En el caso de asignaciones que llaman a servicios web por HTTPS e implementadas en servidores macOS o Linux que ejecutan MapForce Server o FlowForce Server, es necesario que el equipo no Windows tenga acceso al mismo certificado de cliente que se utilizó en Windows para diseñar y probar la asignación.

Para ejecutar estas asignaciones en sistemas operativos no Windows con MapForce Server, basta con exportar el certificado necesario con clave privada desde Windows e importarlo al sistema operativo de destino.

#### **Para exportar un certificado con clave privada desde Windows:**

- 1. En Windows abra el complemento *Certificados* (*véase Acceso a los almacenes de [certificados](#page-132-0) en [Windows](#page-132-0)*<sup>(133)</sup>.
- 2. Haga clic con el botón derecho en el certificado que desea exportar, apunte a **Todas las tareas** y después haga clic en **Exportar**.
- 3. Ahora haga clic en **Siguiente**.

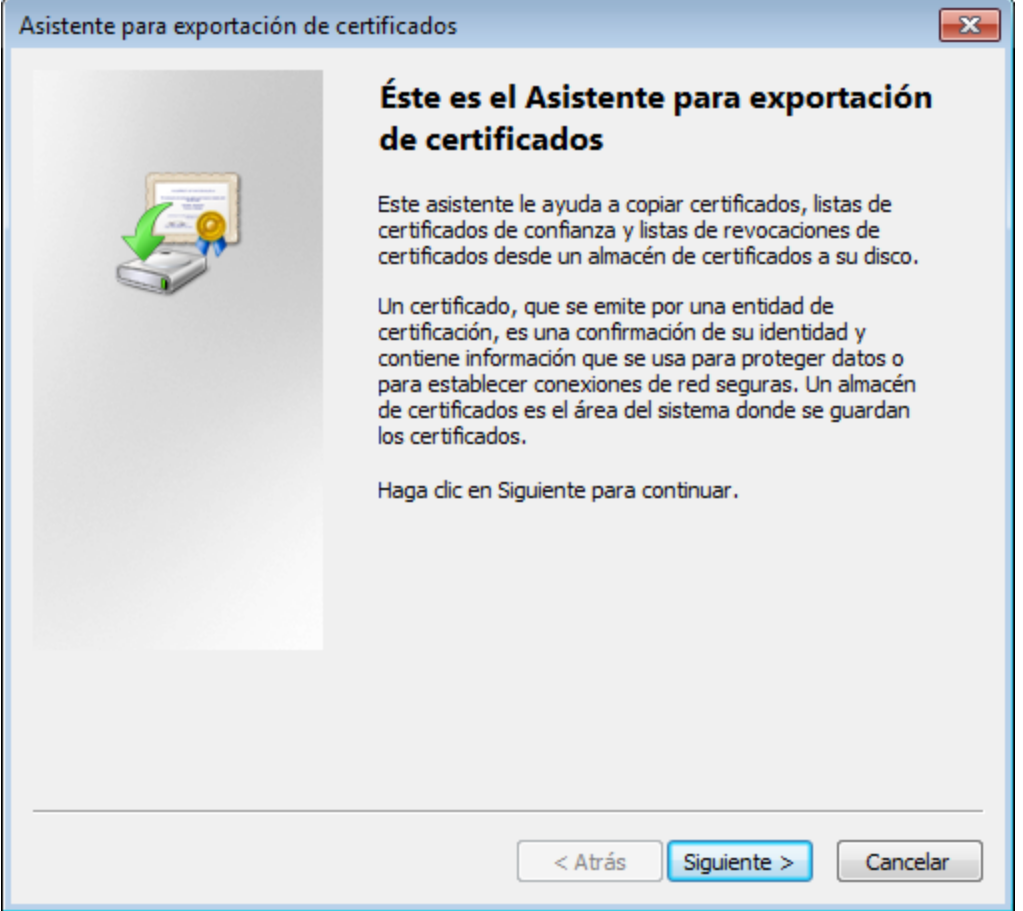

4. Elija la opción que permite exportar el certificado junto con su clave privada y después haga clic en **Siguiente**.

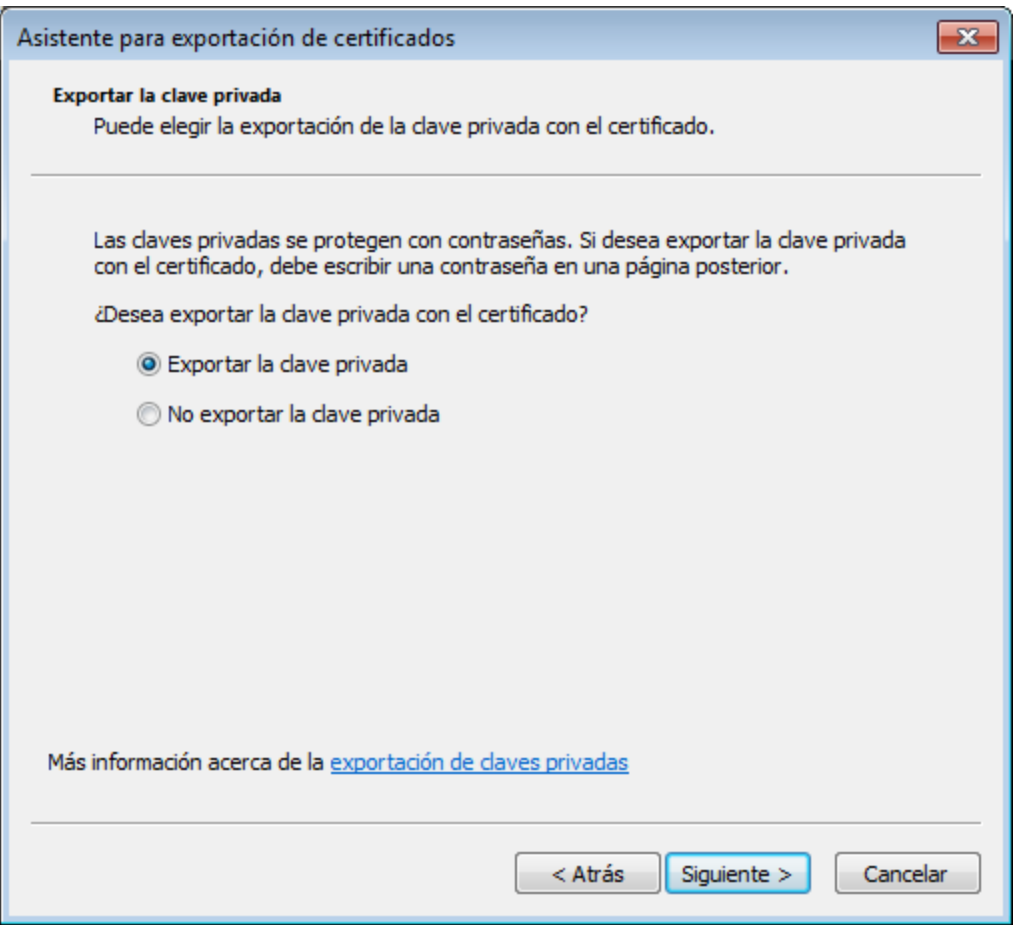

5. Elija el formato de archivo *Personal Information Exchange - PKCS #12 (.pfx)* y después haga clic en **Siguiente**.

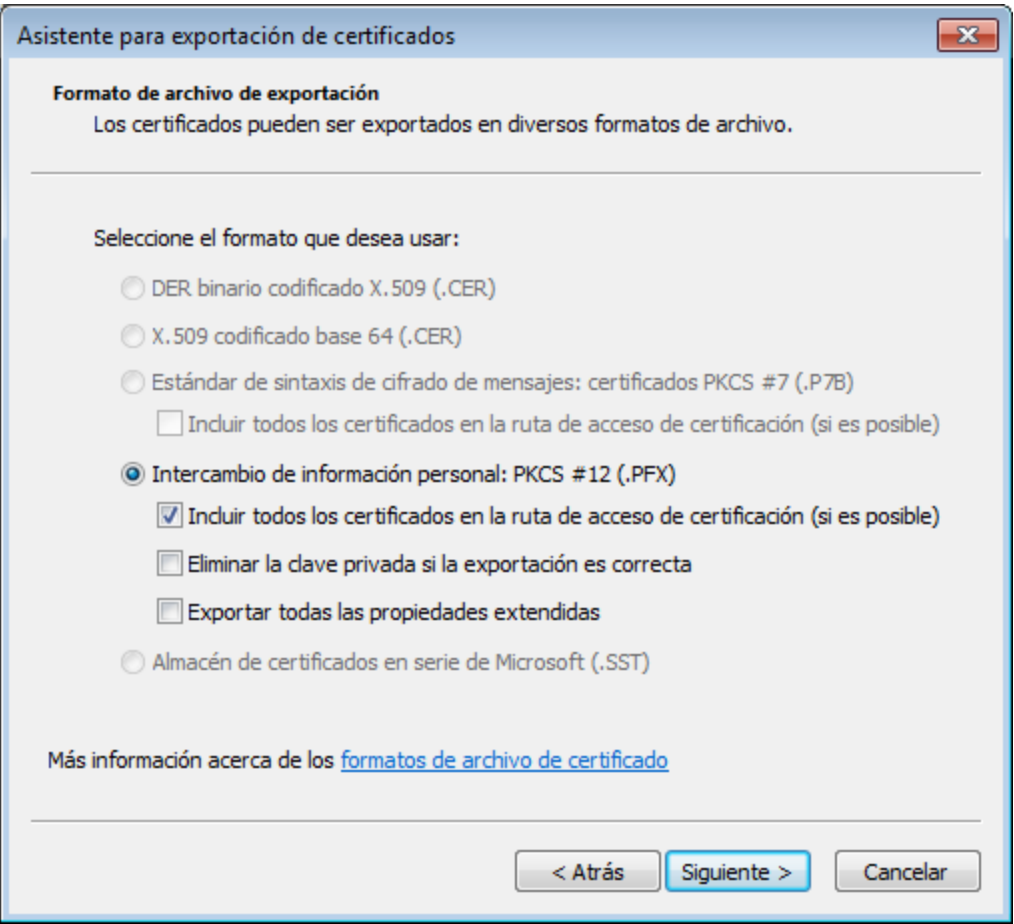

**Nota:** compruebe que la opción *Eliminar la clave privada si la exportación es correcta* **no está marcada**. De lo contrario no podrá volver a usar el certificado una vez exportado.

6. Introduzca la contraseña y haga clic en **Siguiente**. Esta es la contraseña que necesitará después de copiar el certificado al sistema operativo de destino.

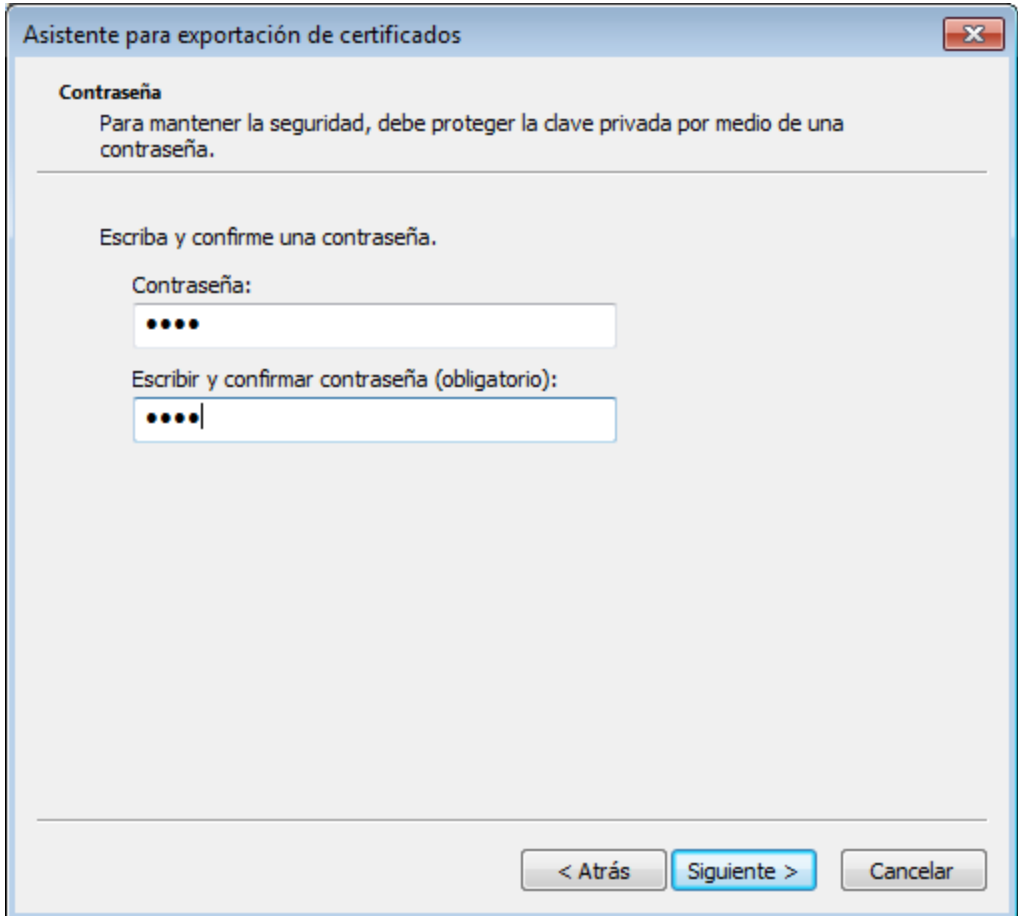

7. Busque el archivo que desea exportar y haga clic en **Siguiente**.

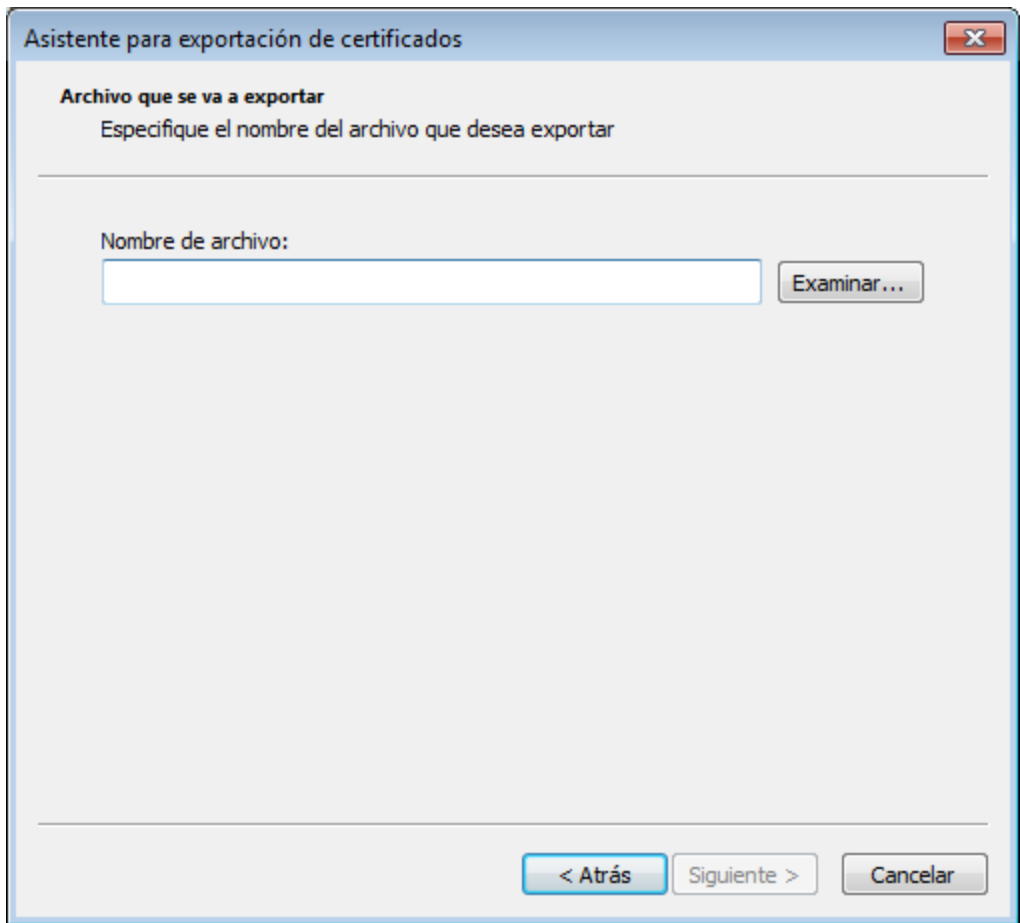

8. Para terminar haga clic en **Finalizar**.

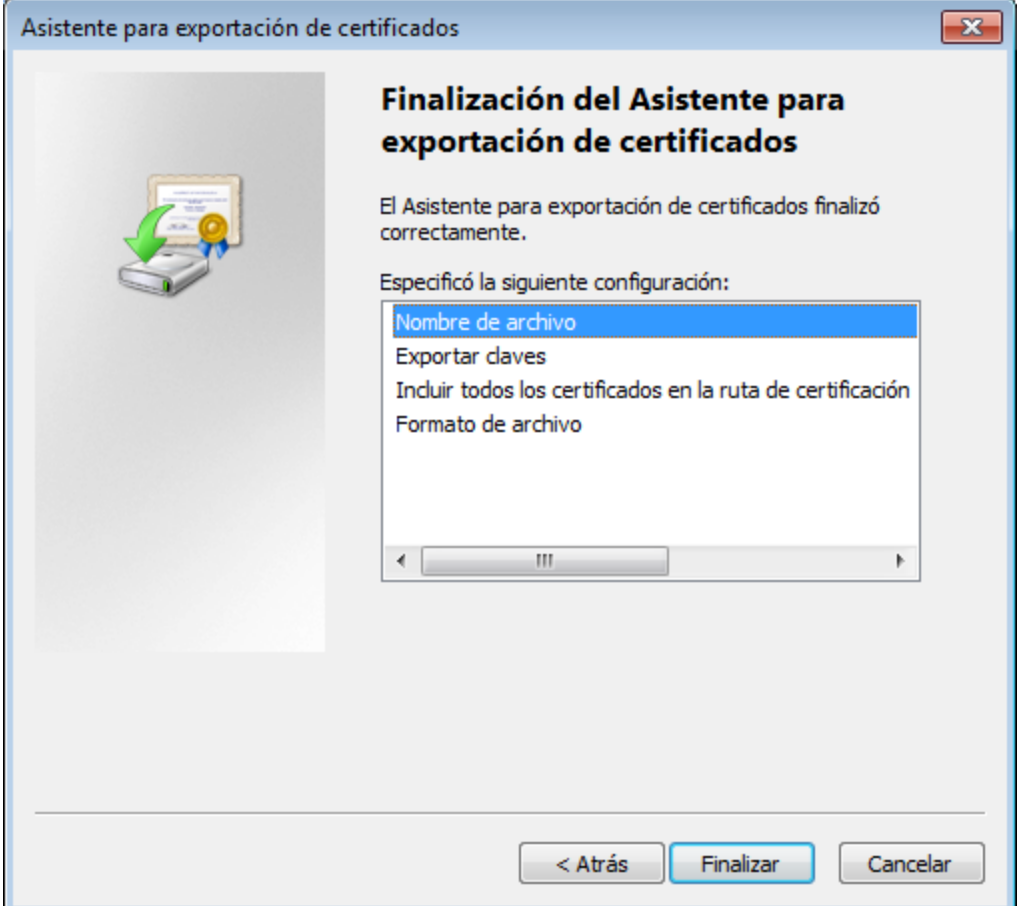

# <span id="page-139-0"></span>**6.6 Certificados de cliente en Linux**

Si sus asignaciones incluyen autenticación de servicios web por HTTPS mediante certificados de cliente, siga estos pasos para implementar dichas asignaciones en el equipo Linux que ejecuta MapForce Server:

- 1. Abra la asignación que llama al servicio web en MapForce.
- 2. Haga doble clic en el título del componente de servicio web para abrir el cuadro de diálogo "Configuración del componente".
- 3. Haga clic en el botón **Editar** situado junto a *Configuración de seguridad HTT*P.
- 4. En el cuadro de diálogo "Configuración de seguridad HTTP" marque la casilla *Certificado de cliente* y después seleccione el certificado necesario en el almacén **Usuario actual/Personal** de Windows.
- 5. Guarde y compile la asignación en un archivo de ejecución o impleméntela en FlowForce Server.
- 6. Transfiera el certificado de cliente que necesita la llamada al servicio web al sistema operativo de destino. Compruebe que el certificado tiene una clave privada y que la propiedad *Uso mejorado de claves* del certificado incluye *Autenticación de cliente*.

#### **Para transferir el certificado de cliente a Linux:**

- 1. Exporte el certificado de cliente con clave privada desde Windows en formato de archivo *Personal Information Exchange - PKCS #12 (.pfx)* (*véase Exportar [certificados](#page-133-0) de Windows* ). 134
- 2. Copie este archivo al equipo Linux.
- 3. Convierta el archivo .pfx al formato .pem con este comando:

openssl pkcs12 -in cert.pfx -out "John Doe.pem" -nodes

Este comando analiza el archivo .pfx y genera un archivo .pem sin cifrar la clave privada. Los certificados con clave privada cifrada piden una contraseña y no son compatibles con ejecuciones en el servidor.

## Ejecutar la asignación

Para instruir a MapForce Server que utilice el archivo .pem como certificado cliente, configure el parámetro - certificatespath cuando ejecute la asignación. El parámetro --certificatespath define la ruta de acceso del directorio donde se almacenan los certificados que necesita la asignación actual. Por ejemplo, si la ruta de acceso del certificado es /home/John/John Doe.pem, entonces --certificatespath debe configurarse con el valor /home/John.

Si no se indica el parámetro --certificatespath, el comportamiento predeterminado de MapForce Server es buscar certificados en el directorio \$HOME/.config/altova/certificates del usuario actual.

Para que la asignación se ejecute correctamente el archivo del certificado debe tener la extensión .pem y el nombre de archivo debe coincidir con el nombre común (CN) del certificado, incluidos los espacios (p. ej. **John Doe.pem**). Si el nombre común contiene una barra diagonal ( / ), sustitúyala por un carácter de subrayado ( \_ ).

Si tiene pensado ejecutar la asignación como trabajo de FlowForce Server, copie el archivo del certificado en el directorio \$HOME/.config/altova/certificates. Cuando ejecute el trabajo, FlowForce Server utilizará este directorio para buscar los archivos de certificados que necesite la asignación.

Por motivos de seguridad, compruebe que los archivos de certificado no pueden ser leídos por otros usuarios porque contienen información confidencial.

# <span id="page-141-0"></span>**6.7 Certificados de cliente en OS X / macOS**

Si sus asignaciones de datos incluyen autenticación de servicios web a través de certificados de cliente HTTPS, siga estos pasos para implementar estas asignaciones en un macOS que ejecute MapForce Server:

- 1. Abra la asignación que llama al servicio web en MapForce.
- 2. Haga doble clic en el título del componente de servicio web para abrir el cuadro de diálogo "Configuración del componente".
- 3. Haga clic en el botón **Editar** situado junto a *Configuración de seguridad HTT*P.
- 4. En el cuadro de diálogo "Configuración de seguridad HTTP" marque la casilla *Certificado de cliente* y después seleccione el certificado necesario.
- 5. Si el nombre del certificado no coincide totalmente con el nombre de host del servidor, marque la casilla *Permitir diferencias entre el nombre de host del certificado y el de la solicitud*.
- 6. Guarde e implemente la asignación en el sistema operativo de destino.
- 7. Transfiera el certificado de cliente que necesita la llamada al servicio web al sistema operativo de destino. Compruebe que el certificado tiene una clave privada y que la propiedad *Uso mejorado de claves* del certificado incluye *Autenticación de cliente*.

#### **Para transferir el certificado de cliente a macOS:**

- 1. Exporte el certificado de cliente con clave privada desde Windows en formato de archivo *Personal Information Exchange - PKCS #12 (.pfx)* (*véase Exportar [certificados](#page-133-0) deWindows* ) y copie este 134 archivo a macOS.
- 2. Si todavía no lo ha hecho, compruebe que el sistema operativo confía en el certificado de servidor (*véase* Confiar en [certificados](#page-130-0) servidor en macOS<sup>(31</sup>).
- 3. Ejecute Keychain Access desde **Finder > Applications > Utilities**.
- 4. En el menú **File** haga clic en **Import Items**.
- 5. Busque el certificado de cliente que exportó de Windows en el paso nº1 y seleccione las llaves de destino.
- 6. Haga clic en **Open** para abrir e introducir la contraseña con la que se cifró el certificado.

## Ejecutar la asignación

Ahora ya puede ejecutar la asignación con el comando run de MapForce Server, pero tenga en cuenta estos aspectos:

- · Si ejecuta la asignación de forma remota por SSH, primero debe desbloquear las llaves con el comando security unlock-keychain command.
- · Si ejecuta la asignación desde la interfaz del usuario gráfica de macOS, haga clic en **Allow** para permitir a MapForce Server acceder a las llaves.

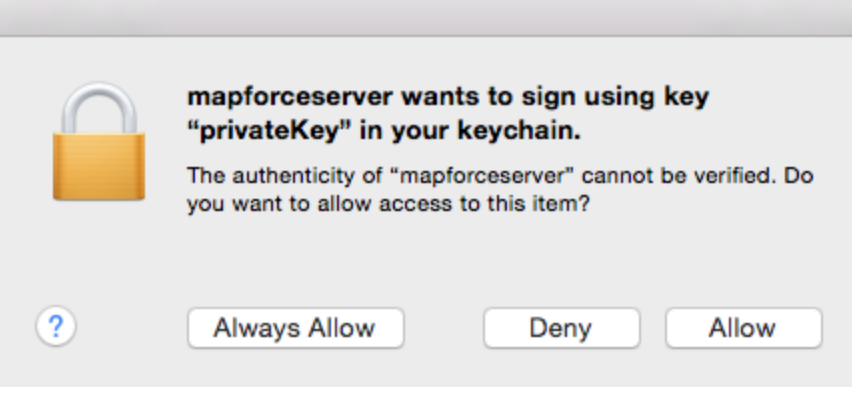

# <span id="page-143-0"></span>**6.8 Certificados de cliente en Windows**

Si ejecuta en Windows una asignación que requiere certificados de cliente, lo requisitos para ejecutar correctamente la asignación son:

- · El certificado de cliente debe existir en el almacén de certificados **Usuario actual/Personal**. Para que el certificado exista en este almacén, debe ser importado con el asistente de importación de certificados (más información en [https://technet.microsoft.com/es-es/library/cc754489\(v=ws.11\).aspx](https://technet.microsoft.com/es-es/library/cc754489(v=ws.11).aspx)).
- ·El certificado debe tener una clave privada.
- ·La propiedad **Uso mejorado de claves** debe incluir *Autenticación de cliente*.

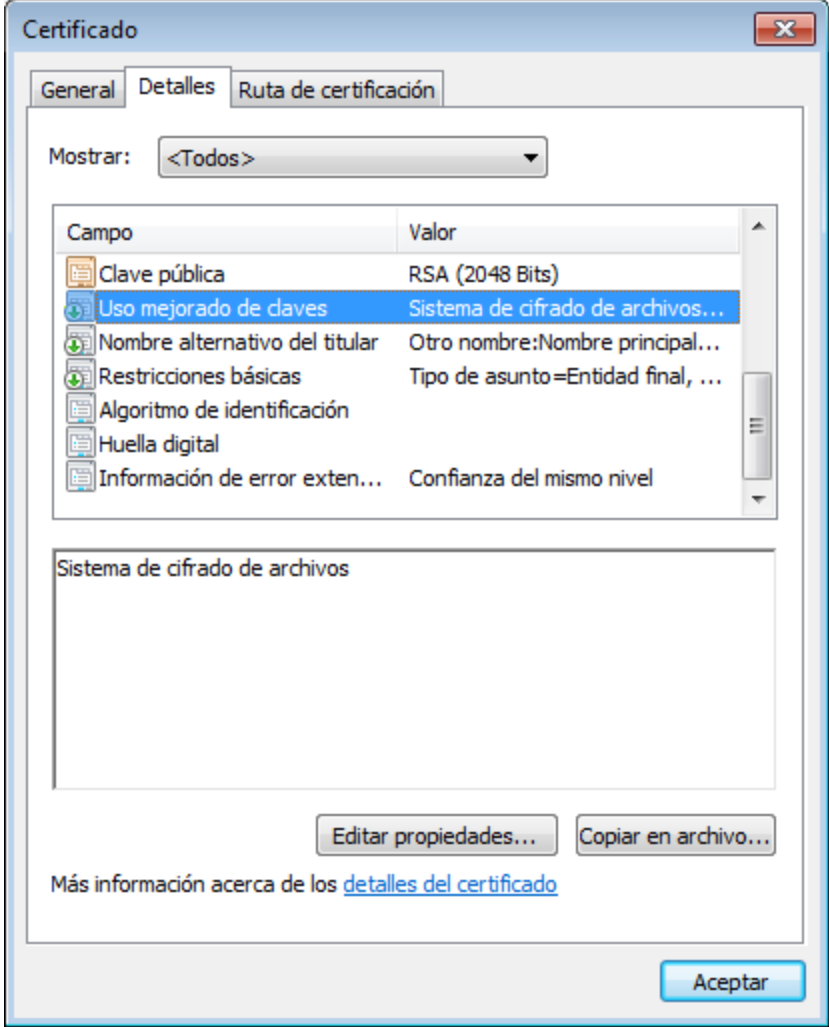

La biblioteca que utiliza la versión actual de Altova MapForce tiene algunas limitaciones. Por ese motivo Windows seleccionará automáticamente el certificado necesario del almacén de certificados cuando ejecute la asignación. La asignación se ejecutará correctamente si, tras filtrar el almacén de certificados **Usuario actual/Personal**, el servidor encuentra un certificado adecuado. Recuerde que de la autenticación HTTPS (y de la operación de selección del certificado) se ocupa Windows y no Altova MapForce ni MapForce Server. En algunos casos, si existen varios certificados en el almacén de certificados **Usuario actual/Personal**, puede
que el sistema operativo seleccione automáticamente un certificado inadecuado. Esto puede dar lugar a un error en la ejecución de la asignación. Esto puede evitarse limitando el número de certificados disponibles en el almacén de certificados **Usuario actual/Personal**.

### <span id="page-145-0"></span>**7 Gestor de taxonomías**

El Gestor de taxonomías XBRL es una herramienta que ofrece una forma centralizada de instalar y administrar taxonomías XBRL para usarlas en todas las aplicaciones de Altova compatibles con XBRL, incluido MapForce Server.

- · En Windows, el Gestor de taxonomías tiene una interfaz gráfica del usuario (*imagen siguiente*) y también está disponible en la línea de comandos. Las aplicaciones de escritorio de Altova solo están disponibles en Windows (*ver lista más abajo*).
- · En Linux y macOS, el Gestor de taxonomías solo está disponible en la línea de comandos. Las aplicaciones servidor de Altova están disponibles en Windows, Linux y macOS (*ver lista más abajo*).

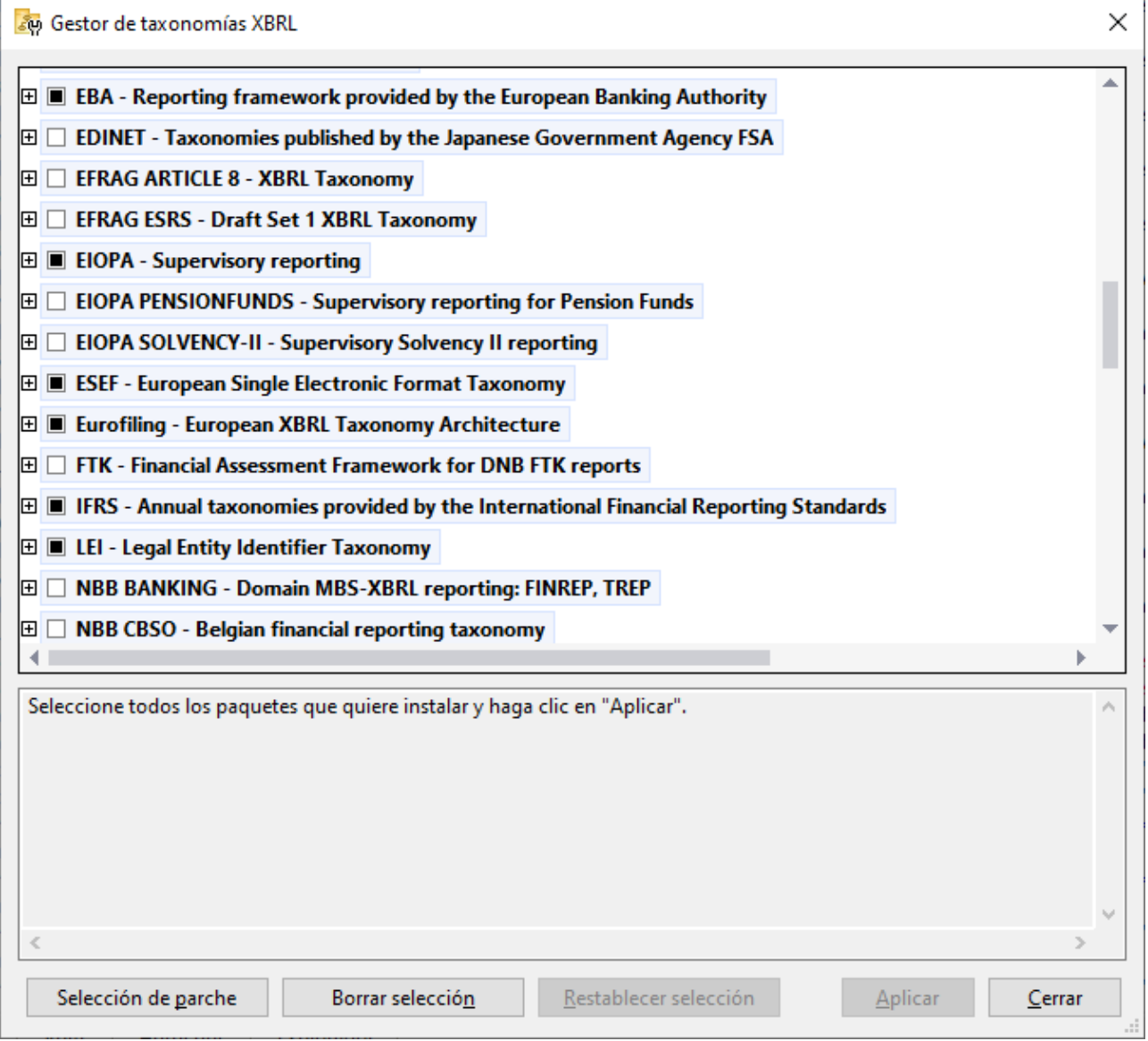

*Aplicaciones de Altova compatibles con XBRL*

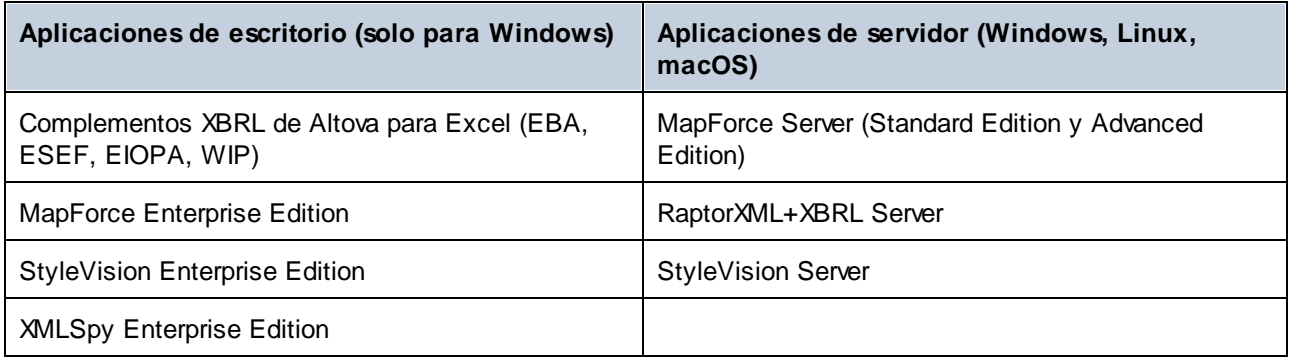

#### Instalar y desinstalar el Gestor de taxonomías

El Gestor de taxonomías se instala automáticamente cuando instala por primera vez una nueva versión de Altova Mission Kit Enterprise Edition o de cualquiera de las aplicaciones de Altova compatibles con XBRL (*ver tabla anterior*).

Asimismo, se elimina automáticamente cuando desinstala la última aplicación de Altova compatible con XBRL del equipo.

#### Características del Gestor de taxonomías

El Gestor de taxonomías permite:

- · Ver las taxonomías XBRL que hay instaladas en el equipo y comprobar si hay versiones nuevas para descargar.
- · Descargar las versiones más recientes de las taxonomías XBRL independientemente del ciclo de versiones de Altova. Altova guarda todas las taxonomías en un sistema de almacenamiento en línea al que tiene acceso el Gestor de taxonomías y desde donde puede descargarlas tan pronto como estén disponibles.
- · Instalar o desinstalar cualquiera de las versiones de una taxonomía en concreto (o todas ellas).
- · Una taxonomía XBRL puede tener dependencias de otras taxonomías. Cuando instala o desinstala una taxonomía concreta, el Gestor de taxonomías le notifica sobre las taxonomías dependientes y las instalará o eliminará automáticamente.
- ·El Gestor de taxonomías utiliza el mecanismo de los [catálogos](https://www.oasis-open.org/committees/entity/spec-2001-08-06.html) XML para asignar referencias de esquemas a archivos locales. En el caso de grandes taxonomías XBRL, por tanto, el procesamiento será más rápido que si las taxonomías estuvieran en una ubicación remota.
- · Todas las taxonomías principales están disponibles a través del Gestor de taxonomías y se actualizan regularmente con las últimas versiones. Supone, por tanto, un cómodo recurso único para gestionar todas sus taxonomías y ponerlas a disposición de todas las aplicaciones de Altova compatibles con XBRL.
- · Los cambios realizados en el Gestor de taxonomías surten efecto en todos los productos de Altova instalados en ese equipo.

#### Taxonomías XBRL personalizadas

Si necesita trabajar con taxonomías XBRL personalizadas que no vienen incluidas con el Gestor de taxonomías, puede agregarlas al conjunto de paquetes personalizados a los que MapForce Server puede hacer referencia. Para ello siga estas instrucciones:

- · *En las aplicaciones de escritorio de Altova:* Seleccione el comando de menú **Herramientas | Opciones** y vaya a la sección *XBRL | Paquetes de taxonomía*. Busque el paquete ZIP de su taxonomía XBRL personalizada. Para obtener más información, consulte la descripción de este comando en la documentación del producto.
- · *En las aplicaciones de servidor de Altova:* Cuando ejecute comandos desde la línea de comandos que admiten taxonomías personalizadas, indique la opción -**-taxonomy** o **-package-config-file**. Por ejemplo: En RaptorXML+XBRL Server, estas opciones son compatibles con los comandos de validación XBRL, como valxbrl o valxbrltaxonomy. En MapForce, por otra parte, son compatibles con el comando run.

#### Funcionamiento

Altova mantiene un almacenamiento en línea donde guarda todas las taxonomías XBRL de los productos de Altova. Este repositorio se actualiza de forma periódica, por ejemplo, poco después de que las organizaciones publiquen versiones nuevas de las taxonomías. El Gestor de taxonomías muestra información sobre las taxonomías más recientes cuando se invoca tanto en su interfaz gráfica como en la interfaz de la línea de comandos. Con el Gestor de taxonomías, puede instalar, actualizar o desinstalar taxonomías.

El Gestor de taxonomías también instala taxonomías de otra manera. En el sitio web de Altova [\(https://www.altova.com/es/taxonomy-manager](https://www.altova.com/es/taxonomy-manager)) puede seleccionar la taxonomía y sus taxonomías dependientes que desea instalar. El sitio web prepara un archivo de tipo **.altova\_taxonomies** que puede descargar y que contiene la información sobre las taxonomías seleccionadas. Al hacer doble clic en este archivo o pasarlo al Gestor de taxonomías desde la línea de comandos, como argumento del comando [install](#page-159-0)<sup>600</sup>, el Gestor de taxonomías instala las taxonomías que había seleccionado.

*Memoria caché local: seguimiento de taxonomías*

Toda la información sobre las taxonomías instaladas se rastrea en un directorio caché centralizado en su equipo. Esta es su ubicación:

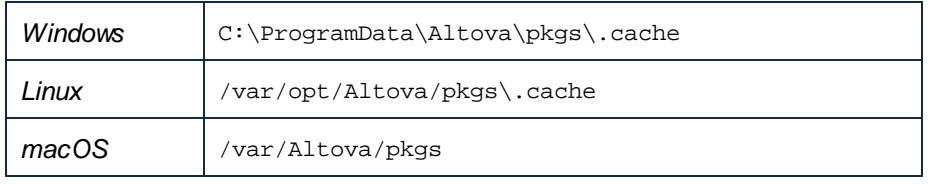

Este directorio caché se actualiza regularmente con el último estado de las taxonomías en el almacenamiento en línea de Altova. Más concretamente, la caché se actualiza:

- · cada vez que se inicia el Gestor de taxonomías.
- · cuando se inicia MapForce Server por primera vez en un mismo día natural. ·
- si MapForce Server lleva más de 24 horas abierto, la caché se actualiza cada 24 horas.
- ·También puede actualizar la caché ejecutando el comando [update](#page-162-0)<sup>163</sup> en la interfaz de la línea de comandos.

Por tanto, la caché permite a Gestor de taxonomías hacer un seguimiento continuo de las taxonomías que tiene instaladas comparándolas con las taxonomías disponibles en el sitio web de Altova.

#### ¡No modifique la caché manualmente!

El directorio de caché local se mantiene automáticamente en función de las taxonomías que instale y desinstale. No modifique ni elimine la caché manualmente Si alguna vez necesita restablecer Gestor de

taxonomías a su estado original «virgen», haga esto en la interfaz de la línea de comandos (ILC): (i) ejecute el comando  $\text{reset}$  $\text{reset}$  $\text{reset}$  (61), y (ii) ejecute el comando [initialize](#page-158-0)<sup>159</sup>. (También puede ejecutar el comando **reset** con la opción **--i**.)

#### Proxy HTTP

Puede usar un proxy HTTP para conexiones de Gestor de taxonomías. Se utilizará la configuración del proxy del sistema.

### <span id="page-149-0"></span>**7.1 Ejecutar el gestor de taxonomías**

#### Interfaz gráfica del usuario

Hay varias formas de acceder a la interfaz gráfica del usuario de Gestor de taxonomías:

- · *Durante la instalación de MapForce Server:* al final del proceso de instalación, marque la casilla *Invocar al Gestor de taxonomías de Altova* para acceder a la interfaz gráfica del usuario inmediatamente. Esto le permitirá instalar taxonomías durante el proceso de instalación de su aplicación de Altova.
- · Con el archivo **.altova\_TAXONOMIES** que se descarga del Centro de descarga de [taxonomías](https://www.altova.com/es/taxonomy-manager) XBRL de [Altova](https://www.altova.com/es/taxonomy-manager): Haga doble clic en el archivo descargado para ejecutar la interfaz gráfica del usuario de Gestor de taxonomías, que se configurará para instalar las taxonomías que haya seleccionado (en el sitio web).

Cuando se abra la interfaz gráfica del usuario de Gestor de taxonomías (*imagen siguiente*), podrá ver las taxonomías que ya están instaladas. Si desea instalar alguna taxonomía más, selecciónela. Si desea desinstalar una taxonomía que está instalada, anule su selección. Cuando termine de seleccionar taxonomías o de anular su selección, estará listo para aplicar sus cambios. Las taxonomías que se vayan a instalar o desinstalar aparecerán resaltadas y, en el panel Mensajes, un mensaje le avisará de los cambios que está a punto de hacer. El panel Mensajes se encuentra en la parte inferior de la ventana de Gestor de taxonomías (*ver imagen*).

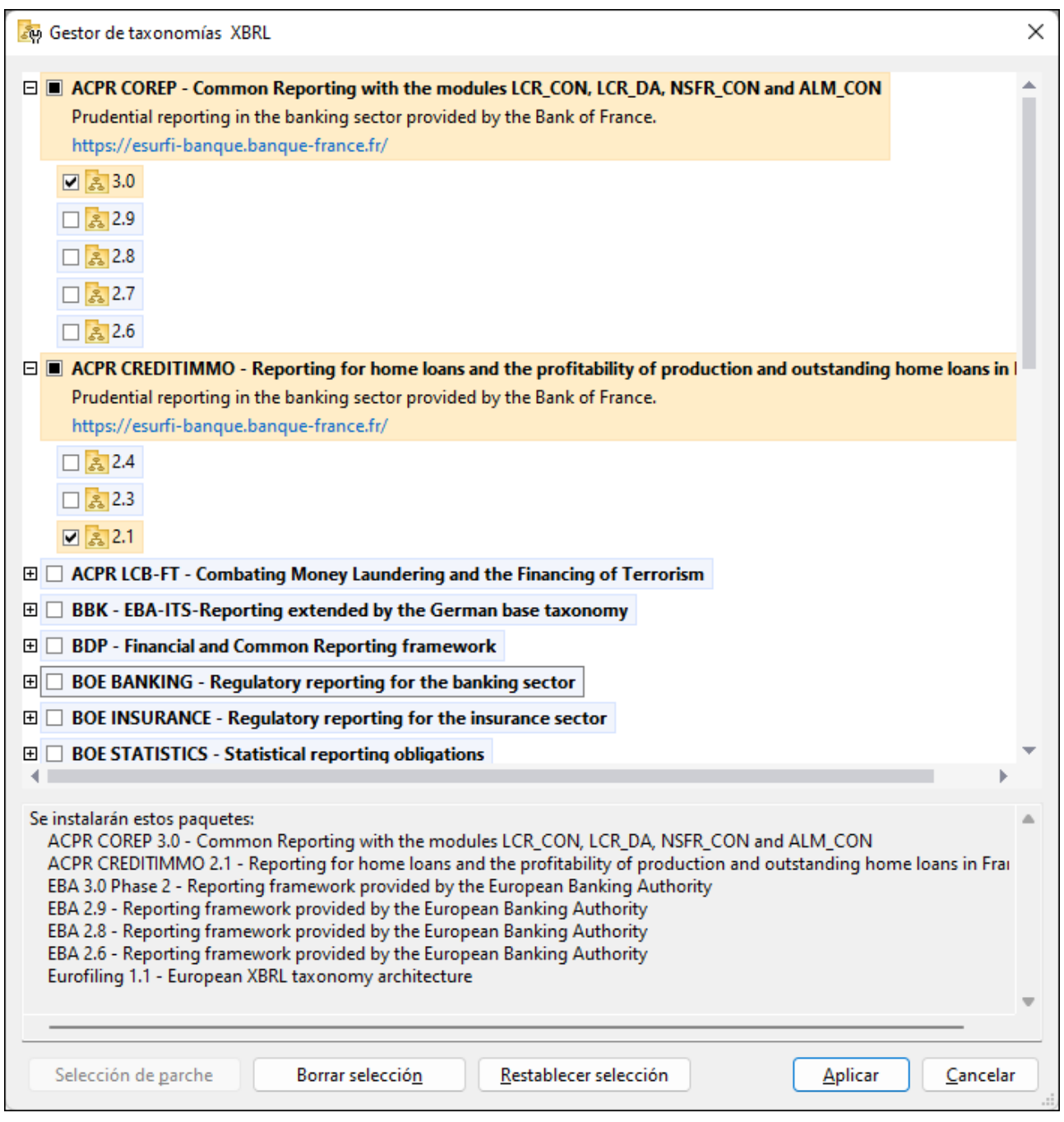

Al hacer clic en **Aplicar**, el progreso de la instalación se muestra en un cuadro de diálogo simplificado del Gestor de taxonomías. Si hay un error (por ejemplo, un error de conexión), se mostrará un mensaje de error en el cuadro de diálogo. Si eso ocurre, corrija el error y luego haga clic en el botón **Avanzado**, compruebe qué taxonomías están seleccionadas y vuelva a intentarlo con el botón **Aplicar**.

#### Interfaz de la línea de comandos

Para ejecutar Gestor de taxonomías desde la interfaz de la línea de comandos, debe usar su archivo ejecutable, **taxonomymanager.exe**.

El archivo **taxonomymanager.exe** se encuentra en esta carpeta:

- $\bullet$ *En Windows:* C:\ProgramData\Altova\SharedBetweenVersions
- · *En Linux o macOS (solo para aplicaciones de servidor):* %INSTALLDIR%/bin, donde %INSTALLDIR% es el directorio de instalación del programa.

Luego, puede usar cualquiera de los comandos de la referencia de la interfaz de la línea de comandos.

Si necesita ayuda con los comandos, ejecute:

- · *En Windows:* taxonomymanager.exe --help
- · *En Linux o macOS (solo para las aplicaciones servidor):* sudo ./taxonomymanager --help

### <span id="page-152-0"></span>**7.2 Categorías de estado**

Gestor de taxonomías categoriza las taxonomías que gestiona de la siguiente manera:

- · *Taxonomías instaladas:* estas aparecen en la interfaz gráfica del usuario con sus casillas marcadas (*en la imagen siguiente puede ver que las casillas indican que la taxonomía DNB y EBA están instaladas*). Si se seleccionan todas las versiones de una taxonomía, en la casilla de la taxonomía aparece una marca de verificación. Si hay una o más versiones de taxonomía sin seleccionar, entonces la marca de selección es un cuadrado de color sólido, como en el caso de la EBA en la imagen siguiente. Para **desinstalar** una taxonomía debe desactivar la casilla correspondiente.
- · *Taxonomías disponibles no instaladas:* Estas aparecen en la interfaz gráfica del usuario con las casillas correspondientes sin seleccionar. Para **instalar** taxonomías, marque la casilla correspondiente.

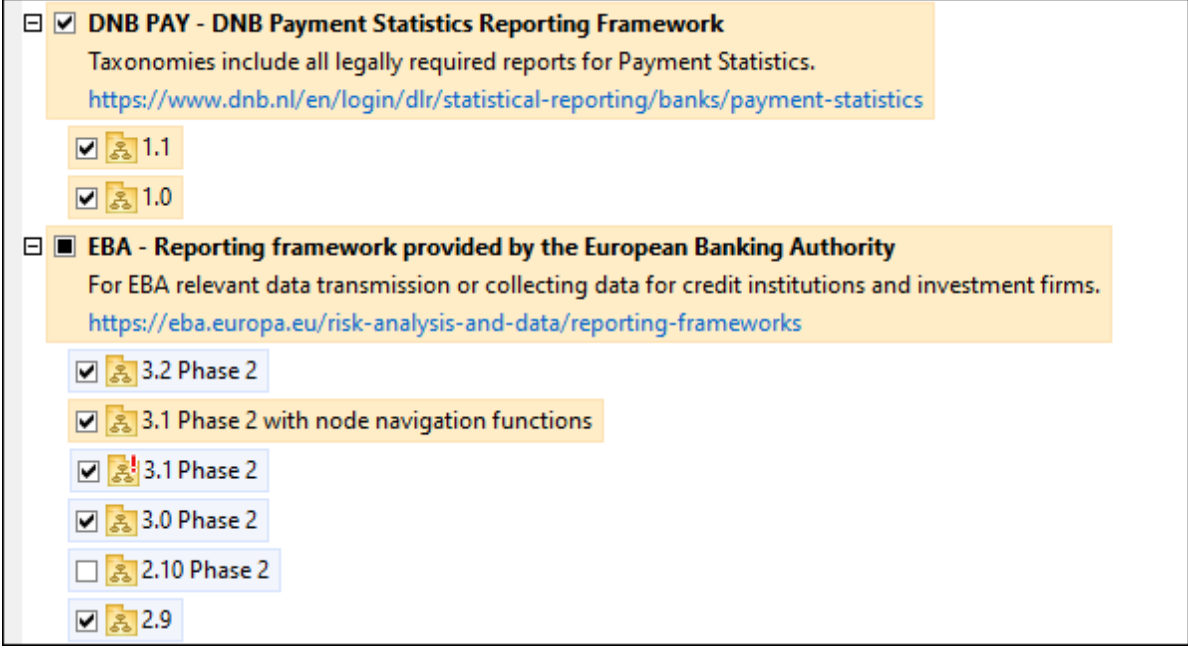

· *Taxonomías que pueden actualizarse:* son las que han sido revisadas por sus emisores. Aparecen indicadas en la interfaz gráfica del usuario con el icono (*imagen anterior*). Puede **parchear** una taxonomía instalada con una revisión disponible.

#### *Puntos importantes*

- · En la imagen anterior se han marcado tanto las taxonomías DNB como las EBA. Las que tienen un fondo azul ya están instaladas. Las que tienen el fondo amarillo no están instaladas pero se han seleccionado para instalarlas. Observe que (i) la taxonomía EBA 2.10 Phase 2 no está instalada ni se ha seleccionado para instalarla, (ii) la taxonomía EBA 3.1 Phase 2 se ha instalado pero su emisor ha generado un parche que no se ha instalado aún.
- ·Al ejecutar el Gestor de taxonomías desde la línea de comandos puede usar el comando [list](#page-159-1) <sup>(60)</sup> con distintas opciones para ver distintas categorías de taxonomías:

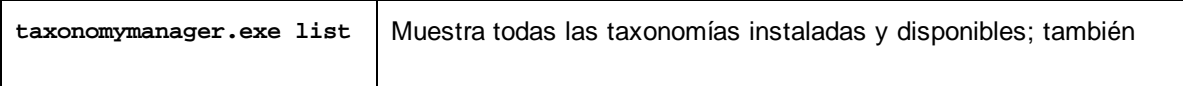

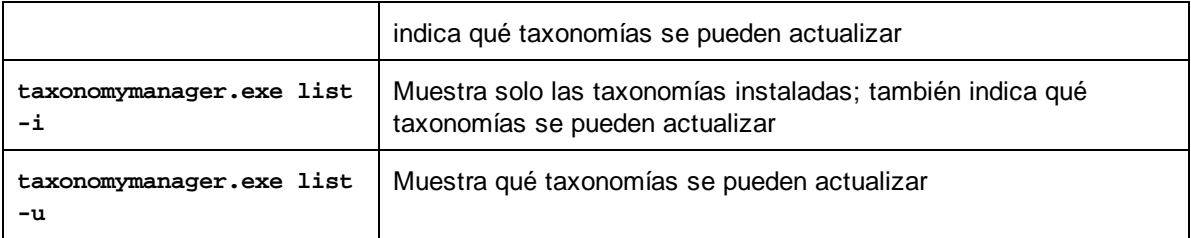

**Nota:** En Linux y macOS **use sudo ./taxonomymanager list**

### <span id="page-154-0"></span>**7.3 Parchear o instalar una taxonomía**

#### Parchear una taxonomía instalada

A veces, los emisores de las taxonomías XBRL generan parches (actualizaciones o revisiones). Cuando Gestor de taxonomías detecta que hay parches disponibles, estos aparecen en las listas de taxonomías de Gestor de taxonomías, desde donde puede instalar los parches rápidamente.

#### *En la interfaz gráfica del usuario*

Los parches se indican con el icono . (*Consulte también el apartado anterior sobre [categorías](#page-152-0) de estado* 153 *.*) Si hay parches disponibles, se habilita el botón **Seleccionar parches**. Haga clic en este botón para seleccionar y preparar los parches para su instalación. En la interfaz gráfica del usuario, el icono de las taxonomías que se parchearán cambia de  $\frac{3}{2}$  a  $\frac{3}{2}$  y, en el panel Mensajes del cuadro de diálogo, aparece una lista de los parches que se aplicarán. Cuando esté listo para instalar los parches seleccionados, haga clic en **Aplicar**. Todos los parches se aplicarán juntos. Tenga en cuenta que, si anula la selección de una taxonomía marcada para recibir un parche, lo que hará será desinstalar esa taxonomía.

#### *En la línea de comandos*

Para aplicar un parche desde la línea de comandos:

- 1. Ejecute el comando [list](#page-159-1) -u<sup>160</sup>. Esto muestra una lista con las taxonomías para las que hay parches disponibles.
- 2. Ejecute el comando [upgrade](#page-162-1) <sup>163</sup> para instalar todos los parches.

#### Instalar una taxonomía disponible

Para instalar taxonomías puede usar la interfaz gráfica del usuario del Gestor de taxonomías o enviar las instrucciones al Gestor de taxonomías desde la línea de comandos.

**Nota:** si la taxonomía actual hace referencia a otras taxonomías, también se instalan las taxonomías a las que se hace referencia.

#### *En la interfaz gráfica del usuario*

Para instalar taxonomías con desde la interfaz gráfica de Gestor de taxonomías, seleccione las taxonomías que quiere instalar y haga clic en **Aplicar**.

También puede seleccionar las taxonomías que quiere instalar en el sitio web de [Altova](https://www.altova.com/es/taxonomy-manager) y generar desde allí un archivo **.altova\_taxonomies**. Al hacer doble clic en este archivo se abre el Gestor de taxonomías con las taxonomías que indicó preseleccionadas. Solo tiene que hacer clic en **Aplicar**.

#### *En la línea de comandos*

Para instalar taxonomías desde la línea de comandos ejecute el comando [install](#page-159-0)<sup>160)</sup>:

**taxonomymanager.exe install [opciones] Taxonomía+**

donde **Taxonomía** es la taxonomía (o las taxonomías) que quiere instalar o un archivo **.altova\_taxonomies**. A una taxonomía se le hace referencia mediante un identificador de formato **<nombre>-<versión>** . (Para ver los identificadores de las taxonomías, ejecute el comando **[list](#page-159-1)** .) 160 Puede introducir tantas taxonomías como quiera. Para más detalles consulte la descripción del comando  $instal1<sup>(160)</sup>$ .

**Nota:** en Linux o macOS, use el comando **sudo ./taxonomymanager**.

#### *Instalar una taxonomía requerida*

Cuando ejecute un comando relacionado con XBRL en MapForce Server y MapForce Server descubra que una taxonomía que necesita para ejecutar el comando no está presente o está incompleta, Gestor de taxonomías mostrará información sobre la taxonomía que falta. Luego, podrá instalar cualquier taxonomía que falte a través de Gestor de taxonomías directamente.

En la interfaz gráfica del usuario del Gestor de taxonomías, puede ver todas las taxonomías instaladas previamente en todo momento. Esto se hace ejecutando Gestor de taxonomías con el comando de menú **Herramientas | Gestor de taxonomías**.

### <span id="page-156-0"></span>**7.4 Desinstalar una taxonomía o restaurar**

#### Desinstalar una taxonomía

Para desinstalar taxonomías puede usar la interfaz gráfica del usuario de Gestor de taxonomías o enviar las instrucciones a Gestor de taxonomías desde la línea de comandos.

**Nota:** si la taxonomía que desea desinstalar hace referencia a otras taxonomías, las taxonomías a las que se hace referencia también se desinstalarán.

#### *En la interfaz gráfica del usuario*

Para desinstalar taxonomías en la interfaz gráfica del usuario de Gestor de taxonomías, seleccione las taxonomías que quiere desinstalar y haga clic en **Aplicar**. Las taxonomías seleccionadas y las taxonomías a las que se hace referencia se desinstalarán.

Para desinstalar todas las taxonomías, haga clic en **Borrar selección** y haga clic en **Aplicar**.

#### *En la línea de comandos*

Para desinstalar taxonomías desde la línea de comandos ejecute el comando **uninstall**:

```
taxonomymanager.exe uninstall [opciones] Taxonomía+
```
donde cada argumento **Taxonomía** es una taxonomía que quiere desinstalar o un archivo **.altova\_taxonomies**. Una taxonomía se especifica mediante un identificador que tiene el formato **<nombre>-<versión>** . (Para ver los identificadores de las taxonomías, ejecute el comando **[list](#page-159-1)** .) 160 Puede introducir tantas taxonomías como quiera. Para más detalles consulte la descripción del comando  $uninstall$ <sup>(162)</sup>.

**Nota:** en Linux o macOS, use el comando **sudo ./taxonomymanager**.

#### Restaurar Gestor de taxonomías

Puede restaurar Gestor de taxonomías si lo necesita.

- · En la interfaz gráfica del usuario, haga clic en **Restaurar selección**. Esto restaura la interfaz gráfica del usuario para mostrar qué taxonomías están instaladas en ese momento. Se cancelarán todas las selecciones o deselecciones que el usuario haya realizado en la sesión actual.
- ·En la línea de comandos, use el comando [reset](#page-160-0) <sup>161</sup>. Esto elimina todas las taxonomías instaladas y el directorio caché.

Una vez haya ejecutado este comando, asegúrese de que ejecuta también el comando [initialize](#page-158-0)<sup>(159)</sup> para recrear el directorio caché. También puede ejecutar el comando [reset](#page-160-0) <sup>del</sup> con la opción -i.

Recuerde que **[reset](#page-160-0) -i<sup>del</sup> restaura la instalación original del producto**, por lo que es recomendable ejecutar el comando [update](#page-162-0) <sup>(63)</sup> después de hacer un [reset](#page-160-0). También puede ejecutar el comando reset <sup>(61)</sup> con las opciones  $-i$  y  $-u$ .

### <span id="page-157-1"></span>**7.5 Interfaz de la línea de comandos (ILC)**

Para llamar a Gestor de taxonomías desde la línea de comandos, necesita saber la ruta del ejecutable. Por defecto, el ejecutable de Gestor de taxonomías está instalado aquí:

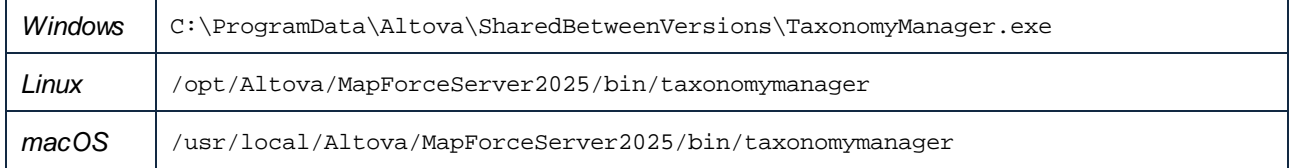

**Nota:** En sistemas Linux y macOS, tras cambiar el directorio por el directorio que contiene el ejecutable, podrá llamar al ejecutable con **sudo ./taxonomymanager**. El prefijo **./** indica que el ejecutable está en el directorio actual. El prefijo **sudo** indica que el comando debe ejecutarse con privilegios de usuario raíz.

#### Sintaxis de la línea de comandos

La sintaxis general para usar la línea de comandos es:

<exec> -h | --help | --version | <comando> [opciones] [argumentos]

En el código anterior, la barra vertical **|** separa elementos que se excluyen mutuamente. Los corchetes **[]** indican elementos opcionales. Básicamente, puede teclear la ruta del ejecutable seguida de las opciones --h, --help o --version, o de un comando. Cada comando puede tener opciones y argumentos. La lista de comandos se describe en los apartados siguientes.

### <span id="page-157-0"></span>**7.5.1 help**

Este comando ofrece ayuda contextual sobre los comandos del ejecutable del Gestor de taxonomías.

#### **Sintaxis**

```
<exec> help [command]
```
Donde [command] es un argumento opcional que indica cualquier nombre válido de comando.

Tenga en cuenta que:

- · Puede invocar la ayuda tecleando un comando seguido por --h or --help, por ejemplo: **<exec> list -h**
- ·Puede invocar la ayuda general (no para el comando) tecleando --h o --help directamente después del ejecutable, por ejemplo: **<exec> -h list**

#### **Ejemplo**

Este comando muestra la ayuda del comando list:

taxonomymanager help list

### <span id="page-158-1"></span>**7.5.2 info**

Este comando muestra información detallada sobre cada una de las taxonomías dadas como argumento. Esta información incluye el título, la versión, la descripción, el editor y las referencias de las dependencias.

#### **Sintaxis**

```
<exec> info [opciones] Taxonomy+
```
- · El argumento **Taxonomy** es el nombre de una taxonomía o parte del nombre de una taxonomía. (Para ver el ID de un paquete de taxonomías y la información relativa a su estado de instalación use el comando  $list^{160}$  $list^{160}$ .)
- ·Use **<exec> info -h** para ver la ayuda sobre este comando en la línea de comandos.

#### **Ejemplo**

Este comando muestra información detallada sobre las taxonomías **eba-2.10** y **us-gaap-2020**:

taxonomymanager info eba-2.10 us-gaap-2020.0

### <span id="page-158-0"></span>**7.5.3 initialize**

Este comando inicializa el entorno del Gestor de taxonomías y crea un directorio caché donde se guardan todas las taxonomías localmente. El Gestor de taxonomías se inicializa automáticamente la primera vez que instale una aplicación de Altova compatible con él, por lo que normalmente no es necesario ejecutar este comando. Por lo general sólo es necesario ejecutarlo después de haber ejecutado el comando [reset](#page-160-0) <sup>(61)</sup>.

#### **Sintaxis**

<exec> initialize | init [opciones]

#### *Opciones*

Estas son las opciones del comando **initialize**:

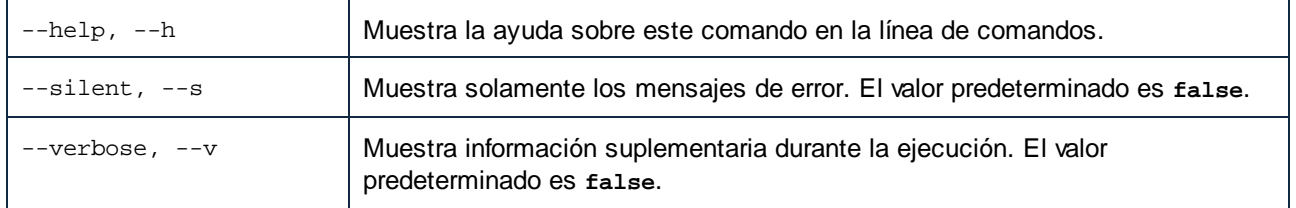

#### **Ejemplo**

Este comando inicializa el Gestor de taxonomías:

taxonomymanager initialize

#### <span id="page-159-0"></span>**7.5.4 install**

Este comando instala una o más taxonomías.

#### **Sintaxis**

```
<exec> install [options] Taxonomy+
```
Para indicar varias taxonomías, repita FILTER tantas veces como sea necesario.

El argumento de **Taxonomy** puede ser:

- 1. Un identificador de taxonomía en el formato **<name>-<version>**, por ejemplo: **eba-2.10**). Para ver todos los identificadores de taxonomías y sus versiones ejecute el comando [list](#page-159-1) <sup>160</sup>. También puede usar el nombre de la taxonomía abreviado, si este es único, por ejemplo **eba**. Si usa una abreviación del nombre se desinstalan todas las taxonomías que contengan esa abreviación.
- 2. La ruta de acceso a un archivo **.altova\_taxonomies** descargado desde el sitio web de Altova. Para más información sobre estos archivos consulte la *[Introducción](#page-145-0) al Gestor de taxonomías: [Funcionamiento](#page-145-0)*<sup>146</sup>.

#### *Opciones*

Estas son las opciones del comando **install**:

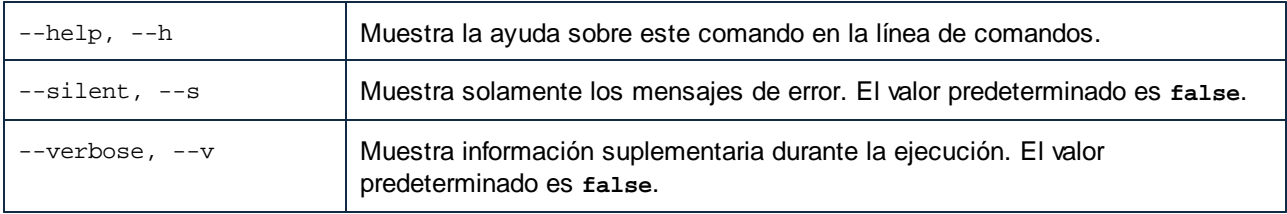

#### Ejemplo

Este comando instala las taxonomías **eba** (Autoridad Bancaria Europea) y **us-gaap** (principios de contabilidad generalmente aceptados en EE UU):

taxonomymanager install eba us-gaap

#### <span id="page-159-1"></span>**7.5.5 list**

Use este comando para ver las taxonomías del Gestor de taxonomías; tiene varias opciones:

- ·Lista de todas las taxonomías disponibles
- · Lista de taxonomías específicas
- · Lista de las taxonomías instaladas
- · Lista de las taxonomías que se pueden actualizar

#### **Sintaxis**

```
<exec> list | ls [options] Taxonomy?
```
Si no se indica ningún argumento **Taxonomy** la lista incluye todas las taxonomías. De lo contrario la lista incluye las taxonomías indicadas en las opciones (*véase el ejemplo de más abajo*). Recuerde que puede usar el argumento **Taxonomy** tantas veces como quiera.

#### *Opciones*

Estas son las opciones del comando **list**:

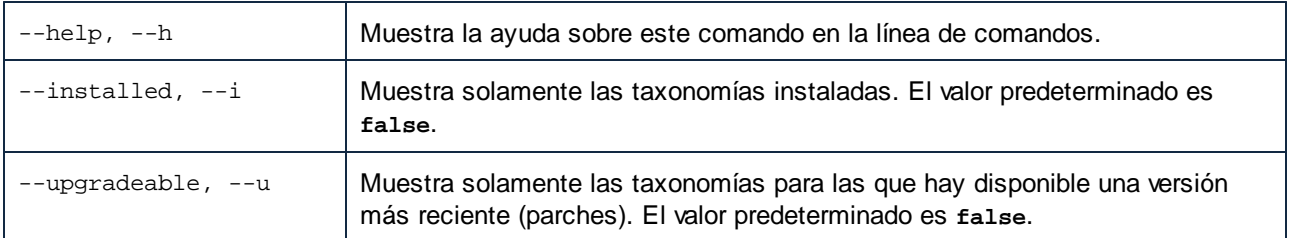

#### Ejemplos

- · Para ver todas las taxonomías disponibles ejecute: **taxonomymanager list** ·
- Para ver solamente las taxonomías instaladas ejecute: **taxonomymanager list -i**
- · Para ver todas las taxonomías cuyos nombres contienen "eba" o "us-gaap" ejecute: **taxonomymanager list eba us-gaap**

### <span id="page-160-0"></span>**7.5.6 reset**

Este comando elimina todas las taxonomías instaladas, así como el directorio de caché. Este comando elimina todas las taxonomías instaladas y su información. Una vez haya ejecutado este comando, asegúrese de que ejecuta el comando [initialize](#page-158-0)<sup>d59)</sup> para volver a crear el directorio de caché. También puede ejecutar el comando reset con la opción -i. Tenga en cuenta que reset -i restaura la instalación original del producto, por lo que se recomienda ejecutar también el comando [update](#page-162-0) <sup>(63)</sup> después de una restauración. También puede ejecutar el comando reset con las opciones -i y -u.

#### **Sintaxis**

```
<exec> reset [opciones]
```
#### *Opciones*

Estas son las opciones del comando **reset**:

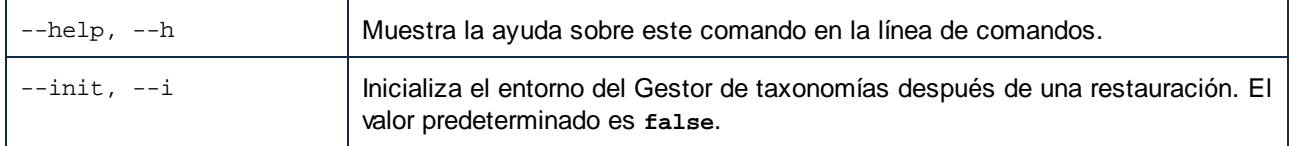

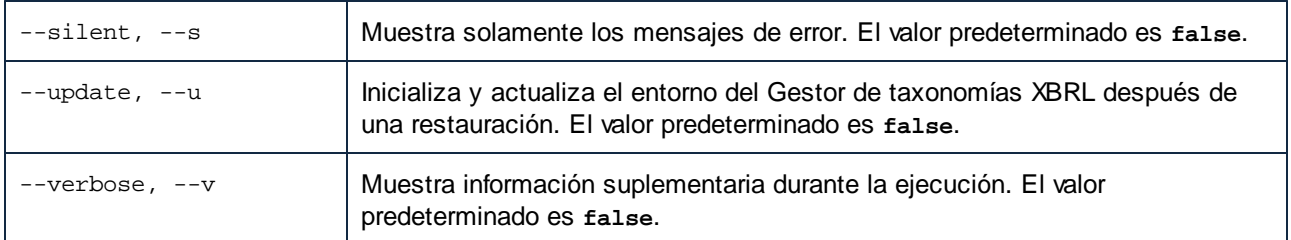

#### **Ejemplos**

- · Para restaurar el Gestor de taxonomías, ejecute: **taxonomymanager reset**
- · Para restaurar el Gestor de taxonomías e inicializarlo, ejecute: **taxonomymanager reset -i**
- · Para restaurar el Gestor de taxonomías, inicializarlo y actualizar la lista de taxonomías, ejecute: **taxonomymanager reset -i -u**

### <span id="page-161-0"></span>**7.5.7 uninstall**

Este comando desinstala una o más taxonomías. Por defecto, cualquier taxonomía a la que haga referencia la taxonomía actual también se desinstala. Para desinstalar solamente la taxonomía actual y mantener aquellas a las que se hace referencia, use la opción --k.

#### **Sintaxis**

<exec> uninstall [opciones] Taxonomy+

Para indicar varias taxonomías, repita FILTER tantas veces como sea necesario.

El argumento de **Taxonomy** puede ser:

- 1. Un identificador de taxonomía en el formato **<name>-<version>**, por ejemplo: **eba-2.10**). Para ver todos los identificadores de taxonomías y sus versiones ejecute el comando [list](#page-159-1) -i <sup>(160</sup>). También puede usar el nombre de la taxonomía abreviado, si este es único, por ejemplo **eba**. Si usa una abreviación del nombre se desinstalan todas las taxonomías que contengan esa abreviación.
- 2. La ruta de acceso a un archivo **.altova\_taxonomies** descargado desde el sitio web de Altova. Para más información sobre estos archivos consulte la *[Introducción](#page-145-0) al Gestor de taxonomías: [Funcionamiento](#page-145-0)* .. 146

#### *Opciones*

Estas son las opciones del comando **uninstall**:

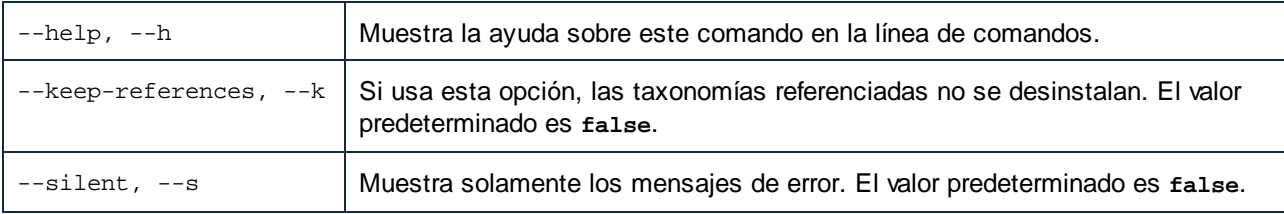

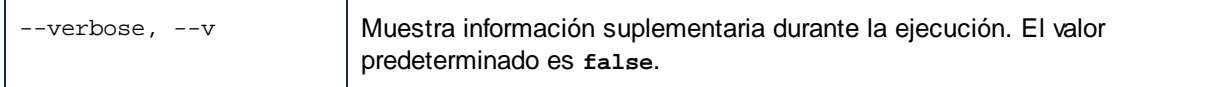

#### Ejemplo

Este comando desinstala las taxonomías **eba-2.10** y **us-gaap-2020.0** y sus dependencias: taxonomymanager uninstall eba-2.10 us-gaap-2020.0

Este comando desinstala la taxonomía **eba-2.10** pero no las taxonomías a las que hace referencia: taxonomymanager uninstall --k eba-2.10

### <span id="page-162-0"></span>**7.5.8 update**

Este comando consulta la lista de taxonomías disponibles en el almacenamiento en línea y actualiza el directorio de caché local. Esta información se actualiza de forma implícita, por lo que no es necesario ejecutar este comando a no ser que haya ejecutado  $\text{reset}^\text{(161)}$  $\text{reset}^\text{(161)}$  $\text{reset}^\text{(161)}$  e [initialize](#page-158-0) $^\text{(159)}.$ 

#### **Sintaxis**

<exec> update [opciones]

#### *Opciones*

Estas son las opciones del comando update:

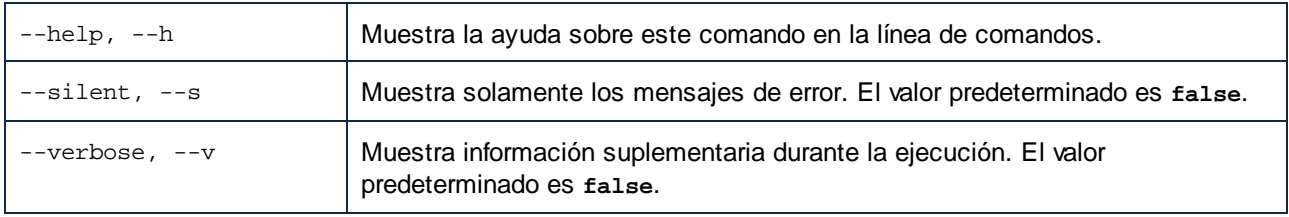

#### Ejemplo

Este comando actualiza la lista de taxonomías en la memoria caché local:

taxonomymanager update

### <span id="page-162-1"></span>**7.5.9 upgrade**

Este comando actualiza todas las taxonomías instaladas que pueden actualizarse a la última versión parcheada disponible. Para identificar qué taxonomías se pueden actualizar, ejecute el comando [list](#page-159-1) -u<sup>(160)</sup>.

**Nota:** El comando **upgrade** elimina una taxonomía obsoleta si no hay una versión más reciente disponible.

#### **Sintaxis**

<exec> upgrade [opciones]

#### *Opciones*

El comando **upgrade** toma estas opciones:

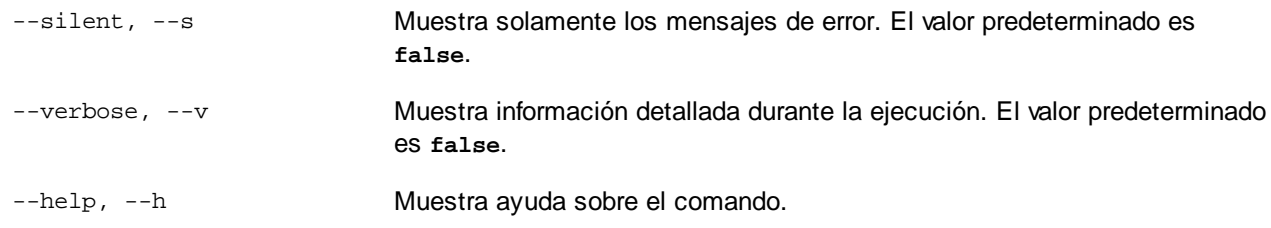

### <span id="page-164-0"></span>**8 Archivos de catálogo**

Si usa el mecanismo de catalogación de Altova encontrará los archivos relevantes en la carpeta **etc** de la carpera de la aplicación MapForce Server. Para leer información más detallada consulte la sección [Catálogos](https://www.altova.com/manual/es/mapforceenterprise/2025.2/) del manual de Altova [MapForce.](https://www.altova.com/manual/es/mapforceenterprise/2025.2/)

Puede crear el archivo **CustomCatalog.xml** a partir del archivo de plantilla **CustomCatalog\_template.xml**. Asegúrese de que cambia el nombre del archivo de plantilla a **CustomCatalog.xml**, ya que es este el que se usa en el mecanismo de catalogación (y no la plantilla).

Tenga en cuenta que:

- · Durante una instalación nueva de la misma versión principal (misma u otra subversión), el archivo de plantilla se sustituye por uno nuevo, pero **CustomCatalog.xml** no cambia.
- · Sin embargo, si instala una versión principal nueva sobre una versión principal anterior, la carpeta de la instalación anterior se borra junto con su archivo **CustomCatalog.xml**. Por tanto, si quiere seguir usando el **CustomCatalog.xml** de la versión anterior debe guardarlo en una ubicación segura. Después de instalar la versión principal nueva puede copiar el archivo **CustomCatalog.xml** guardado en la carpeta **etc** de la versión principal nueva y editarlo allí como necesite.

# **Índice**

# **A**

**166**

**accepteula,** como comando de la ILC, [51](#page-50-0) **Actualizar MapForce Server en Windows, [27](#page-26-0) ADO, [6,](#page-5-0) [33](#page-32-0) ADO.NET, [6,](#page-5-0) [33](#page-32-0) Altova ServiceController, [12](#page-11-0) API de MapForce Server,** para .NET, [65](#page-64-0) para Java, [82](#page-81-0) **Asignar una licencia a MapForce Server, [7](#page-6-0) Asignar una licencia a MapForce Server en Linux, [20](#page-19-0) Asignar una licencia a MapForce Server en macOS, [25](#page-24-0) Asignar una licencia a MapForce Server en Windows, [14](#page-13-0) Asignar una licencia para MapForce Server,** asignar licencias en Linux, [20](#page-19-0) asignar licencias en macOS, [25](#page-24-0) asignar licencias en Windows, [14](#page-13-0) **assignlicense,** como comando de la ILC, [52](#page-51-0)

# **C**

#### **Catálogos XML,** configurar, [165](#page-164-0) funcionamiento, [165](#page-164-0) **Certificados digitales,** de confianza en Linux, [130](#page-129-0) de confianza en Mac, [131](#page-130-0) de confianza en Windows, [132](#page-131-0) en asignaciones de MapForce, [127](#page-126-0) exportar de Windows, [134](#page-133-0) gestión en Windows, [133](#page-132-0) transferir a Linux, [140](#page-139-0) transferir a OS X / macOS, [142](#page-141-0)

#### **CLI commands,**

exportresourcestrings, [53](#page-52-0) help, [55](#page-54-0)

licenseserver, [56](#page-55-0) run, [57](#page-56-0) setdeflang, [61](#page-60-0) verifylicense, [62,](#page-61-0) [63](#page-62-0) **Comandos de la ILC,** accepteula, [51](#page-50-0) assignlicense, [52](#page-51-0) **Configurar MapForce Server, [7](#page-6-0) Consideraciones sobre seguridad, [29](#page-28-0)**

# **D**

**E**

**Desinstalación, [8](#page-7-0) Desinstalar, [8](#page-7-0)**

#### **exportresourcestrings,** as CLI command, [53](#page-52-0)

**F**

**FlowForce Server, [6,](#page-5-0) [30,](#page-29-0) [33](#page-32-0)**

# **G**

#### **Gestor de taxonomías,**

actualizar una taxonomía, [155](#page-154-0) cómo ejecutar, [150](#page-149-0) desinstalar una taxonomía, [157](#page-156-0) estado de las taxonomías en, [153](#page-152-0) help (comando ILC), [158](#page-157-0) info (comando ILC), [159](#page-158-1) initialize (comando ILC), [159](#page-158-0) Instalar una taxonomía, [155](#page-154-0) install (comando ILC), [160](#page-159-0) introducción, [146](#page-145-0) list (comando ILC), [160](#page-159-1) listado de taxonomías según su estado, [153](#page-152-0) parchear una taxonomía, [155](#page-154-0) reset (comando ILC), [161](#page-160-0)

#### **Gestor de taxonomías,**

restaurar, [157](#page-156-0) Resumen de la ILC, [158](#page-157-1) uninstall (comando ILC), [162](#page-161-0) update (comando ILC), [163](#page-162-0) upgrade (comando de la ILC), [163](#page-162-1)

#### **Global Resources,**

definition, [39](#page-38-0) using in mappings, [39](#page-38-0)

# **H**

**help,** as CLI command, [55](#page-54-0) **HTTPS,** llamar a servicios web por, [127](#page-126-0)

# **I**

**Iniciar LicenseServer en Linux, [19](#page-18-0) Iniciar LicenseServer en macOS, [24](#page-23-0) Iniciar LicenseServer en Windows, [12](#page-11-0) Iniciar MapForce Server en Linux, [19](#page-18-0) Iniciar MapForce Server en macOS, [24](#page-23-0) Iniciar MapForce Server en Windows, [12](#page-11-0) Instalación en Linux, [16](#page-15-0) Instalación en macOS, [22](#page-21-0) Instalación en Windows, [8](#page-7-0) Instalación en Windows Server Core, [9](#page-8-0) Instalación y configuración,** en Linux, [16](#page-15-1)

en macOS, [22](#page-21-1) en Windows, [8](#page-7-1) **Instalar LicenseServer en Linux, [18](#page-17-0) Instalar LicenseServer en macOS, [23](#page-22-0) Instalar LicenseServer en Windows, [11](#page-10-0) Instalar MapForce Server, [7](#page-6-0) Interfaz de la línea de comandos,**

funcionamiento, [48](#page-47-0)

# **J**

**Java, [33](#page-32-0)**

añadir MapForce Server a CLASSPATH, [82](#page-81-0) **JDBC, [6](#page-5-0)**

# **L**

#### **licenseserver,**

as CLI command, [56](#page-55-0) **Linux,** certificados de servidor de confianza en, [130](#page-129-0) ejecutar asignaciones con llamadas a servicios web por HTTPS, [140](#page-139-0) Instalación en, [16](#page-15-0) transferir certificados clientes a, [140](#page-139-0)

# **M**

#### **Mac,** certificados de servidor de confianza en, [131](#page-130-0) **macOS,** Instalación en, [22](#page-21-0) **MapForce Server,** migrar a un equipo nuevo, [28](#page-27-0) **Mappings,** preparing for execution, [33](#page-32-0) running at the command line, [57](#page-56-0)

**Migrar MapForce Server a un equipo nuevo, [28](#page-27-0)**

# **O**

**ODBC, [6,](#page-5-0) [33](#page-32-0) Optimización por combinación,** funcionamiento, [41](#page-40-0) **OS X / macOS,** ejecutar asignaciones con llamadas a servicios web por HTTPS, [142](#page-141-0) transferir certificados clientes a, [142](#page-141-0)

## **R**

**Registrar MapForce Server con LicenseServer en Linux, [19](#page-18-1)**

**Registrar MapForce Server con LicenseServer en macOS, [24](#page-23-1) Registrar MapForce Server con LicenseServer en Windows, [13](#page-12-0) run,** as CLI command, [57](#page-56-0)

# **S**

**Servicios web,** llamar por HTTPS, [127](#page-126-0) **setdeflang,** as CLI command, [61](#page-60-0)

# **T**

**Trabajar con asignaciones de datos,** compilar en archivos de ejecución, [30](#page-29-0) implementar en FlowForce Server, [30](#page-29-0)

# **V**

**verifylicense,** as CLI command, [62](#page-61-0) **version,** as CLI command, [63](#page-62-0) **Versiones de LicenseServer, [11,](#page-10-0) [18,](#page-17-0) [23](#page-22-0)**

# **W**

#### **Windows,**

actualizar MapForce Server en, [27](#page-26-0) certificados de servidor de confianza en, [132](#page-131-0) ejecutar asignaciones con llamadas a servicios web por HTTPS, [144](#page-143-0) Instalación en, [8](#page-7-0)